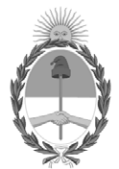

# **República Argentina - Poder Ejecutivo Nacional** Las Malvinas son argentinas

## **Disposición**

**Número: DI-2022-9636-APN-ANMAT#MS** 

# DI-2022-9636-APN-ANMAT#MS<br>CIUDAD DE BUENOS AIRES<br>Martes 29 de Noviembre de 2022

**Referencia:** 1-0047-3110-006930-21-7

VISTO el Expediente Nº 1-0047-3110-006930-21-7 del Registro de esta Administración Nacional de Medicamentos, Alimentos y Tecnología Médica (ANMAT), y: CONSIDERANDO:

Que por las presentes actuaciones Siemens Healthcare S.A. solicita se autorice la inscripción en el Registro Productores y Productos de Tecnología Médica (RPPTM) de esta Administración Nacional, de un nuevo producto médico.

Que las actividades de elaboración y comercialización de productos médicos se encuentran contempladas por la Ley 16463, el Decreto 9763/64, y MERCOSUR/GMC/RES. Nº 40/00, incorporada al ordenamiento jurídico nacional por Disposición ANMAT Nº 2318/02 (TO 2004), y normas complementarias.

Que consta la evaluación técnica producida por el Instituto Nacional de Productos Médicos, en la que informa que el producto estudiado reúne los requisitos técnicos que contempla la norma legal vigente, y que los establecimientos declarados demuestran aptitud para la elaboración y el control de calidad del producto cuya inscripción en el Registro se solicita.

Que corresponde autorizar la inscripción en el RPPTM del producto médico objeto de la solicitud.

Que se actúa en virtud de las facultades conferidas por el Decreto N° 1490/92 y sus modificatorios.

Por ello;

# EL ADMINISTRADOR NACIONAL DE LA ADMINISTRACIÓN NACIONAL

## DE MEDICAMENTOS, ALIMENTOS Y TECNOLOGÍA MÉDICA

DISPONE:

ARTÍCULO 1º.- Autorízase la inscripción en el Registro Nacional de Productores y Productos de Tecnología Médica (RPPTM) de la Administración Nacional de Medicamentos, Alimentos y Tecnología Médica (ANMAT) del producto médico marca Corindus nombre descriptivo Sistema robotizado para angioplastías y nombre técnico, Sistemas de Angioplastia , de acuerdo con lo solicitado por Siemens Healthcare S.A. , con los Datos Identificatorios Característicos que figuran al pie de la presente.

ARTÍCULO 2º.- Autorízanse los textos de los proyectos de rótulo/s y de instrucciones de uso que obran en documento N° IF-2022-123276600-APN-INPM#ANMAT .

ARTÍCULO 3º.- En los rótulos e instrucciones de uso autorizados deberá figurar la leyenda "Autorizado por la ANMAT PM 1074-857 ", con exclusión de toda otra leyenda no contemplada en la normativa vigente.

ARTICULO 4°.- Extiéndase el Certificado de Autorización e Inscripción en el RPPTM con los datos característicos mencionados en esta disposición.

ARTÍCULO 5º.- La vigencia del Certificado de Autorización será de cinco (5) años, a partir de la fecha de la presente disposición.

ARTÍCULO 6º.- Regístrese. Inscríbase en el Registro Nacional de Productores y Productos de Tecnología Médica al nuevo producto. Por el Departamento de Mesa de Entrada, notifíquese al interesado, haciéndole entrega de la presente Disposición, conjuntamente con rótulos e instrucciones de uso autorizados y el Certificado mencionado en el artículo 4°. Gírese a la Dirección de Gestión de Información Técnica a los fines de confeccionar el legajo correspondiente. Cumplido, archívese.

## DATOS IDENTIFICATORIOS CARACTERÍSTICOS

PM: 1074-857

Nombre descriptivo: Sistema robotizado para angioplastías

Código de identificación y nombre técnico del producto médico, (ECRI-UMDNS): 17-558 Sistemas de Angioplastia

Marca(s) de (los) producto(s) médico(s): Corindus

#### Modelos:

Sistema CorPath GRX conformado por: 1)CorPath GRX Robotic Drive, 2)CorPath GRX Cassette, 3)CorPath GRX Drive Gear, 4)CorPath GRX Extended Reach Arm y sus accesorios: 5)CorPath Cockpit, 6)Powervision Imaging System, 7)CorPath Imaging system, 8)CorPath GRX Control Console, 9)CorPath GRX Drape-Control Console, 10)CorPath GRX Drape-Robotic Drive and Arm.

Clase de Riesgo: III

Indicación/es autorizada/s:

El sistema CorPath GRX está indicado para uso en la colocación y manipulación remotas de guías y catéteres de intercambio rápido, así como para la manipulación remota de catéteres guía en procedimientos coronarios y vasculares percutáneos.

Período de vida útil: 1)CorPath GRX Robotic Drive, 4)CorPath GRX Extended Reach Arm, 5)CorPath Cockpit, 6)Powervision Imaging System, 7)CorPath Imaging system y 8)CorPath GRX Control Console: 10 años 2)CorPath GRX Cassette y 3)CorPath GRX Drive Gear: 2 años 9)CorPath GRX Drape-Control Console y 10)CorPath GRX Drape-Robotic Drive and Arm: 5 años

Condición de uso: Uso exclusivo a profesionales e instituciones sanitarias

Fuente de obtención de la materia prima de origen biológico: N/A

Forma de presentación: 1)CorPath GRX Robotic Drive, 4)CorPath GRX Extended Reach Arm, 5)CorPath Cockpit, 6)Powervision Imaging System, 7)CorPath Imaging system y 8)CorPath GRX Control Console: por unidad

2)CorPath GRX Cassette y 3)CorPath GRX Drive Gear, 9)CorPath GRX Drape-Control Console y 10)CorPath GRX Drape-Robotic Drive and Arm: Por 4 unidades estériles de un solo uso

Método de esterilización: 2)CorPath GRX Cassette y 3)CorPath GRX Drive Gear, 9)CorPath GRX Drape-Control Console y 10)CorPath GRX Drape-Robotic Drive and Arm: Óxido de etileno

Nombre del fabricante: CORINDUS, INC.

Lugar de elaboración: 309 Waberley Oaks Rd Ste 105. Waltham, MA 02452 – Estados Unidos

Expediente N° 1-0047-3110-006930-21-7

N° Identificatorio Trámite: 33595

AM

Valeria Teresa Garay Subadministradora Nacional Administración Nacional de Medicamentos, Alimentos y Tecnología Médica

Digitally signed by GARAY Valéria Teresa Date: 2022.11.29 07:21:25 ART Location: Ciudad Autónoma de Buenos Aires

# **Anexo III.B de la Disposición 2318/02**

#### **Rótulo de** CorPath GRX Cassette

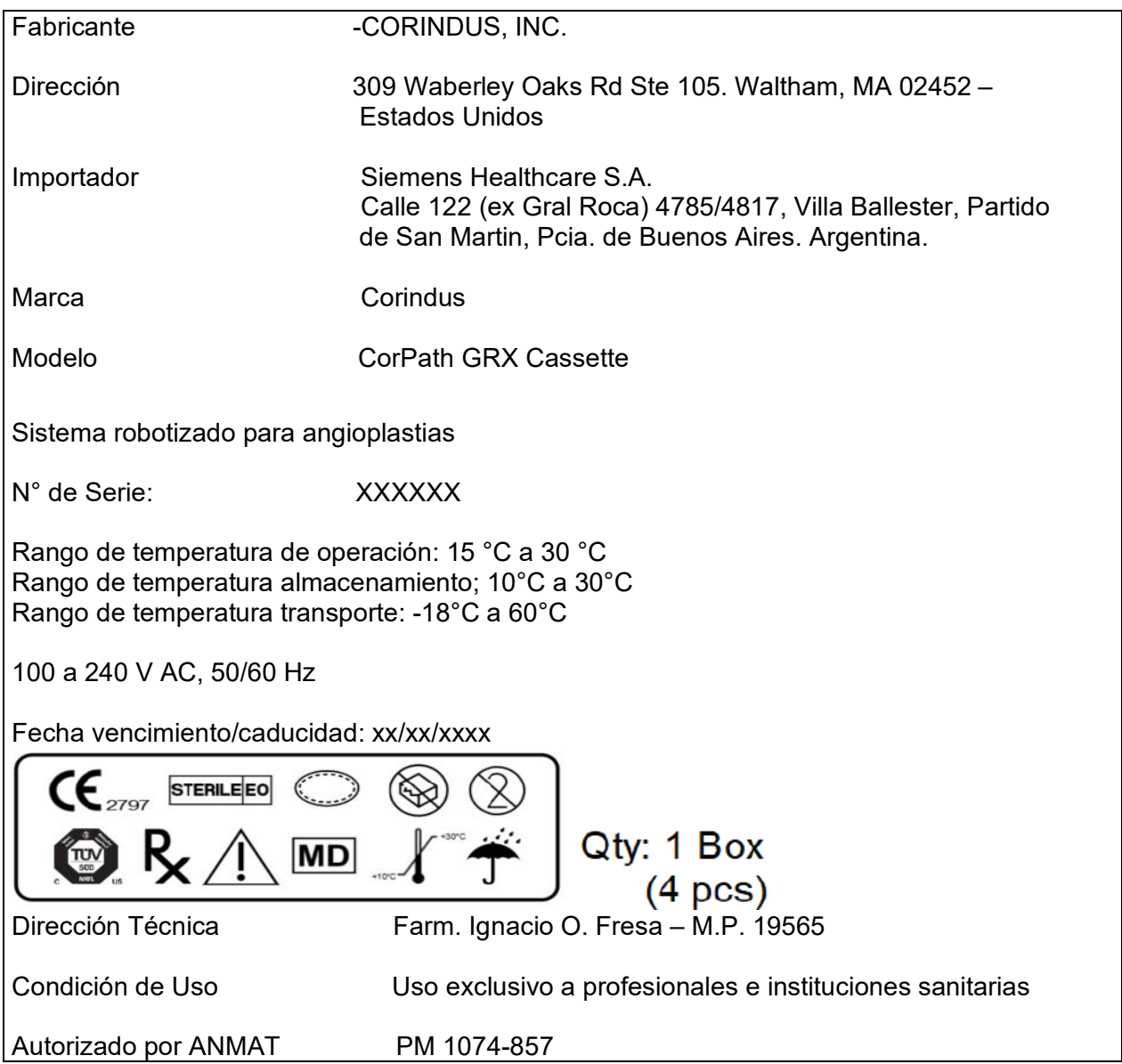

Manual de instrucciones y rótulos Página 1 de 78

Maria Gabriela Gobet<br>Co Directora Técnica

Bioq. Ma. Gabriela Gobet<br>IF-2022-1232766004-782RAFINPM#ANMAT<br>Siemens Healthcare S.A.

Página 1 de 78

**Rótulo de** CorPath GRX Drive Gear

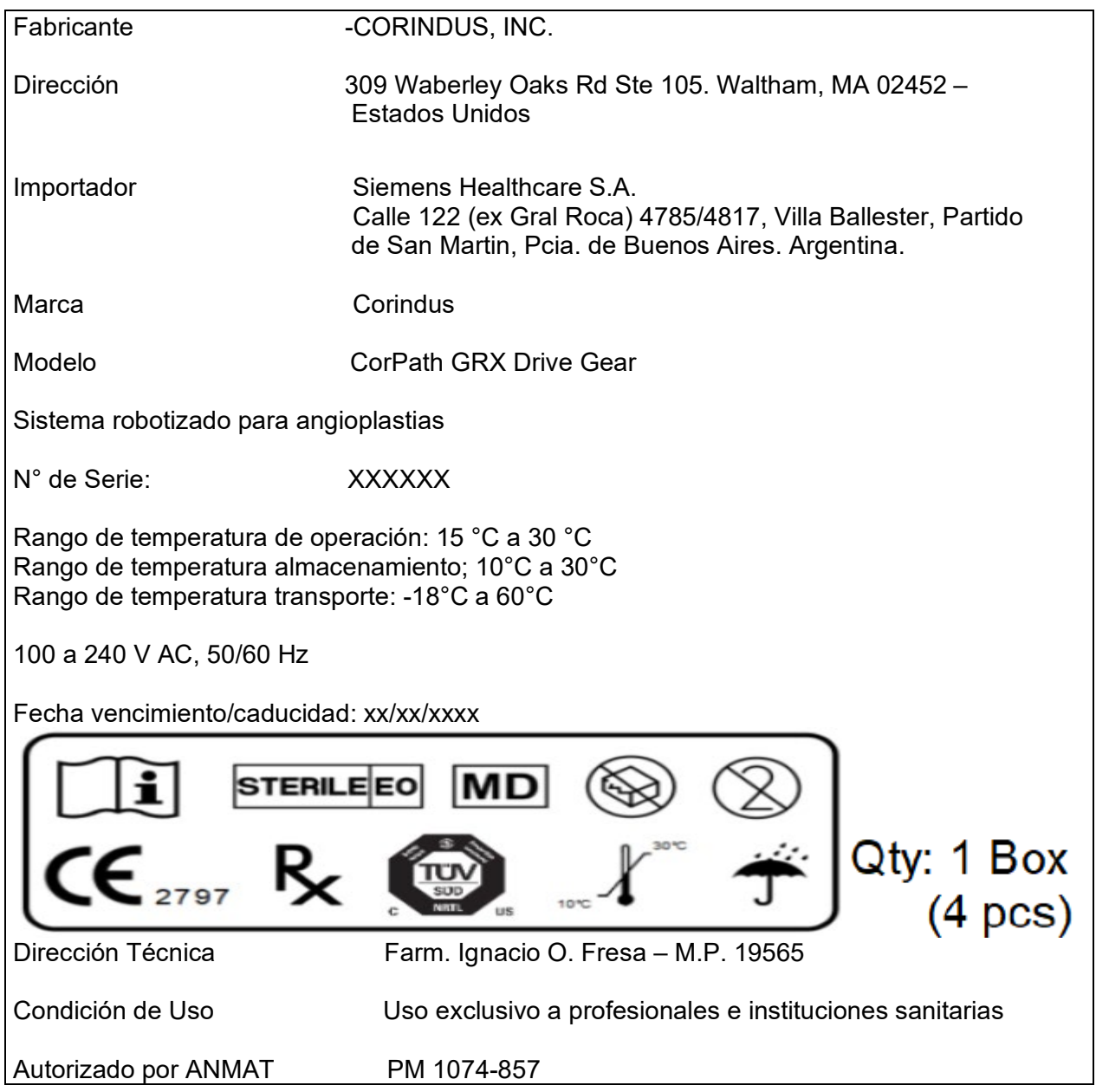

Manual de instrucciones y rótulos Página 2 de 78

Maria Gabriela Gobet<br>Co Directora Técnica

Bioq. Ma. Gabriela Gobet<br>IF-2022-1232766004-782RAFINPM#ANMAT<br>Siemens Healthcare S.A.

**Rótulo de** CorPath GRX Robotic Drive

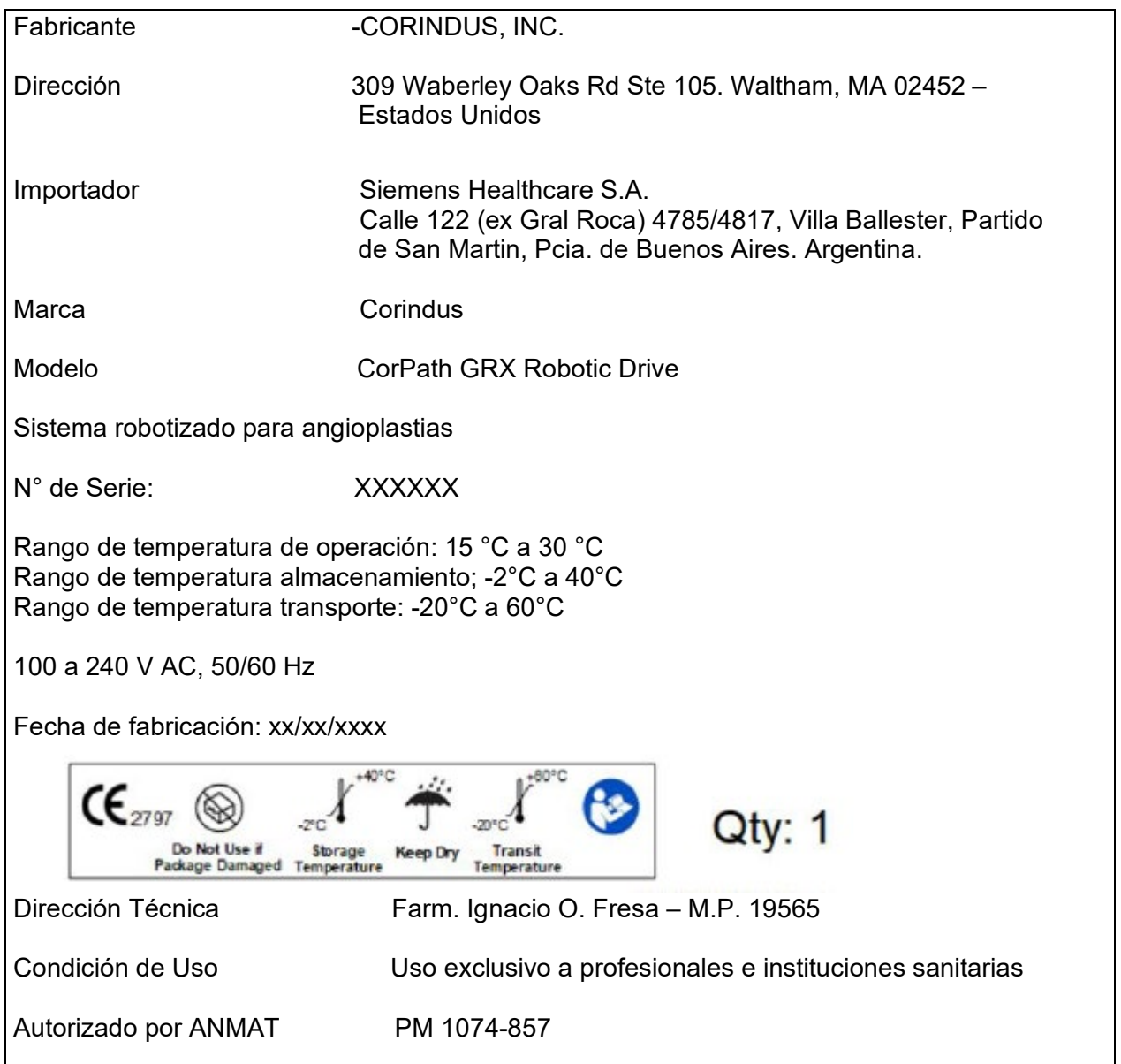

Manual de instrucciones y rótulos Página 3 de 78

Maria Gabriela Gobet<br>Co Directora Técnica

Bioq. Ma. Gabriela Gobet<br>IF-2022-1232766004-782RAFINPM#ANMAT<br>Siemens Healthcare S.A.

Página 3 de 78

**Rótulo de** CorPath GRX Control Console

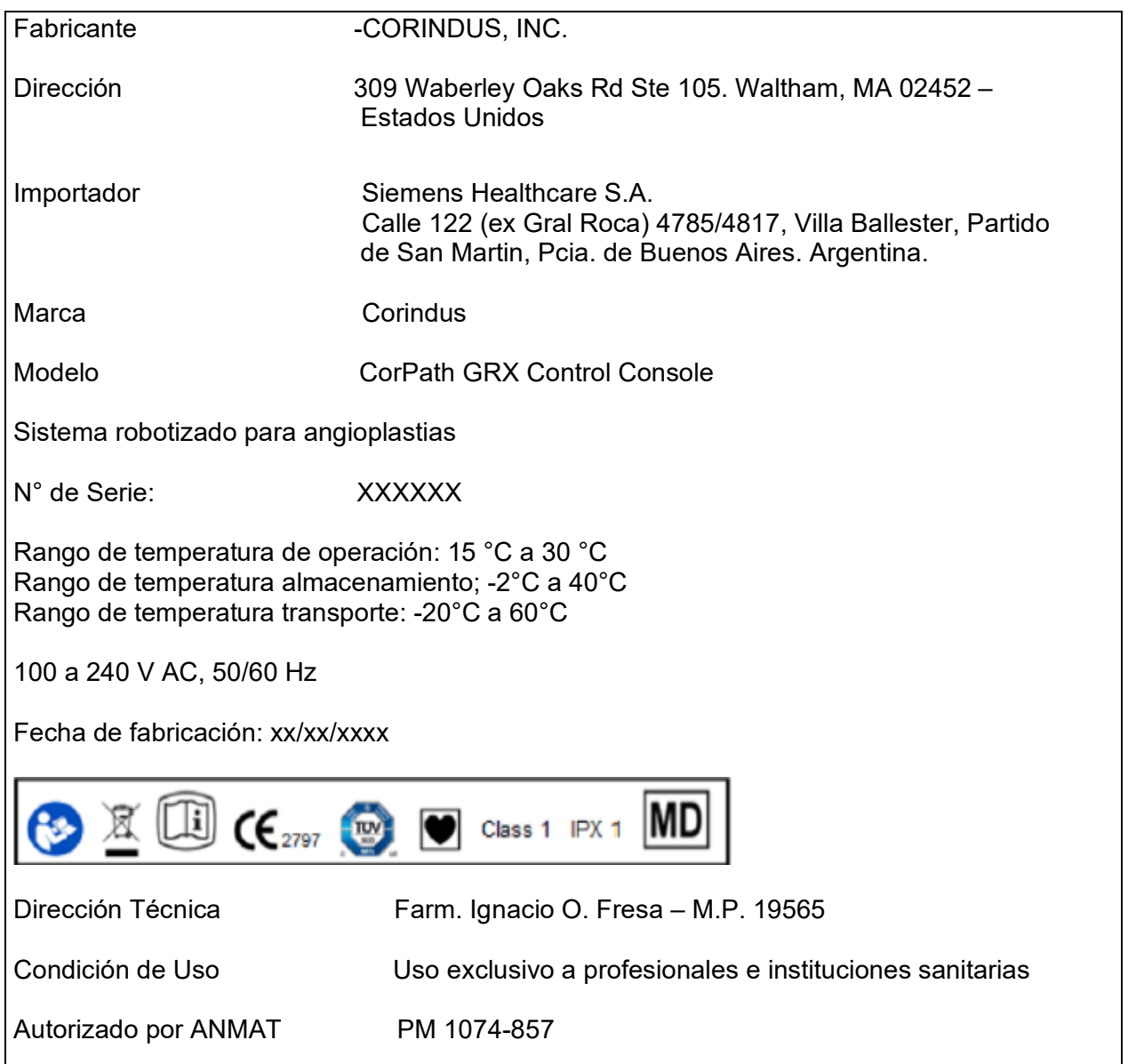

Manual de instrucciones y rótulos Página 4 de 78

Maria Gabriela Gobet<br>Co Directora Técnica

Bioq. Ma. Gabriela Gobet<br>IF-2022-1232766004-782RAFINPM#ANMAT<br>Siemens Healthcare S.A.

Página 4 de 78

**Rótulo de** CorPath GRX Drape Robotic Drive and Arm

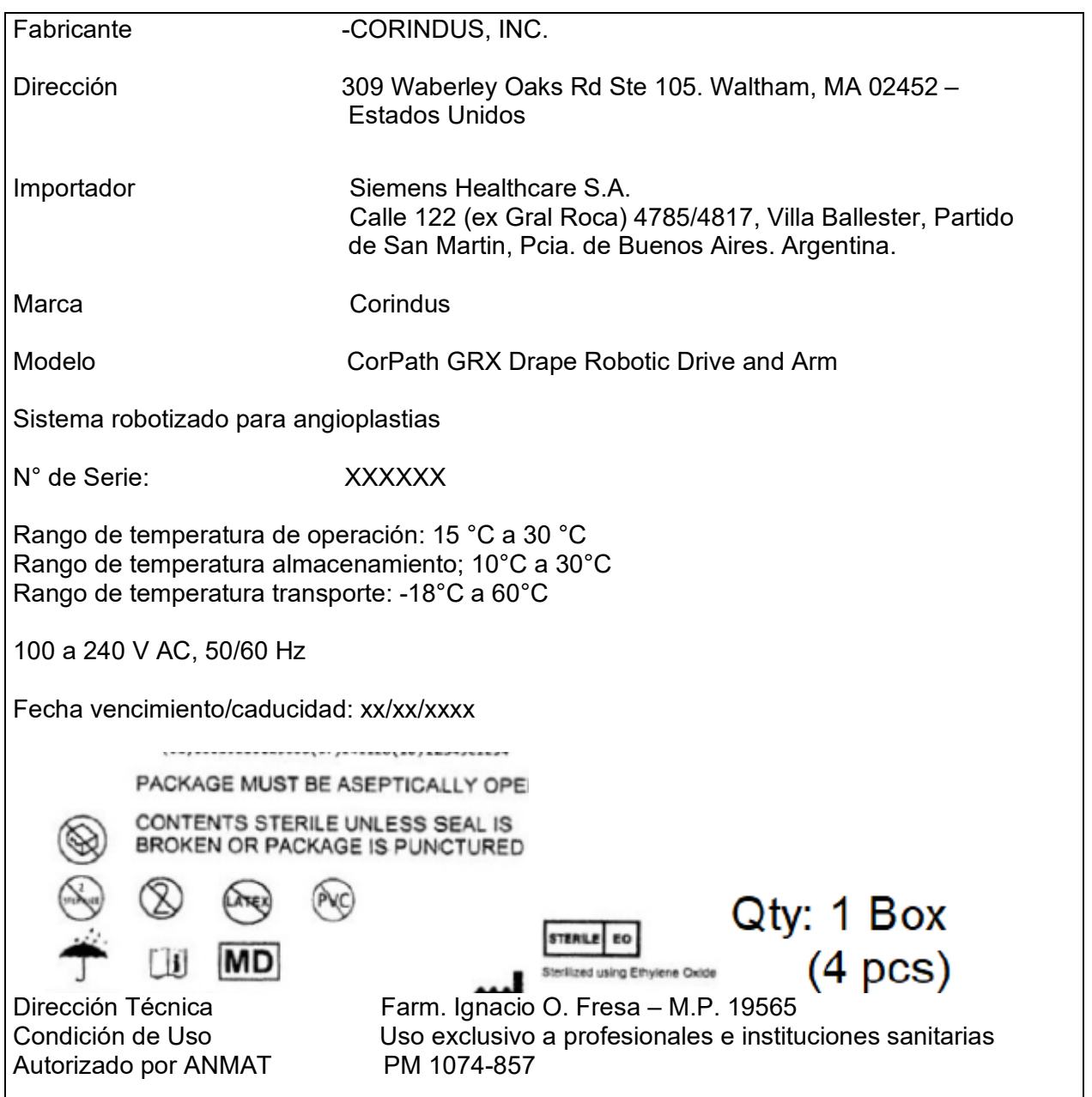

Manual de instrucciones y rótulos Página 5 de 78

Maria Gabriela Gobet<br>Co Directora Técnica

Bioq. Ma. Gabriela Gobet<br>IF-2022-1232766004-782RN-INPM#ANMAT<br>Siemens Healthcare S.A.

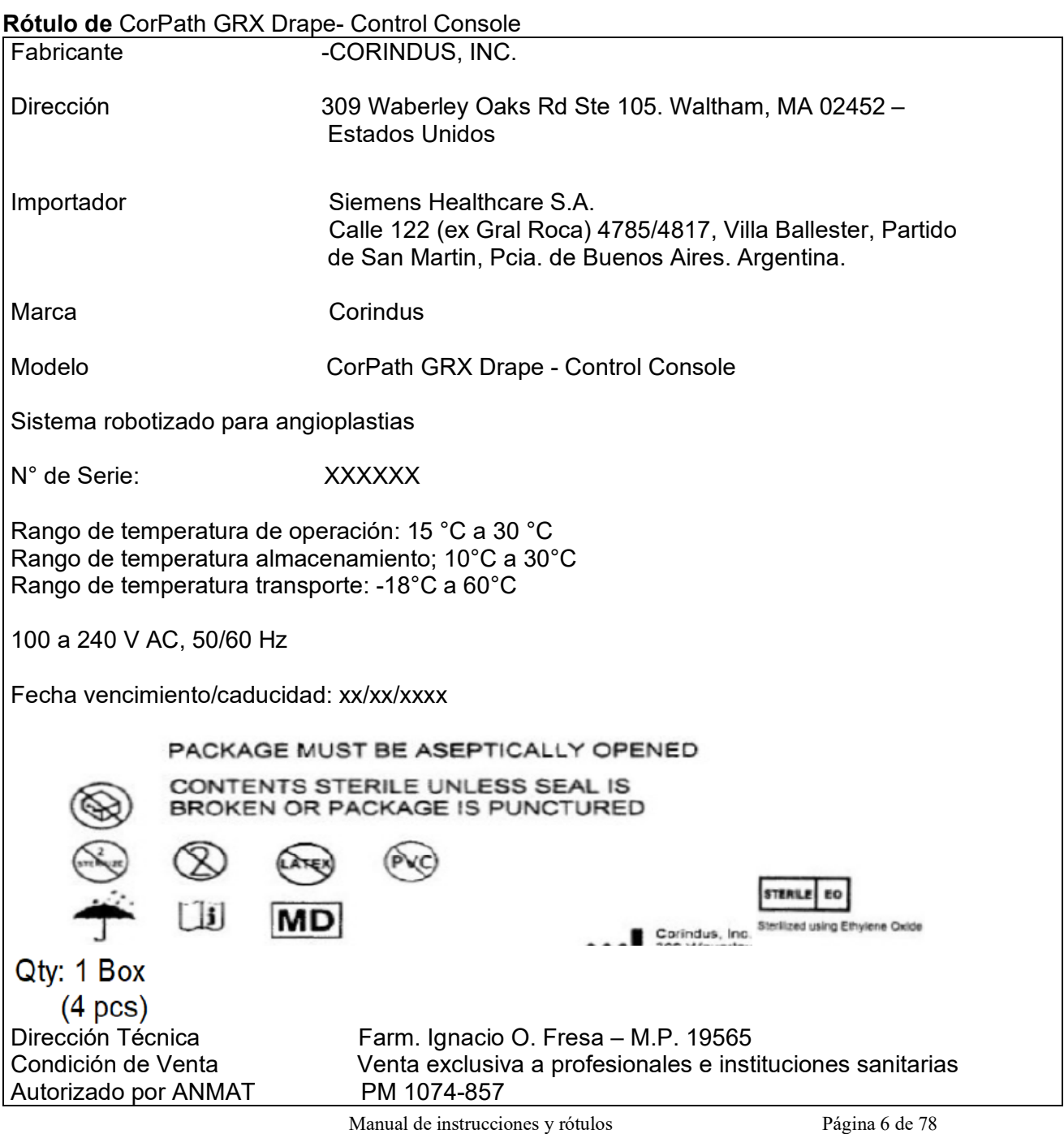

Maria Gabriela Gobet<br>Co Directora Técnica

Bioq. Ma. Gabriela Gobet<br>IF-2022-1232766004-790RX-INPM#ANMAT<br>Siemens Healthcare S.A.

# **Rótulo de** Powervision Imaging System

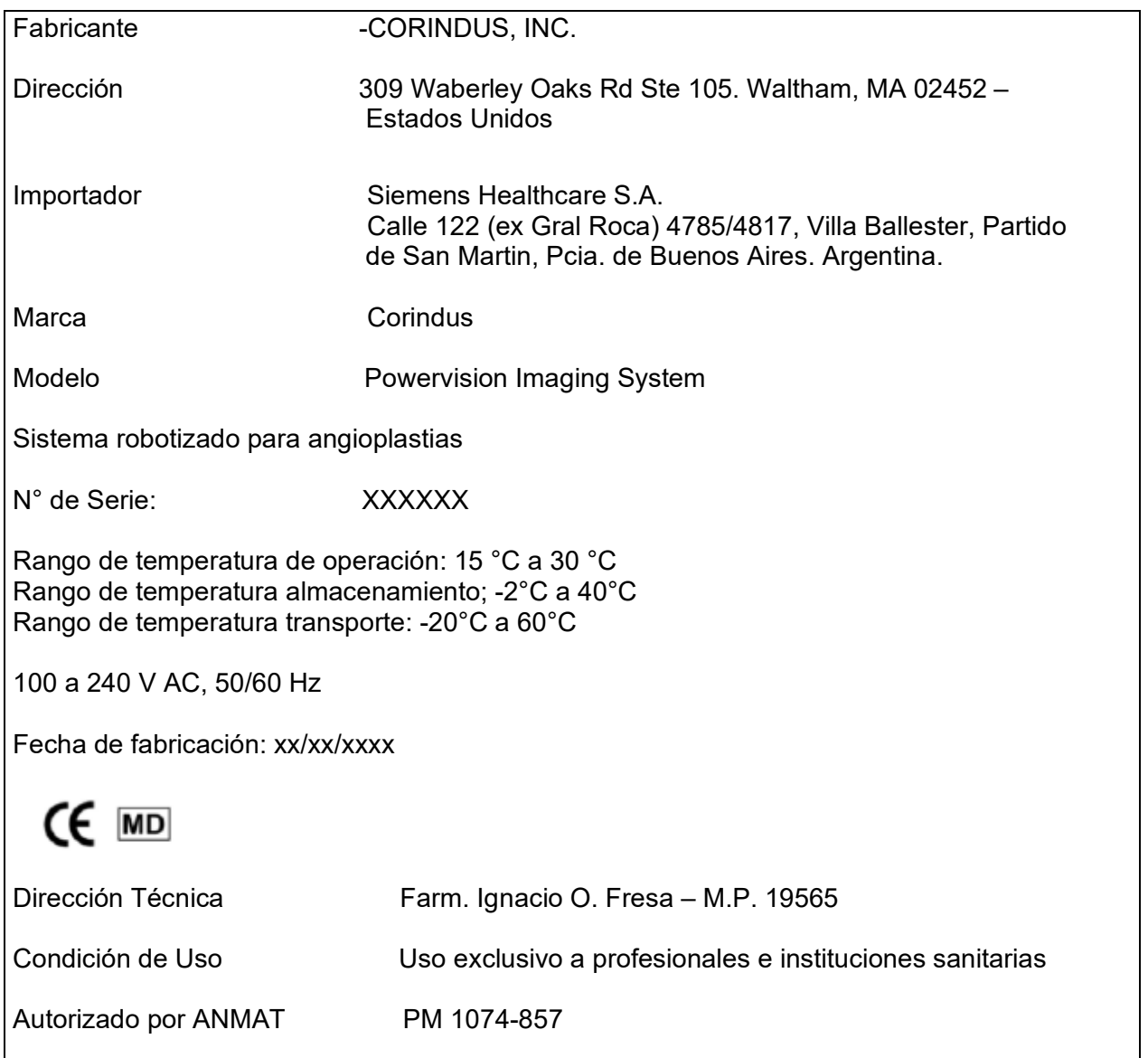

Manual de instrucciones y rótulos Página 7 de 78

Maria Gabriela Gobet<br>Co Directora Técnica

Bioq. Ma. Gabriela Gobet<br>IF-2022-1232766004-782RAFINPM#ANMAT<br>Siemens Healthcare S.A.

Página 7 de 78

**Rótulo de** CorPath Imaging system,

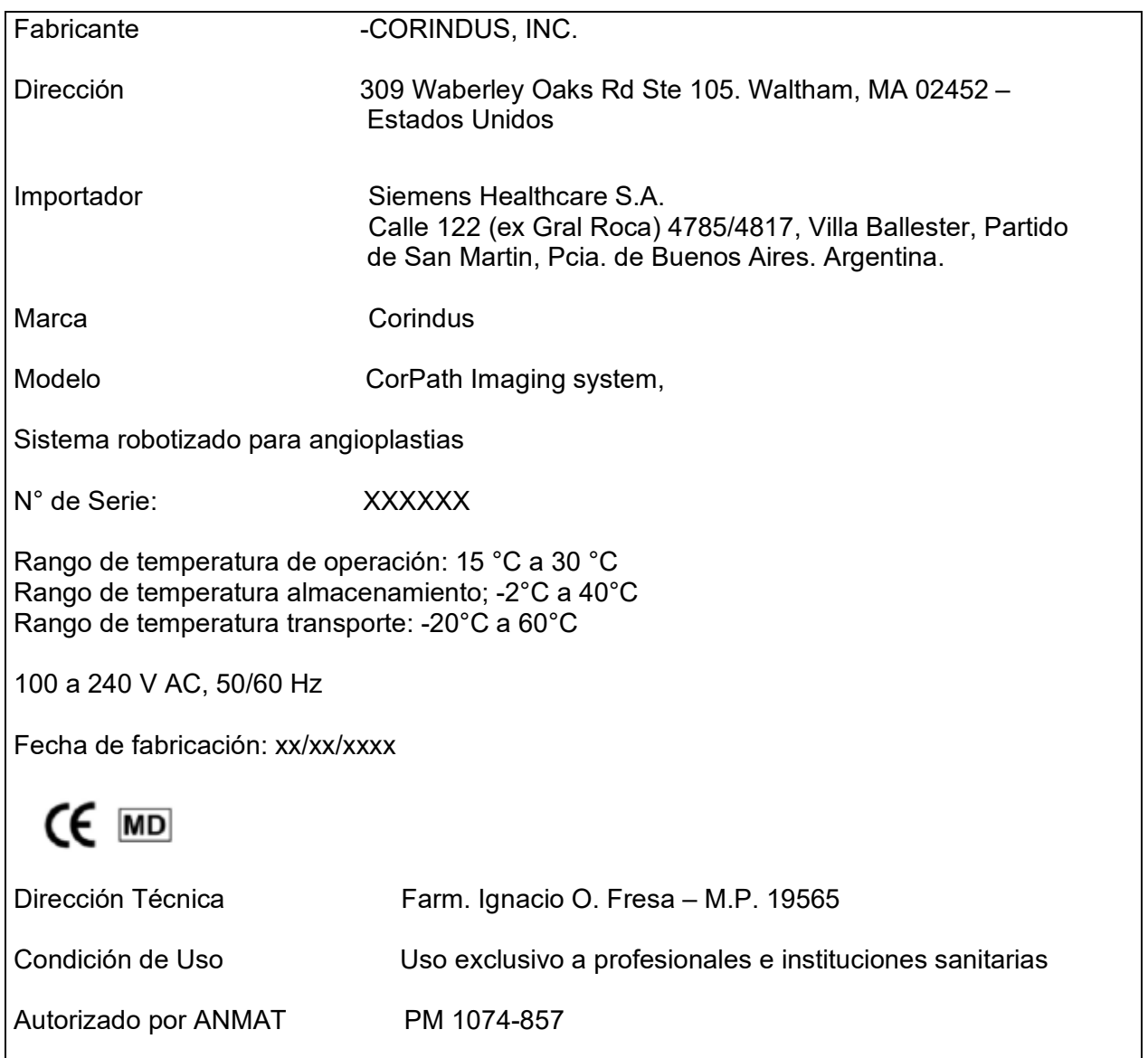

Manual de instrucciones y rótulos Página 8 de 78

Maria Gabriela Gobet<br>Co Directora Técnica

Bioq. Ma. Gabriela Gobet<br>IF-2022-1232766004-782RK-INPM#ANMAT<br>Siemens Healthcare S.A.

Página 8 de 78

# **Rótulo de** CorPath Extended Reach Arm

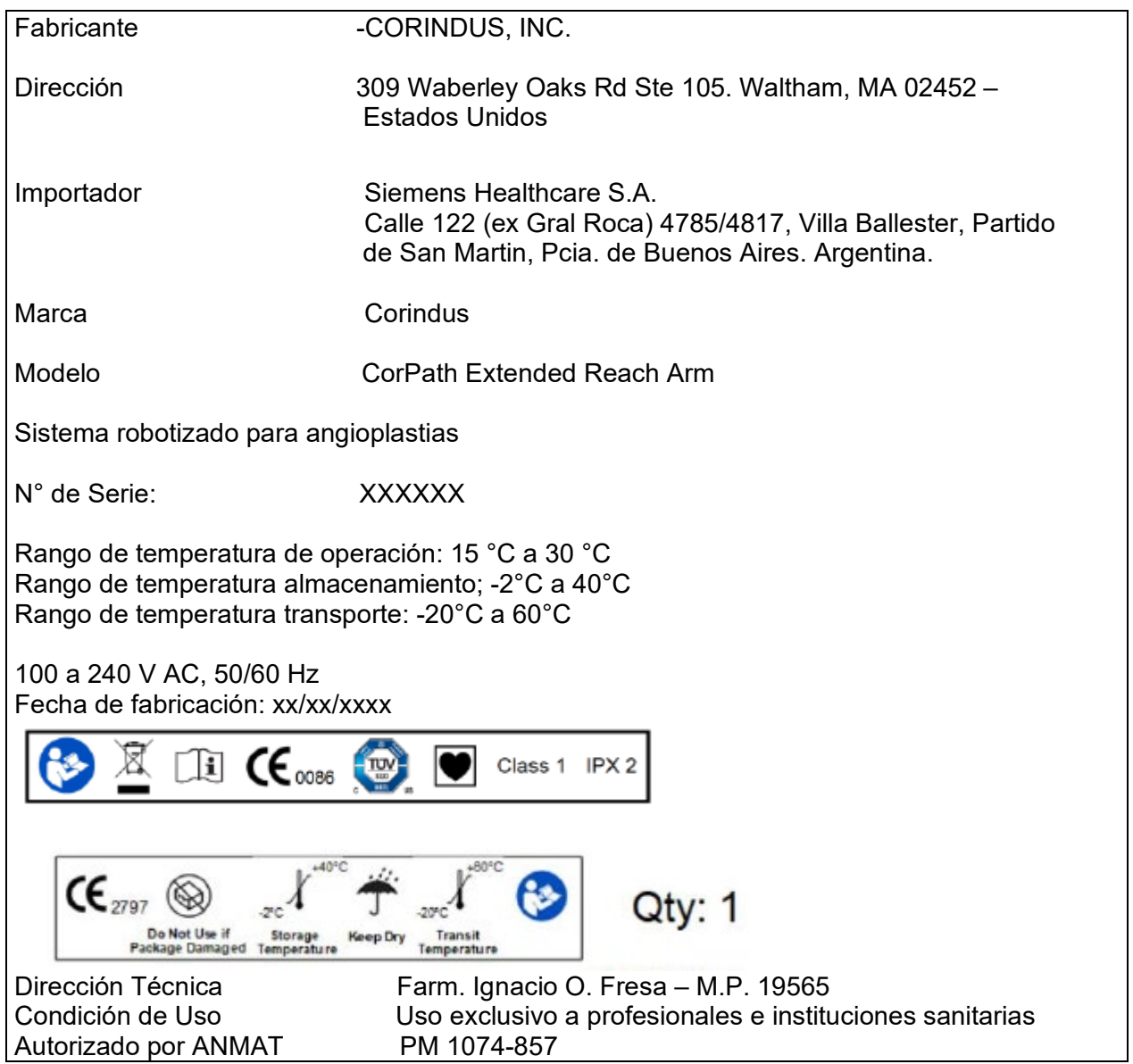

Manual de instrucciones y rótulos Página 9 de 78

Maria Gabriela Gobet<br>Co Directora Técnica

Bioq. Ma. Gabriela Gobet<br>IF-2022-1232766004-782RN-INPM#ANMAT<br>Siemens Healthcare S.A.

# **Rótulo de** CorPath Cockpit

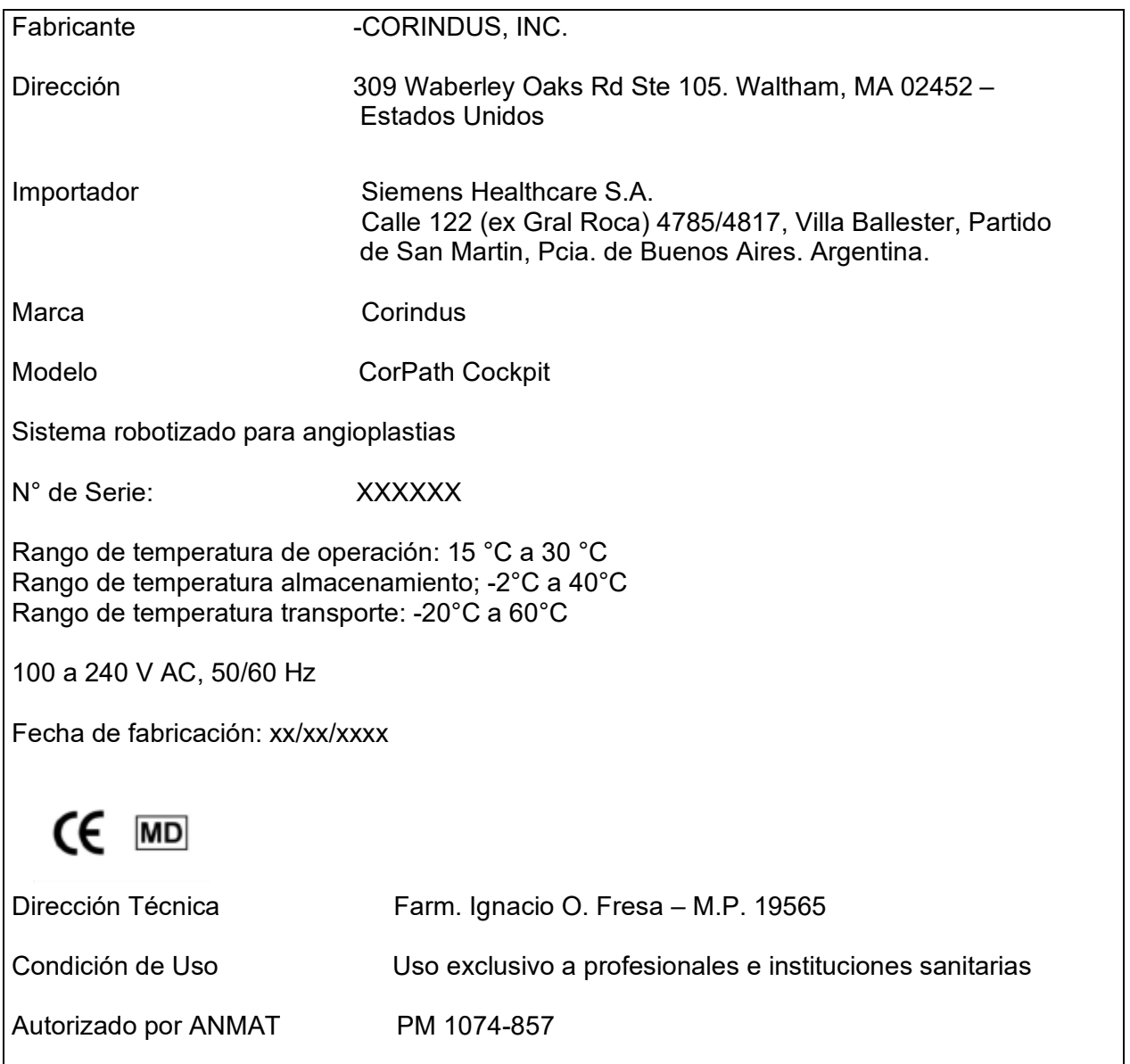

Manual de instrucciones y rótulos Página 10 de 78

Maria Gabriela Gobet<br>Co Directora Técnica

Bioq. Ma. Gabriela Gobet<br>IF-2022-1232766004-790RN-INPM#ANMAT<br>Siemens Healthcare S.A.

Página 10 de 78

## **Anexo III.B de la Disposición 2318/02**

#### **3. Instrucciones de Uso.**

*3.1 Las indicaciones contempladas en el ítem 2 de éste reglamento (Rótulo), salvo las que figuran en los ítem 2.4 y 2.5*

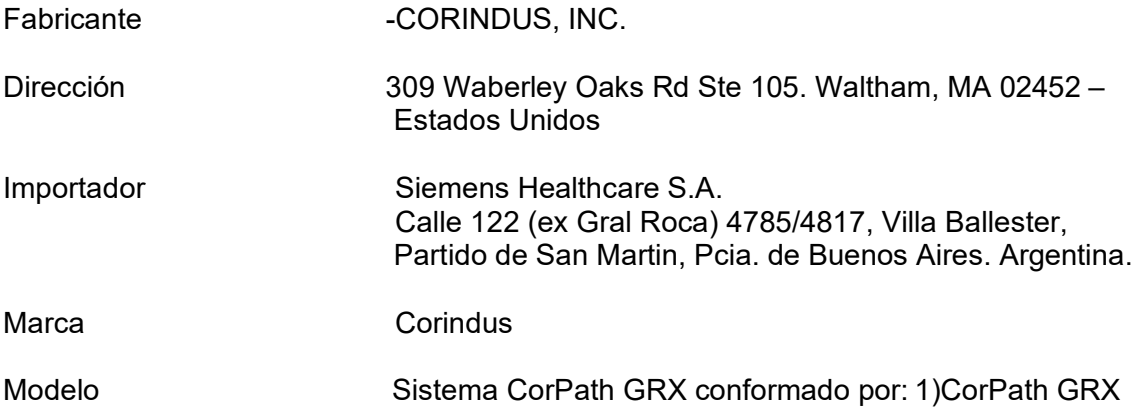

Robotic Drive, 2)CorPath GRX Cassette, 3)CorPath GRX Drive Gear, 4)CorPath GRX Extended Reach Arm y sus accesorios: 5)CorPath Cockpit, 6)Powervision Imaging System, 7)CorPath Imaging system, 8)CorPath GRX Control Console, 9)CorPath GRX Drape-Control Console, 10)CorPath GRX Drape-Robotic Drive and Arm.

Sistema robotizado para angioplastías

Sistema:

Rango de temperatura de operación: 15 °C a 30 °C Rango de temperatura almacenamiento; -2 a 40°C Rango de temperatura transporte: -20°C a 60°C

Casete de um solo uso: Rango de temperatura de operación: 15 °C a 30 °C Rango de temperatura almacenamiento; 10 a 30°C Rango de temperatura transporte: -18°C a 60°C

100 a 240 V AC, 50/60 Hz

Manual de instrucciones y rótulos Página 11 de 78

Maria Gabriela Gobet Co Directora Técnica

Bioq. Ma. Gabriela Gobet IF-2022-1232766007588<br>Siemens Healthcare S.A.

Página 11 de 78

Fecha vencimento/caducidad: XX/XX/XXXX

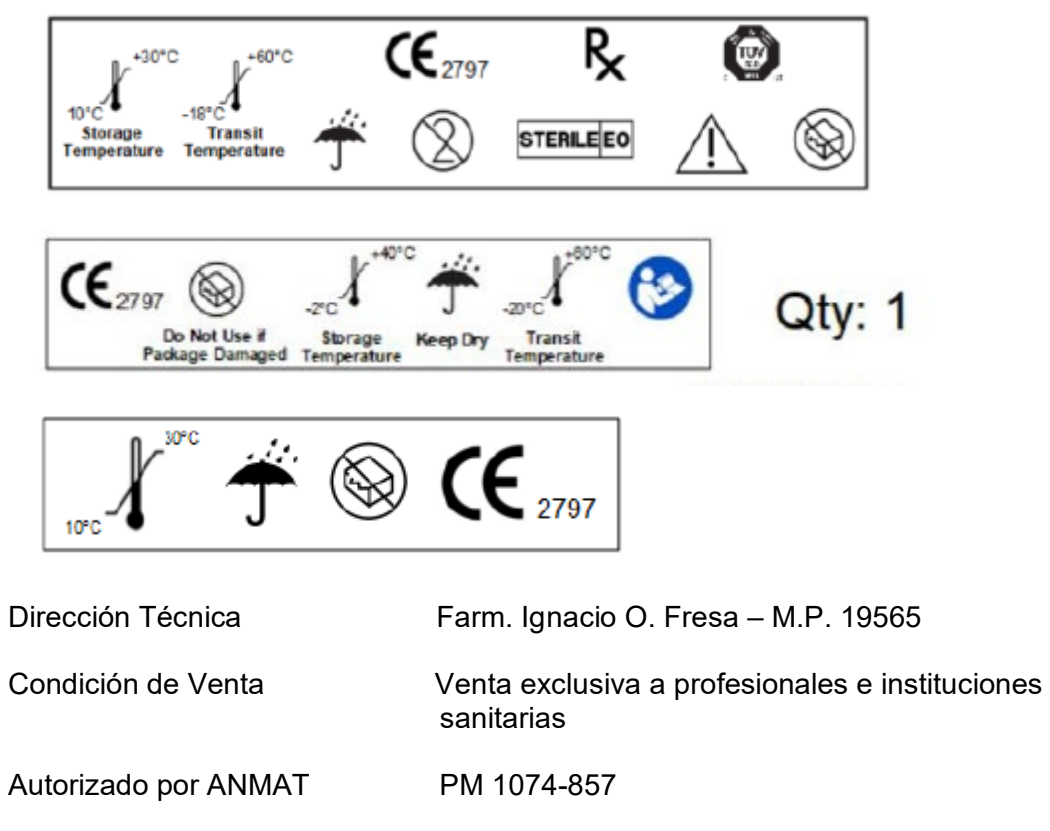

*3.2. Las prestaciones contempladas en el ítem 3 del Anexo de la Resolución GMC N° 72/98 que dispone sobre los Requisitos Esenciales de Seguridad y Eficacia de los Productos Médicos y los posibles efectos secundarios no deseados*

#### *Uso del sistema*

El sistema CorPath GRX está indicado para uso en la colocación y manipulación remotas de guías, dispositivos de intercambio rápido (IR) y catéteres guía coronarios y percutáneos durante procedimientos de intervención coronaria percutánea (ICP) y procedimientos de intervención vascular percutánea (IVP).

Manual de instrucciones y rótulos Página 12 de 78

Maria Gabriela Gobet Co Directora Técnica

Bioq. Ma. Gabriela Gobet IF-2022-1232766007588<br>Siemens Healthcare S.A.

Página 12 de 78

Vista general del sistema

El sistema CorPath GRX completo incluye los componentes principales siguientes:

**Los componentes de cabecera** constan de un brazo de extensión, una unidad robótica y un casete de un solo uso. El brazo de extensión se monta sobre un riel de cama y sostiene la unidad robótica.

• **Unidad robótica:** recibe las instrucciones de la consola de control. Estas entradas activan las operaciones mecánicas en el casete de un solo uso como movimientos hacia una guía cargada, un dispositivo de intercambio rápido y un catéter guía. La unidad robótica se mueve hacia adelante y hacia atrás para hacer avanzar y retraer el catéter guía. Una pantalla táctil de cabecera situada en la unidad robótica proporciona la interfaz de usuario para el usuario en la cabecera durante la configuración del sistema, la carga y los cambios de dispositivos.

• **Casete de un solo uso:** se conecta a la unidad robótica y puede cargarse con catéteres guía, guías y dispositivos de intercambio rápido de venta en el mercado. Este casete de un solo uso hace avanzar, retrae y gira la guía, hace avanzar y retrae el dispositivo de intercambio rápido y gira el catéter guía.

• **Brazo de extensión:** se monta sobre el riel de la mesa quirúrgica y sostiene la unidad robótica.

• **La cabina intervencionista** aloja la consola de control, el pedal de radiografía y los monitores que muestran los datos angiográficos y hemodinámicos. La cabina está diseñada para proteger al médico de la exposición a la radiación mientras se manipulan los dispositivos intervencionistas.

• **Consola de control:** La consola de control permite al médico manipular de forma remota el catéter guía, la guía y el dispositivo de intercambio rápido. La consola de control tiene una pantalla táctil y tres palancas de mando: una palanca de mano sirve para la manipulación del dispositivo de intercambio rápido, otra para la manipulación de la guía y una tercera para la manipulación del catéter guía.

La consola de control y la unidad robótica del sistema CorPath GRX funcionan juntas a través de un cable de comunicación. Los comandos del médico se comunican a la unidad robótica a través de la pantalla táctil o las palancas de mando. Las operaciones con la pantalla táctil de la consola de control permiten el avance y la retracción del dispositivo de intercambio rápido, la guía o el catéter guía en pasos discretos de 1 mm. La pantalla táctil de la consola de control también puede utilizarse para girar la guía en incrementos discretos, mediante toques en la flecha curva en sentido horario o antihorario. Cada vez que se pulsa un botón de giro discreto, la guía realiza un solo giro fijo. Los controles de las palancas de mando maniobran los catéteres o la guía de forma continua.

Manual de instrucciones y rótulos Página 13 de 78

Maria Gabriela Gobet Co Directora Técnica

Bioq. Ma. Gabriela Gobet IF-2022-12327 6600 788 PN-INPM#ANMAT

Página 13 de 78

La automatización inteligente del procedimiento technIQ es un conjunto de movimientos automáticos del dispositivo y la guía, como Girar durante la retracción (RoR), Voltear, Agitar, Puntear y Velocidad constante. Cada movimiento automático está diseñado para la guía o el dispositivo de intercambio rápido. El usuario puede seleccionar los movimientos con el menú desplegable technIQ situado en la parte correspondiente de la pantalla táctil de la consola de control.

Durante el avance de los catéteres o la guía, el sistema emite sonidos continuos y distintivos que indican al usuario la velocidad a la que el dispositivo está desplazándose. Un cambio audible en la frecuencia de los sonidos indica un cambio en la velocidad de desplazamiento del dispositivo. Si las funciones giratoria y lineal se utilizan simultáneamente, el pitido audible para la función lineal anulará el sonido audible para la función giratoria.

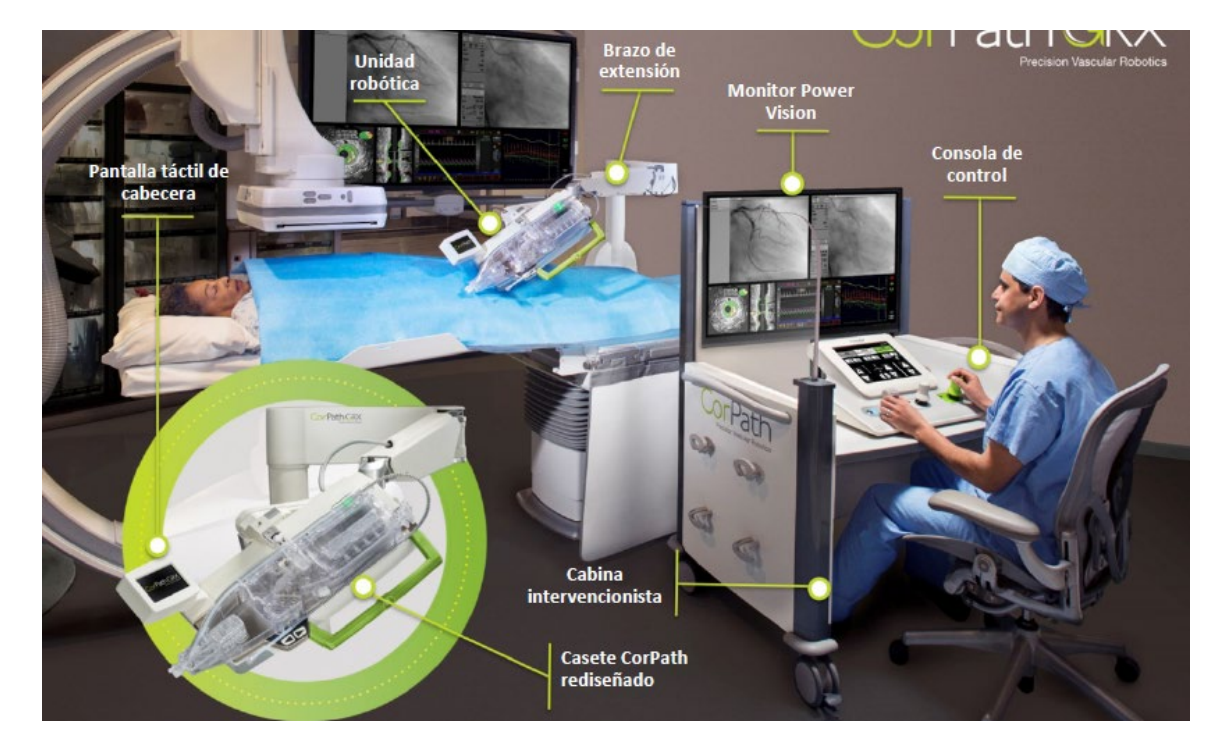

Vista general del sistema

**Descripción del sistema** 

Manual de instrucciones y rótulos Página 14 de 78

Maria Gabriela Gobet Co Directora Técnica

Bioq. Ma. Gabriela Gobet IF-2022-123276600-7838 PN-INPM#ANMAT

Página 14 de 78

# **A. Componentes de CorPath GRX**

El sistema CorPath GRX completo incluye las unidades siguientes:

- Consola de control Unidad robótica
- Brazo de extensión Casete de un solo uso Cabina intervencionista

## **B. Consola de control**

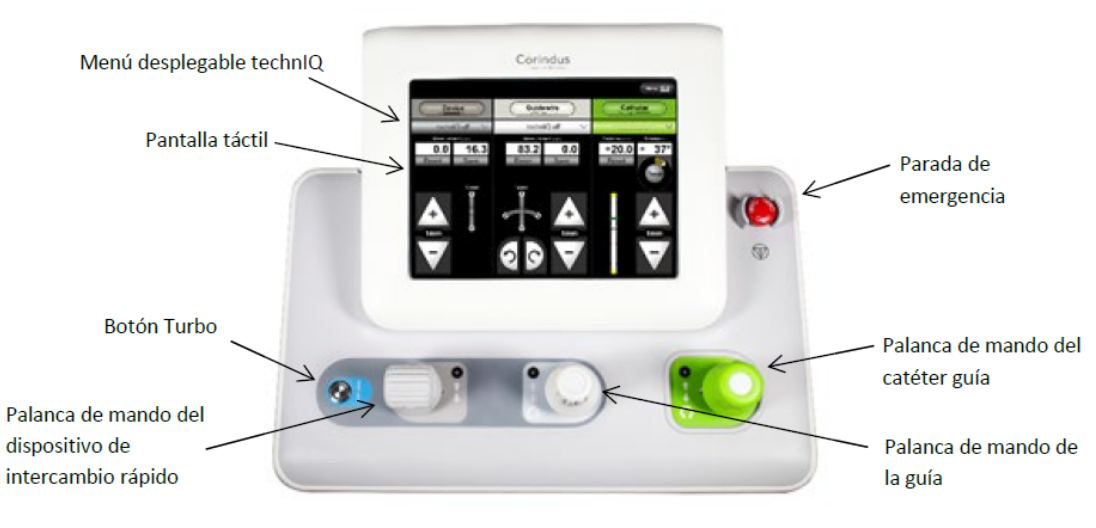

Figura 3-1: Vista superior de la consola de control

Manual de instrucciones y rótulos Página 15 de 78

Maria Gabriela Gobet Co Directora Técnica

Bioq. Ma. Gabriela Gobet<br>IF-2022-123276600-7837RARAFINPM#ANMAT<br>Siemens Healthcare S.A.

Página 15 de 78

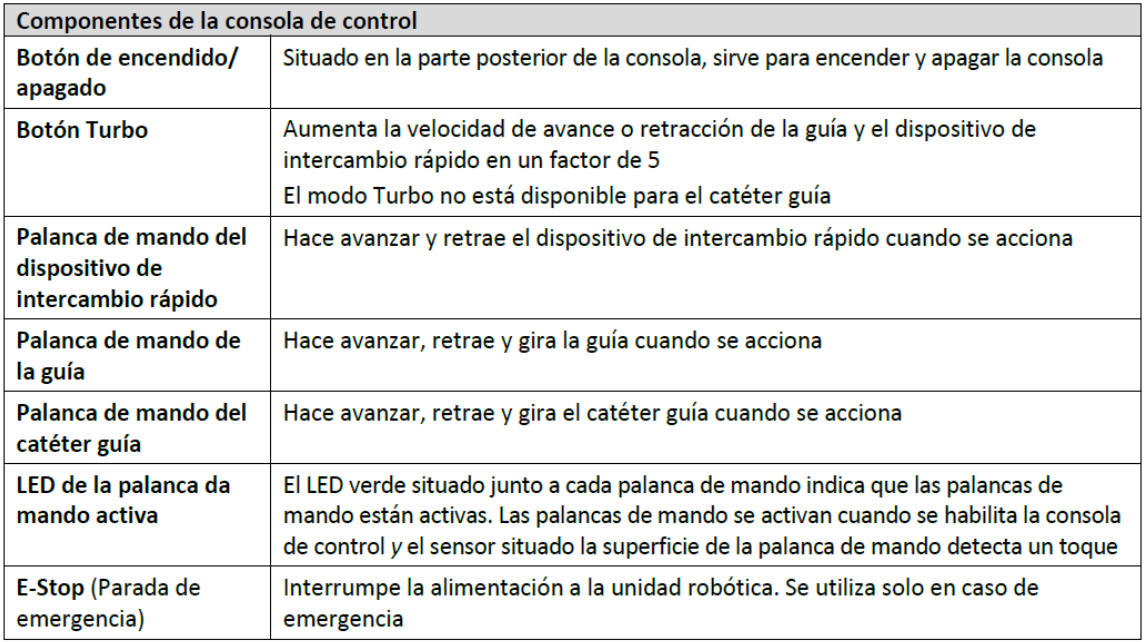

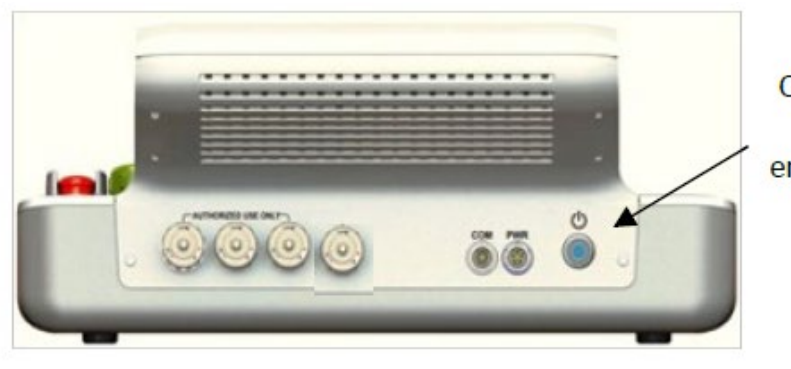

Consola de control Botón de encendido/apagado

Figura 3-2: Panel trasero de la consola de control

Manual de instrucciones y rótulos Página 16 de 78

Maria Gabriela Gobet<br>Co Directora Técnica

Bioq. Ma. Gabriela Gobet<br>IF-2022-1232766004-782RAFINPM#ANMAT<br>Siemens Healthcare S.A.

Página 16 de 78

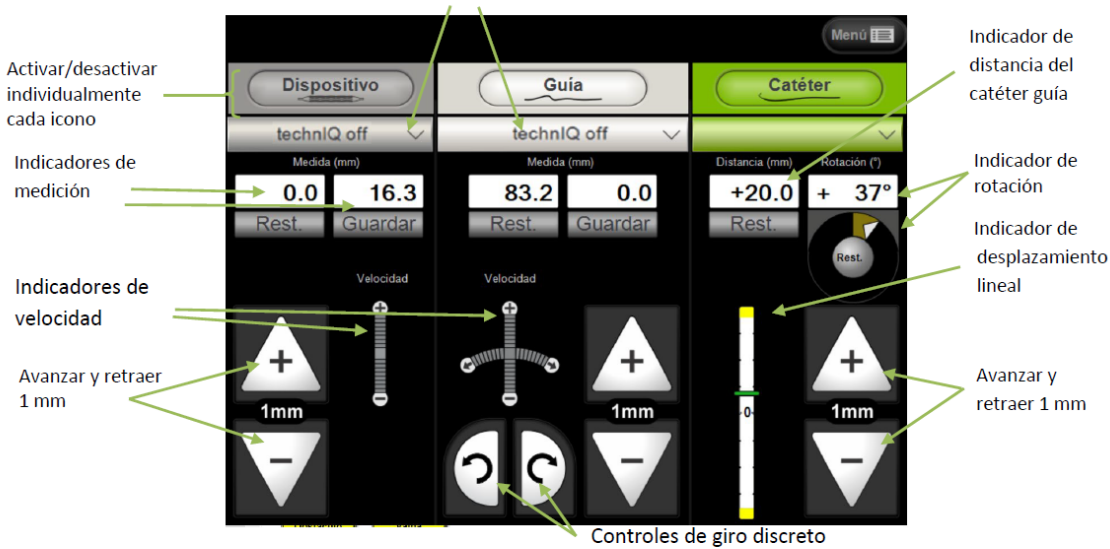

#### Figura 3-3: Controles de la consola de control y la pantalla táctil

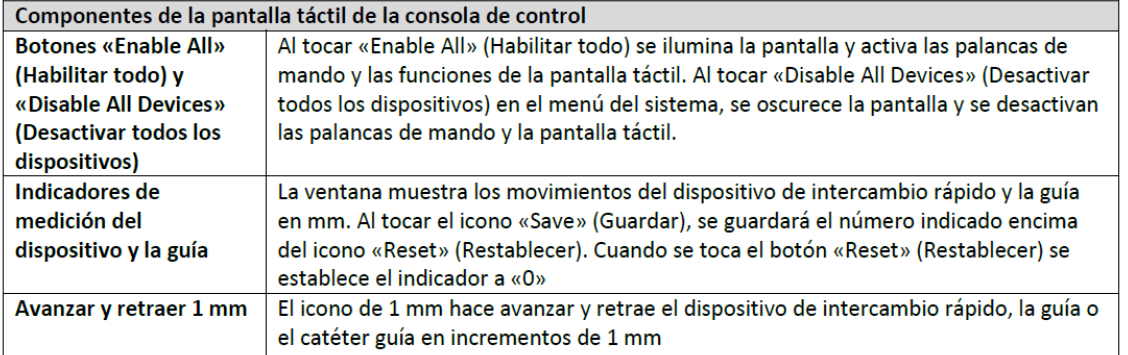

Manual de instrucciones y rótulos Página 17 de 78

Maria Gabriela Gobet Co Directora Técnica

Bioq. Ma. Gabriela Gobet<br>IF-2022-123276600-783787<br>Siemens Healthcare S.A.

C. Pantalla táctil Menús desplegables de automatización technIQ

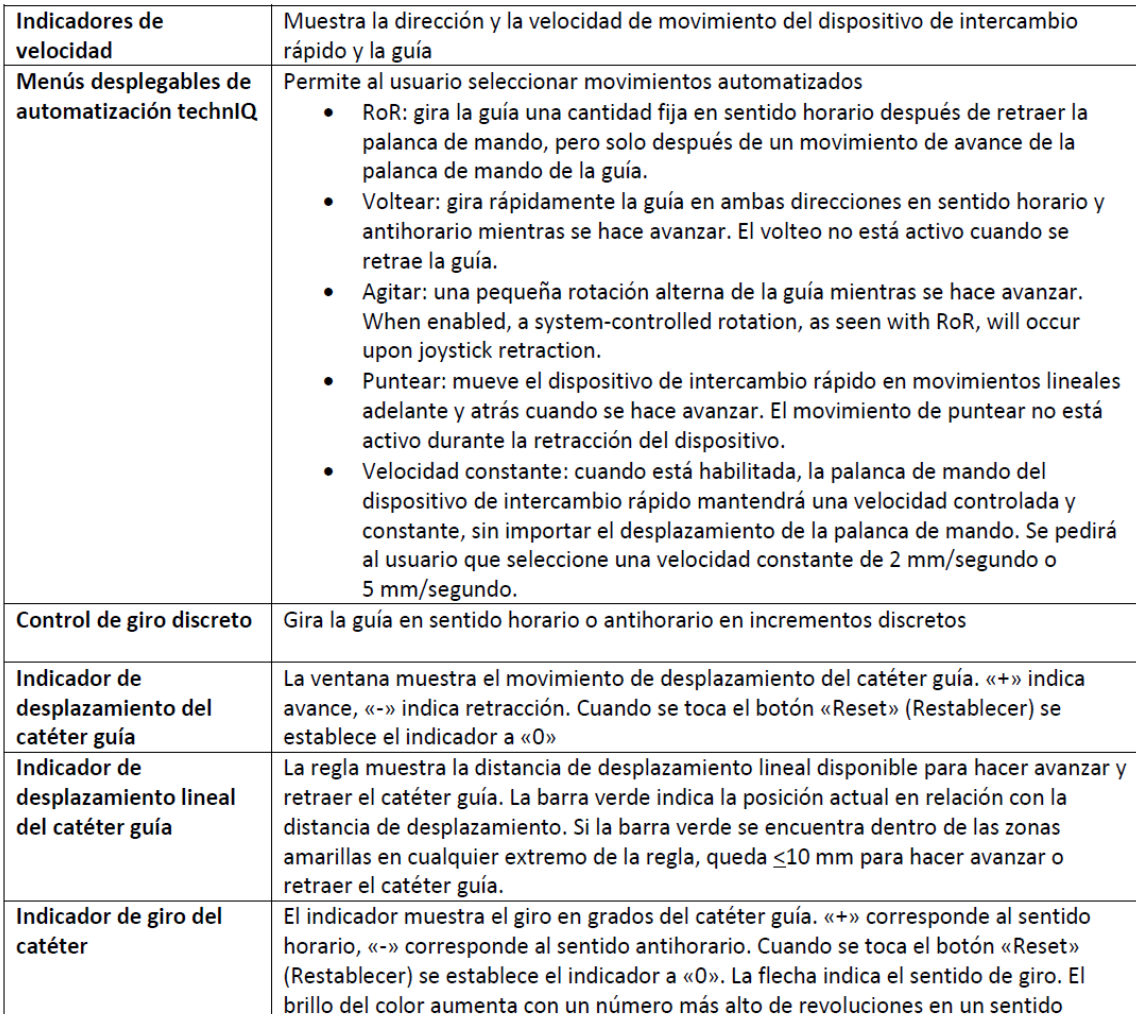

Manual de instrucciones y rótulos Página 18 de 78

Maria Gabriela Gobet<br>Co Directora Técnica

Bioq. Ma. Gabriela Gobet<br>IF-2022-1232766004-782RN-INPM#ANMAT<br>Siemens Healthcare S.A.

Página 18 de 78

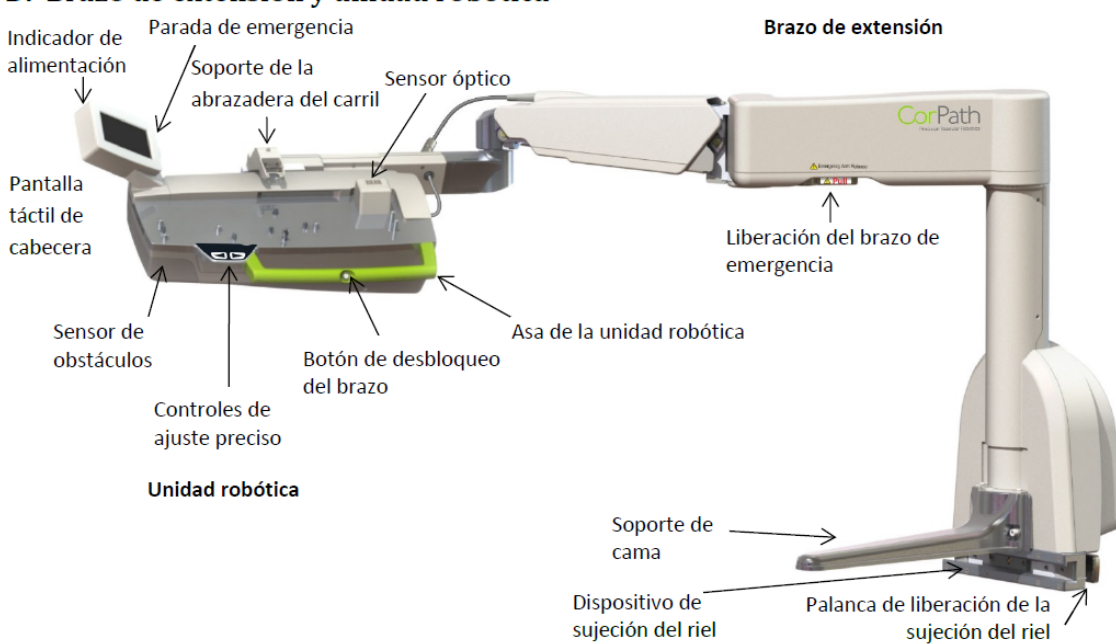

# D. Brazo de extensión y unidad robótica

Figura 3-4: Brazo de extensión y unidad robótica

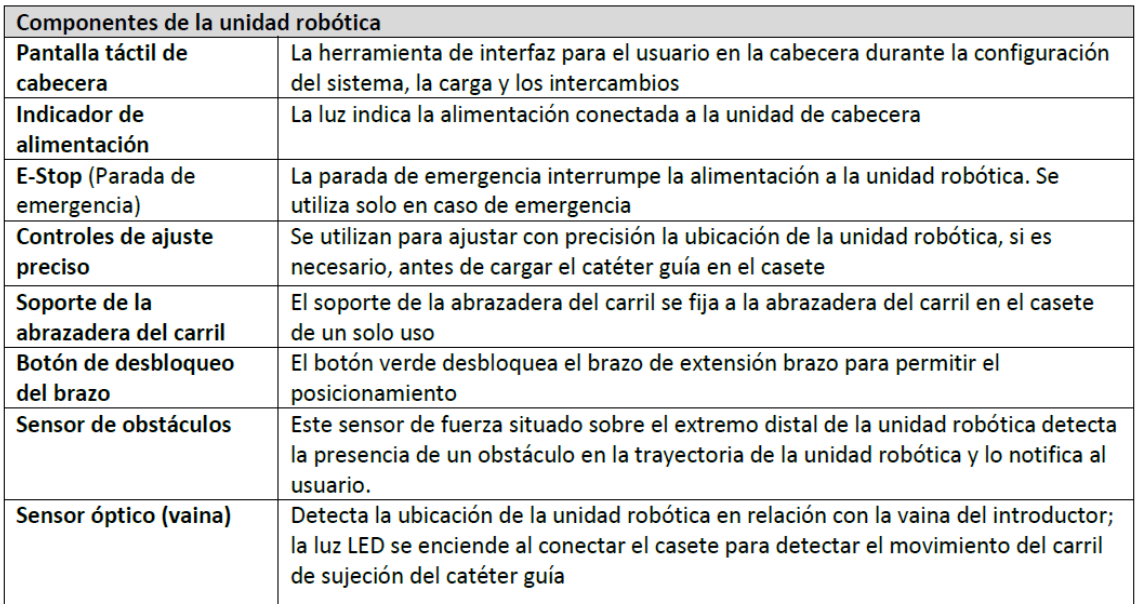

Manual de instrucciones y rótulos Página 19 de 78

Maria Gabriela Gobet Co Directora Técnica

Bioq. Ma. Gabriela Gobet<br>IF-2022-123276600-783787<br>Siemens Healthcare S.A.

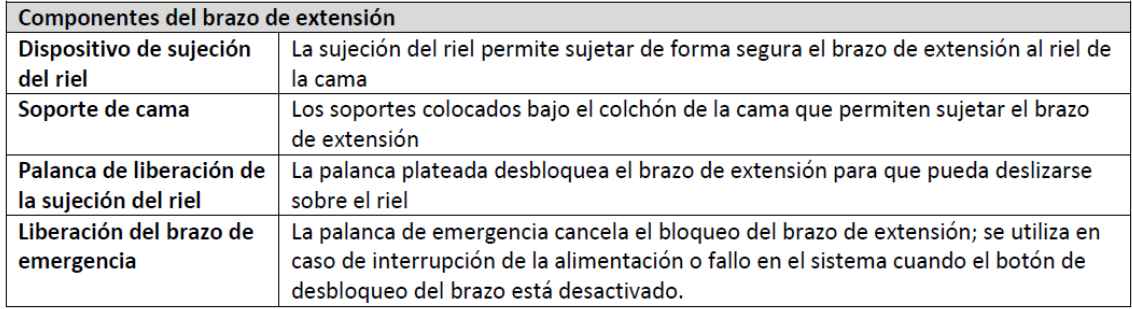

#### **Casete de un solo uso**

Manual de instrucciones y rótulos Página 20 de 78

Maria Gabriela Gobet<br>Co Directora Técnica

Bioq. Ma. Gabriela Gobet<br>IF-2022-1232766004-782RN-INPM#ANMAT<br>Siemens Healthcare S.A.

Página 20 de 78

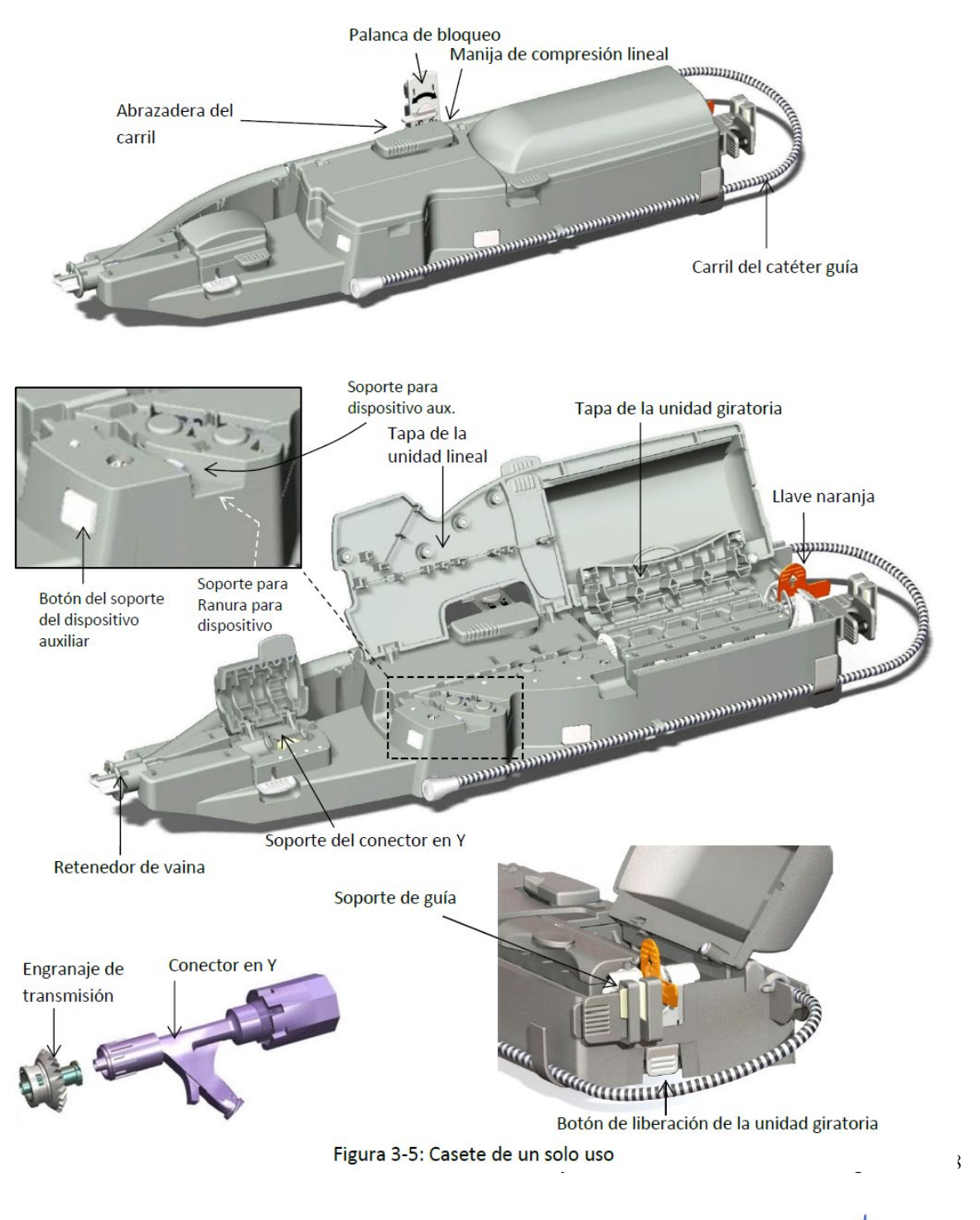

Maria Gabriela Gobet<br>Co Directora Técnica

Bioq. Ma. Gabriela Gobet<br>IF-2022-1232766004-782RN-INPM#ANMAT<br>Siemens Healthcare S.A.

Página 21 de 78

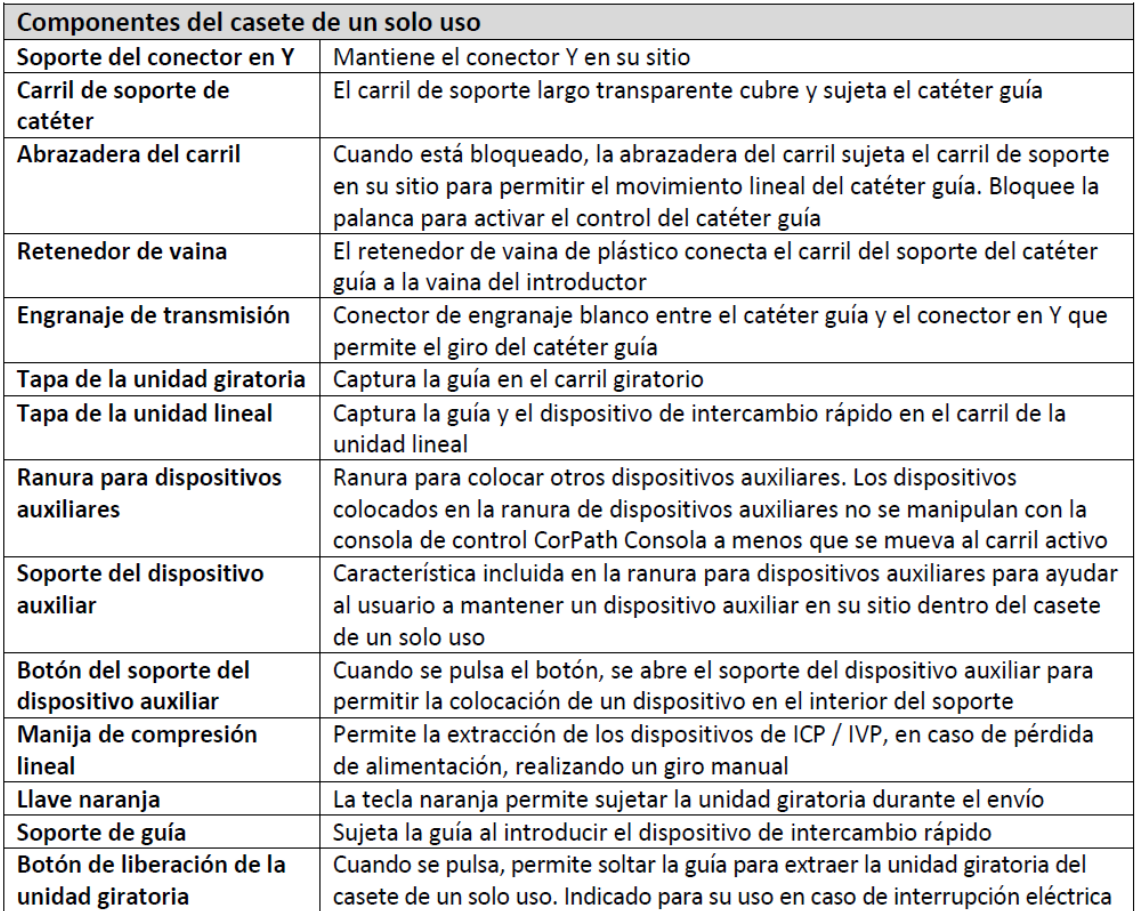

# **Pantalla táctil de cabecera**

Manual de instrucciones y rótulos Página 22 de 78

Maria Gabriela Gobet<br>Co Directora Técnica

Bioq. Ma. Gabriela Gobet<br>IF-2022-1232766004-792RX-INPM#ANMAT<br>Siemens Healthcare S.A.

Página 22 de 78

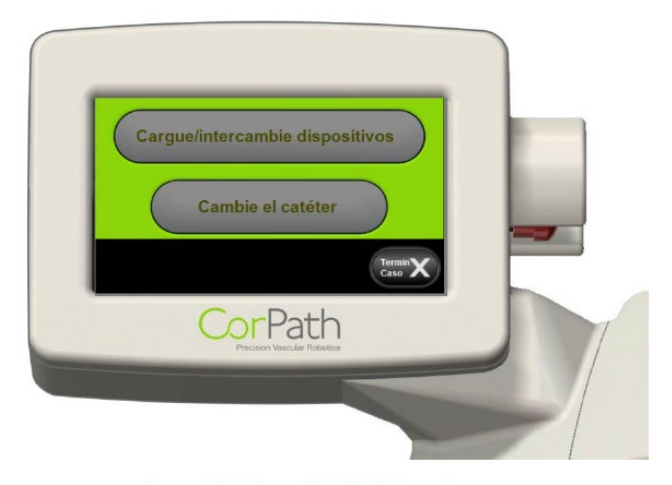

Figura 7-1: Pantalla táctil de cabecera

La pantalla táctil de cabecera proporciona instrucciones al usuario en la cabecera y es la herramienta de interfaz para la configuración del sistema, la carga y los cambios de dispositivos. (Figura 7-1)

Cuando las funciones de cabecera están activas (habilitadas), las funciones de la consola de control están deshabilitadas.

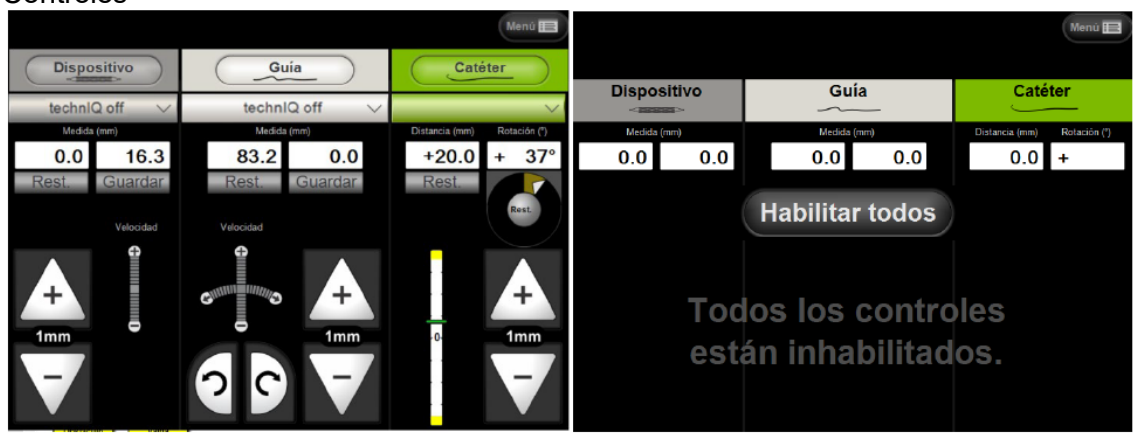

*Muestra que los controles de la unidad están habilitados y presenta información sobre dichos controles cuando el usuario los activa* 

*Muestra que los controles de la unidad están inhabilitados y permite al usuario activar los controles a través de la función «Enable All» (Habilitar todo) de la pantalla* 

Manual de instrucciones y rótulos Página 23 de 78

Maria Gabriela Gobet Co Directora Técnica

Bioq. Ma. Gabriela Gobet IF-2022-123276600-7588<br>Siemens Healthcare S.A.

# **Controles**

Página 23 de 78

Figura 7-2: Pantalla táctil de la consola de control

Los dispositivos, palancas de control y controles de la pantalla táctil se activan pulsando el botón «*Enable All»* (Habilitar todo) en la pantalla táctil: (Figura 7-2 lado derecho)

• Cuando la pantalla está habilitada, los controles de la pantalla táctil se mostrarán en la pantalla

• Cuando la pantalla está deshabilitada, los controles de la pantalla táctil estarán atenuados. (Figura 7-2)

• Como característica de seguridad, tras dos minutos de inactividad, la pantalla táctil se inhabilitará automáticamente

Para **inhabilitar de forma individual** una palanca de mando, pulse el nombre de dispositivo (dispositivo de intercambio rápido, guía o catéter guía) en la pantalla táctil de la consola de control cuando la pantalla está habilitada. (Figura 7-3)

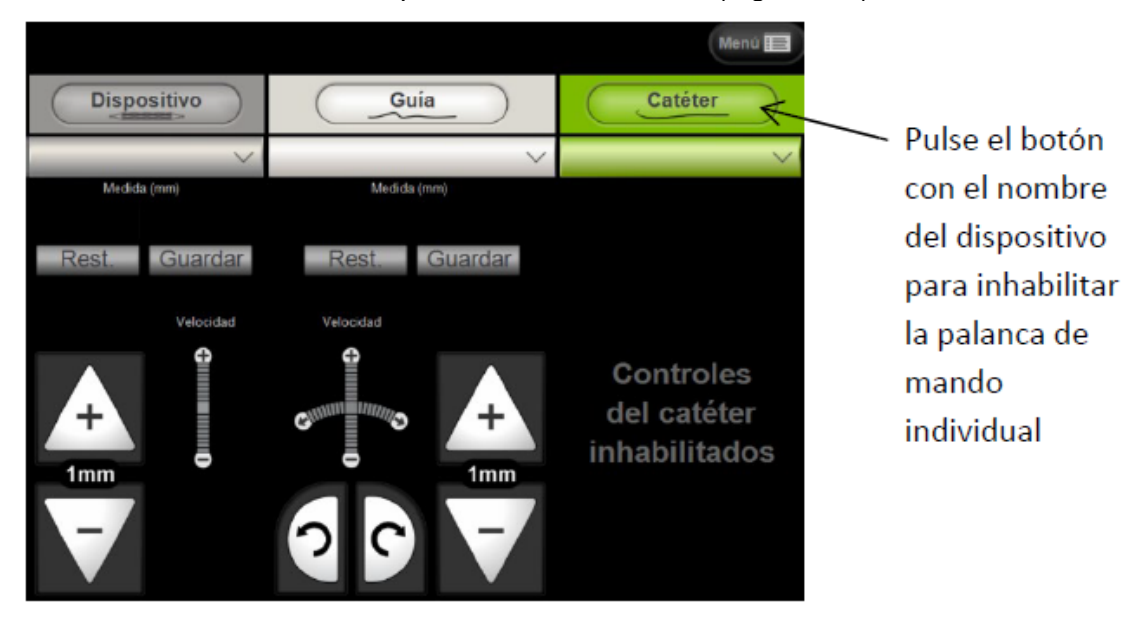

Figura 7-3: Inhabilitar una palanca de mando individual

*Nota:* Las palancas de mando se activarán únicamente cuando se habilitan en la pantalla táctil de la consola de control *y* el usuario toca la palanca de mando. (Un sensor en la palanca de mando detectará la pulsación del usuario con o sin guantes). Un LED verde iluminado junto a cada palanca de mando indica que las palancas de mando están activas.

Manual de instrucciones y rótulos Página 24 de 78

Maria Gabriela Gobet Co Directora Técnica

Bioq. Ma. Gabriela Gobet IF-2022-1232766007588<br>Siemens Healthcare S.A.

## **D. Funcionamiento de las palancas de mando**

La consola de control tiene tres palancas de mando: la palanca de control izquierda controla el dispositivo, la palanca de mando central controla la guía y la palanca de mando derecha controla el catéter guía.

*Avance y retracción del dispositivo de intercambio rápido, la guía y el catéter guía:*

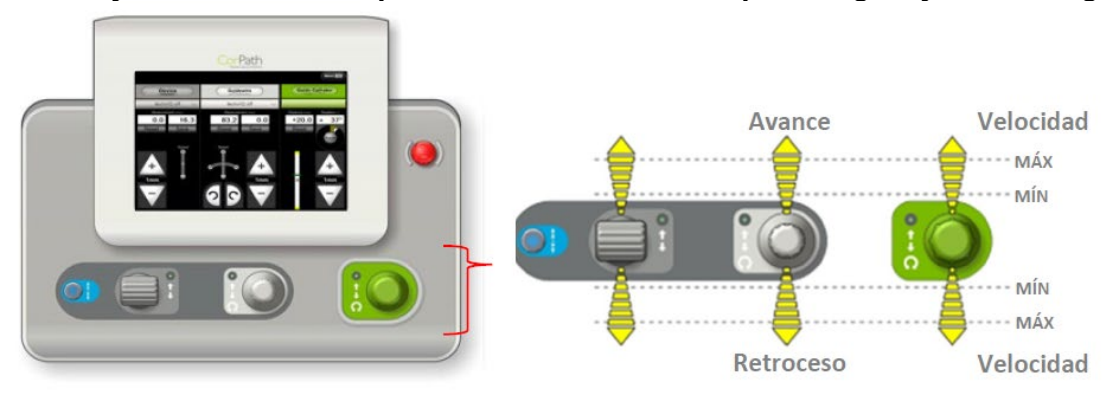

Figura 7-4: Función de control lineal de la palanca de mando

• Cuando una palanca de mando dada se mueve hacia delante (en dirección contraria al usuario), el catéter guía, la guía o el dispositivo de intercambio rápido avanzarán en el interior del paciente.

• Si la palanca de mando se mueve hacia atrás (hacia el usuario), el catéter guía, la guía o el dispositivo de intercambio rápido retroceden.

• Cuanto más hacia delante o hacia atrás se mueve la palanca de mando, mayor será la velocidad de avance o retracción.

• Durante el movimiento de la palanca de mando del dispositivo de intercambio rápido, la guía o el catéter guía, el sistema emite diferentes sonidos para cada dispositivo.

• La pantalla táctil de la consola de control iluminará el panel correspondiente al dispositivo que se está manejando con la palanca de mando.

• El catéter guía puede hacerse avanzar o retraerse a una velocidad máxima de 24 mm por segundo.

• La guía y el dispositivo de intercambio rápido pueden hacerse avanzar o retraerse a una velocidad máxima de 12 mm por segundo en la vasculatura.

• La velocidad lineal de la guía y el dispositivo puede controlarse a una velocidad constante de 2 mm/s o 5 [o 6] mm/s cuando esté activada la tecnología technIQ de velocidad constante, sin importar el desplazamiento de la palanca de mando.

• Cuando el usuario mueve la guía o el dispositivo de intercambio rápido dentro del catéter guía o el microcatéter, puede aumentar la velocidad de la guía o el dispositivo de

Manual de instrucciones y rótulos Página 25 de 78

Maria Gabriela Gobet Co Directora Técnica

Bioq. Ma. Gabriela Gobet IF-2022-1232766004-7882RN-INPM#ANMAT

Página 25 de 78

intercambio rápido a un máximo de 60 mm por segundo manteniendo pulsado el botón Turbo mientras se acciona la palanca de mando.

*Advertencia:* La función Turbo no debe usarse si la guía o el dispositivo de intercambio rápido son intraarteriales. La función turbo solo debe utilizarse cuando la punta distal de la guía o el dispositivo de intercambio rápido están dentro del catéter guía o el microcatéter.

*Precaución*: Al mover el catéter guía hacia delante o hacia atrás, se moverá la unidad robótica y todas las guías o dispositivos de intercambio rápido cargados en el casete de un solo uso como una sola unidad.

Para mantener la guía y el dispositivo de intercambio rápido en su sitio mientras se mueve el catéter, el usuario puede mover las palancas de mando de la guía y del dispositivo de intercambio rápido en dirección opuesta a la palanca de mando del catéter guía.

*Precaución*: Cuando el usuario mueve la palanca de mando hacia adelante para hacer avanzar el catéter guía, la unidad robótica se mueve hacia el paciente. Un sensor situado sobre el extremo distal de la unidad robótica detecta la presencia de un obstáculo en la trayectoria de la unidad robótica y lo notifica al usuario. Asegúrese de que la zona entre la unidad robótica y el paciente esté despejada, y supervise el sitio de acceso durante el procedimiento.

#### *Giro de la guía y el catéter guía:*

Además de la función de avance/retracción, las palancas de mando de la guía y del catéter guía tienen un control de giro. Para girar el catéter guía o la guía en sentido horario, gire la palanca en sentido horario. Para girar el catéter guía o la guía en sentido antihorario, gire la palanca en sentido antihorario. (Figura 7-5)

Cuanto más gire el usuario el selector de la palanca de mando, más rápidamente gira el catéter guía o la guía. La guía o el catéter guía seguirá girando en tanto que el usuario sujete el selector de la palanca de mando en su lugar. Las funciones de giro y avance/retracción pueden usarse simultáneamente.

Manual de instrucciones y rótulos Página 26 de 78

Maria Gabriela Gobet Co Directora Técnica

Bioq. Ma. Gabriela Gobet IF-2022-1232766004-7882RN-INPM#ANMAT

Página 26 de 78

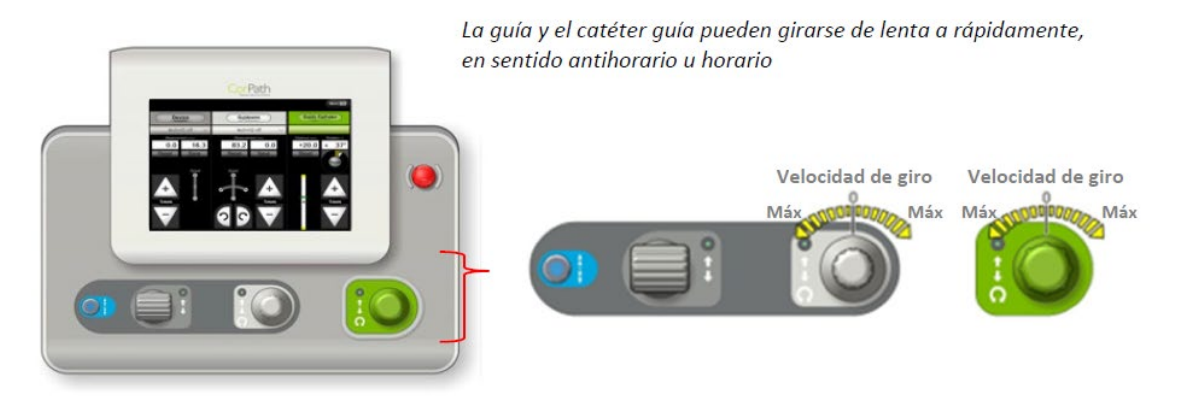

Figura 7-5: Función de giro de las palancas de mando de la guía y el catéter guía

## **Descripción del software**

El software del sistema CorPath GRX está diseñado para funcionar con parámetros que se ha probado que permiten la manipulación de catéteres guía, guías y dispositivos de intercambio rápido. El software ofrece la opción de elegir entre movimiento continuo o movimiento en pasos discretos de los dispositivos. Además, monitoriza continuamente las posiciones de las palancas de mando e interpreta las entradas para velocidades mínima y máxima.

El sistema incluye varias características importantes que garantizan su funcionamiento y la seguridad óptima para el paciente:

Cuando el catéter guía, la guía o el dispositivo de intercambio rápido se están moviendo, se emite una alerta audible con tonos distintivos. A medida que la velocidad aumenta, los tonos pasan a ser más rápidos. Si la palanca de mando se desactiva y el usuario la mueve, se emitirá una alerta audible.

La pantalla táctil presenta consejos e información útiles para el usuario.

El software inhabilitará la pantalla táctil y las palancas de mando si no se accede a la consola de control antes de dos (2) minutos. Cualquier fallo, advertencia o aviso que ocurran en el sistema se notificará y se mostrará en la pantalla táctil. El sistema también produce un tono audible para alertar al usuario.

El software impide la ejecución de movimientos realizados con las palancas de mano y la pantalla táctil simultáneamente.

Los fallos inhabilitan el sistema. Si hay un fallo en el software, el sistema inhabilitará todos los controles y apagará los actuadores de los motores.

El software confirma la comunicación entre la unidad robótica y la consola de control.

Manual de instrucciones y rótulos Página 27 de 78

Maria Gabriela Gobet Co Directora Técnica

Bioq. Ma. Gabriela Gobet IF-2022-1232766004-7882RN-INPM#ANMAT

Cualquiera de los botones de parada de emergencia desactivará los controles y motores, desconectando la alimentación de todos los componentes de la unidad de cabecera, excepto la pantalla de cabecera.

*3.3. Cuando un producto médico deba instalarse con otros productos médicos o conectarse a los mismos para funcionar con arreglo a su finalidad prevista, debe ser provista de información suficiente sobre sus características para identificar los productos médicos que deberán utilizarse a fin de tener una combinación segura.*

A. Conexión del brazo de extensión a la mesa quirúrgica

El sistema CorPath GRX debe instalarse por personal de servicio de Corindus, y se recomienda que el brazo de extensión y la unidad robótica permanezcan en todo momento en el riel de la mesa. Si resulta necesario retirar temporalmente el sistema del riel de la cama, siga las instrucciones siguientes para extraer de forma segura y volver a conectar debidamente el sistema a la mesa quirúrgica.

1. Ajuste la mesa a la altura adecuada

2. Alinee la sujeción del riel del CorPath GRX con el riel

3. Mientras acciona la palanca de liberación de la sujeción del riel, coloque el brazo de extensión sobre el riel de la cama.

4. Siga accionando la palanca de liberación, coloque el brazo de manera que el extremo distal de la sujeción del riel esté colocada a unos 175 cm (70 pulgadas) de la cabecera de la mesa (Figura 6-1).

El brazo de extensión está diseñado para colocarse en esta ubicación, por lo que no necesita moverse sobre el riel para llegar al sitio de acceso previsto en la mayoría de los pacientes.

1. El brazo de extensión debe deslizarse fácilmente sobre la mesa y estar perpendicular al riel de la mesa.

Precaución: Tras la instalación, asegúrese de que el brazo de extensión no interferirá con el movimiento del equipo de rayos X.

B. Reinstalación de la unidad robótica

1. Levante la unidad robótica y coloque el conector de montaje dentro del receptáculo en el brazo de extensión (Figura 6-2) [flecha 1].

2. La unidad robótica debe coincidir con el zócalo opuesto de tal forma que el vástago encaja en el extremo de la ranura.

3. Deje que la unidad robótica gire por gravedad hacia el usuario [flecha 2].

4. El botón de resorte bloqueará automáticamente la articulación ranurada en su sitio una vez que haya girado.

Manual de instrucciones y rótulos Página 28 de 78

Maria Gabriela Gobet Co Directora Técnica

Bioq. Ma. Gabriela Gobet IF-2022-1232766004-7882RN-INPM#ANMAT 5. Conecte el cable de alimentación del brazo de extensión al conector situado en la parte posterior de este en la unidad robótica. (Alinee ambos puntos rojos para conectar) Retirada del brazo de extensión y la unidad robótica de la mesa quirúrgica

Asegúrese de que el brazo de extensión se encuentre en la posición de almacenamiento 1. Coloque el brazo en la posición de almacenamiento, pero gire la unidad robótica 90 grados a través de la mesa.

2. Desconecte el cable de alimentación del brazo de extensión del conector situado en la parte posterior del brazo en la unidad robótica.

3. Desconecte el cable de comunicación de la caja de conexiones situada en la parte posterior del brazo de extensión.

4. Desconecte el cable de alimentación de 24 V de la caja de conexiones.

5.Presione hacia la izquierda el botón plateado con resorte (flecha 1)y gireel brazo hacia arriba (flecha 2) hasta la ranura grande (flecha 3).

a.Mientras lo gira, suelteel botón ysujete ambos extremos de la unidad robótica.

6.Sostenga la unidad robótica y sáquela de la ranura del brazo (flecha 3);a continuación, colóquela sobre una superficie plana.

Advertencia: El pivote 4 del brazo deextensión semoverá bruscamente hacia arriba si setira de la liberación de emergencia una vez que se haya retirado la unidad robótica.Manténgase alejado del espaciopor encima del pivote 4 del brazo deextensión. 7.Ajuste la altura de la mesa a la altura adecuada.

8.Accione la palanca de liberación dela sujeción del riel ysaqueel brazo de extensióndel riel de la cama.

9.Guarde el sistema en una ubicación segura para evitardaños.

D.Reconexión de la consola de control y launidad de cabecera

El personal de servicio de Corindus instalará la cabina intervencionista,la consola decontrol ylos cablesasociados. Si es necesario desconectar los cables temporalmente, siga las instrucciones que se indicana continuaciónpara volvera conectar.

Nota:Losconectoresy receptáculos estánmarcadospara mostrar la correcta alineación de los terminales.Al realizar lasconexiones, asegúrese de que los puntos ROJOS en los conectores ylos receptáculosesténalineados unos conotros.Además, asegúrese de queel número de terminales del conector coincida conel número de terminales del receptáculo. Precaución: Las fuentes de alimentación podrían dañarse si se suministran con la tensión incorrecta. Verifique que la tensión y las frecuencias de los enchufes eléctricos sean

compatibles con las tensiones y frecuencias nominales indicados en la parte posterior de las fuentes de alimentación suministradas con el sistema CorPath GRX.

Advertencia: La conexión de dispositivos distintos de los equipos autorizados de Corindus a la regleta de alimentación crea un sistema ME que puede dar lugar a un nivel reducido

Manual de instrucciones y rótulos Página 29 de 78

Maria Gabriela Gobet Co Directora Técnica

Bioq. Ma. Gabriela Gobet IF-2022-1232766004-7882RN-INPM#ANMAT de seguridad que invalida la garantía y responsabilidad de Corindus en relación con la seguridad de los productos.

A. Preparaciones manuales

El usuario debe realizar manualmente las siguientes operaciones:

• Acceso arterial e inserción de la vaina

• Acoplamiento inicial del catéter guía en el ostium coronario u ostium de arterias periféricas

• Carga o intercambio de los catéteres guía, guías, dispositivos de intercambio rápido (ej., balones y sistemas de stent)

• Inyecciones de contraste

- Movimientos del brazo en C
- Inflados del balón
- Administración de medicamentos

Nota: El sistema CorPath GRX requiere que haya un mínimo de 12,4 cm de longitud de catéter guía (incluido su núcleo) expuesto fuera de la vaina del introductor para cargar el catéter guía en el casete de un solo uso. (Figura 8-1)

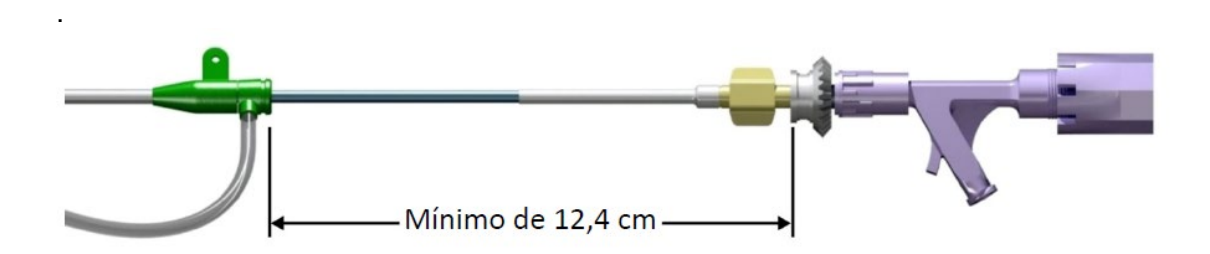

Figura 8-1: Longitud mínima expuesta del catéter guía necesaria para cargarse en el casete de un solo uso

La longitud máxima expuesta del catéter guía para garantizar su compatibilidad con CorPath GRX es de 45 cm. Esta longitud debe tenerse en cuenta al seleccionar la longitud del catéter guía.

Encienda el sistema CorPath GRX, deje que realice una autoprueba y continúe con los pasos siguientes.

Preparación del extremo proximal del catéter guía

Se recomienda conectar el engranaje de transmisión al conector en Y y al catéter guía antes de acoplar el catéter guía al ostium coronario o la vasculatura periférica.

Manual de instrucciones y rótulos Página 30 de 78

Maria Gabriela Gobet Co Directora Técnica

Bioq. Ma. Gabriela Gobet IF-2022-1232766007588<br>Siemens Healthcare S.A.

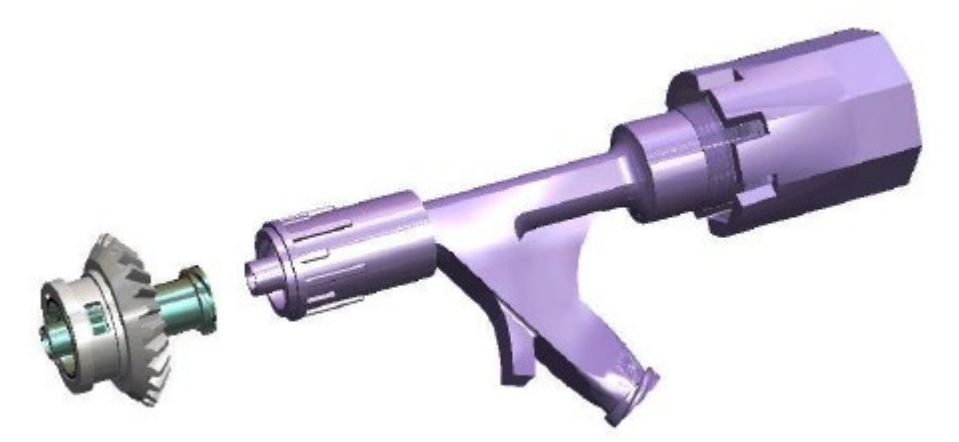

Figura 8-10: Unión del engranaje de transmisión y el conector en Y

- 1. Extraiga el engranaje de transmisión de su envoltorio utilizando una técnica aséptica.
- 2. Conecte el engranaje de transmisión al conector en Y (Figura 8-10).

3. Conecte el engranaje de transmisión al catéter guía (Figura 8-11). Preste atención para conectar firmemente el engranaje de transmisión.

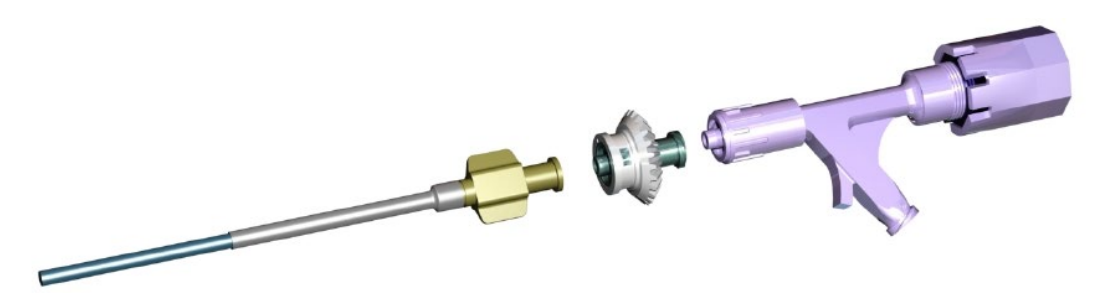

Figura 8-11: Conexión entre el engranaje de transmisión y el catéter guía

Nota: Verifique si hay fugas en las conexiones luer y apriételas según sea necesario para evitar la pérdida de presión durante el procedimiento.

El catéter guía está ahora listo para su aplicación manual en el ostium coronario o la vasculatura periférica según las prácticas intervencionistas estándar.

D. Acoplamiento del casete de un solo uso

1. Extraiga el casete de un solo uso de su envoltorio estéril utilizando una técnica aséptica.

Manual de instrucciones y rótulos Página 31 de 78

Maria Gabriela Gobet Co Directora Técnica

Bioq. Ma. Gabriela Gobet IF-2022-1232766007588<br>Siemens Healthcare S.A.

Página 31 de 78

2. Acople el casete de un solo uso a la unidad robótica cubierta alineando el casete sobre el sensor óptico y situando la pestaña de la parte posterior del casete debajo del hueco en la unidad robótica.

Nota: Asegúrese de que la pestaña de la parte posterior del casete de un solo uso esté situada debajo del hueco en la unidad robótica; si no está colocada correctamente, la abrazadera del carril no podrá fijarse. (Figura 8-12).

Colocación del brazo de extensión para el caso

1. Pulse el botón de desbloqueo situado en el asa de la unidad robótica para desbloquear el brazo de extensión. Mientras pulsa el botón de desbloqueo, coloque la unidad robótica para alinearlo con el eje de la vaina del introductor y el catéter guía. El casete debe colocarse de modo que el conector en Y alcance el soporte del conector en Y cómodamente, sin tirones en el catéter guía ni un huelgo excesivo colgando. (Figura 8- 17 ).

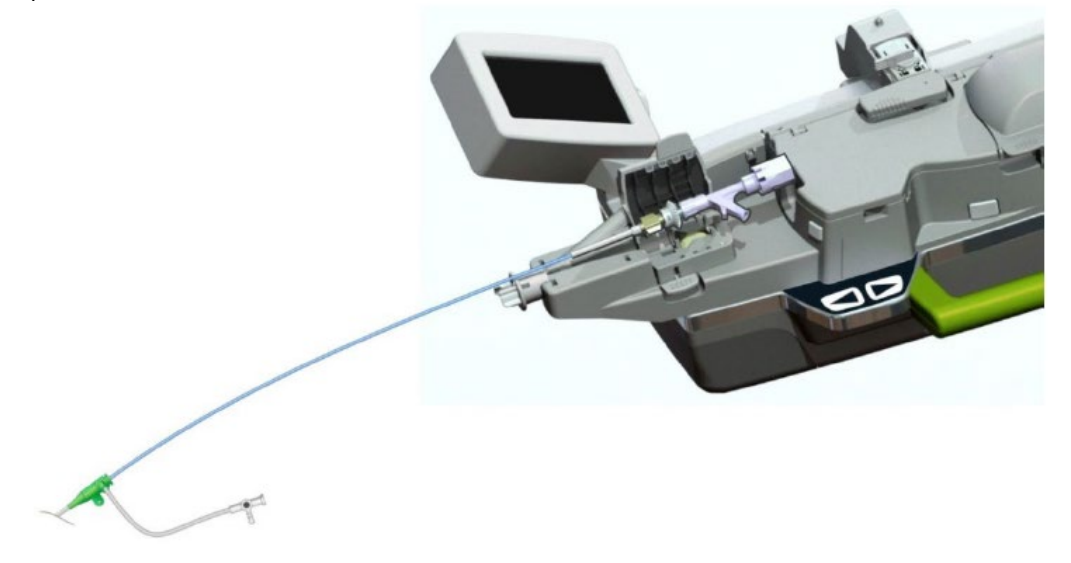

Figura 8-17: Carga del catéter guía

2. Si es necesario mover el brazo de extensión sobre el riel para colocar la unidad robótica para el caso, presione la palanca de liberación de la sujeción del riel para hacer deslizar el brazo sobre el riel. Figura 8-18 .

Precaución: Asegúrese de que el catéter guía o los dispositivos NO estén cargados en el casete de un solo uso cada vez que mueva el brazo de extensión

Manual de instrucciones y rótulos Página 32 de 78

Maria Gabriela Gobet Co Directora Técnica

Bioq. Ma. Gabriela Gobet IF-2022-1232766004-7888<br>Siemens Healthcare S.A.

Página 32 de 78

Precaución: Mantenga los dedos alejados de los pivotes del brazo de extensión cuando ponga en posición el brazo.

Precaución: Cuando cargue el catéter guía, asegúrese de que el carril del soporte y el catéter guía estén colocados de tal forma que estén alineados con la vaina con el fin de reducir al mínimo la deformación de la guía.

F. Carga del catéter guía

1. Abra la tapa en el soporte del conector en Y.

2. Coloque el engranaje de transmisión en el soporte del conector en Y, tal como se muestra en la Figura 8-20 (flecha 1). Sujete el engranaje de transmisión en su sitio mientras gira el conector en Y según sea necesario para colocar el conector en Y tal como se muestra. Asegúrese de que conector en Y esté bien asentado en su soporte y que la tapa del soporte pueda cerrarse completamente.

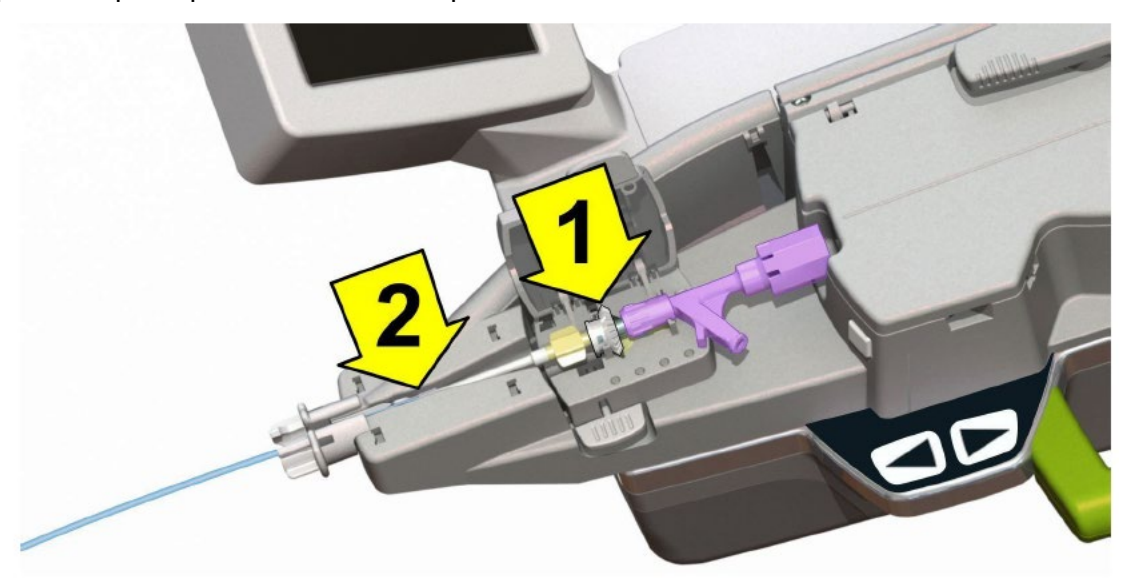

Figura 8-20: Carga del conector en Y

3. Coloque el catéter guía de tal forma que el engranaje de transmisión se ajuste dentro de la ranura en el extremo distal del casete, tal como se muestra en la Figura 8-20 (flecha 2). El catéter guía debe estar completamente asentado en medio del retenedor de la vaina para facilitar el encapsulamiento. El carril del soporte encapsula completamente el catéter guía.

4. Cierre la tapa del soporte del conector en Y.

5. Tire suavemente del carril del soporte del catéter guía para sacarlo del casete y que encapsule completamente el catéter guía. (Figura 8-21)

Manual de instrucciones y rótulos Página 33 de 78

Maria Gabriela Gobet Co Directora Técnica

Bioq. Ma. Gabriela Gobet IF-2022-1232766007588<br>Siemens Healthcare S.A.

Página 33 de 78
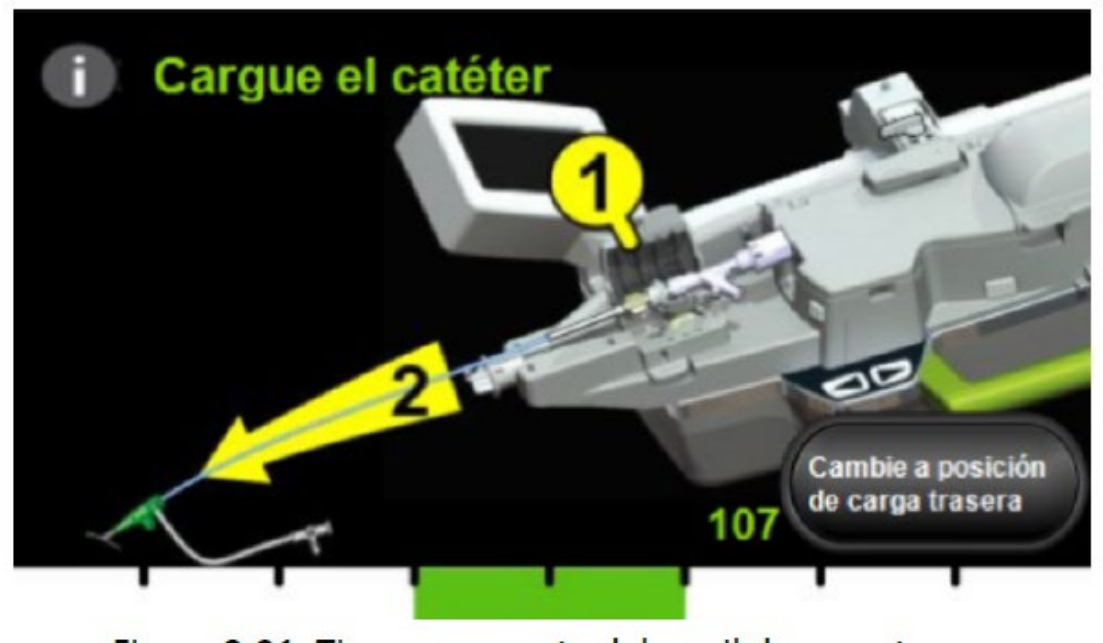

Figura 8-21: Tire suavemente del carril de soporte

6. Sujete la vaina del introductor para asegurarse de que el catéter guía y la vaina del introductor no se mueven.

7. Mientras alinea el hueco del retenedor de la vaina con el puerto de la vaina, introduzca este en el retenedor de la vaina para conectar el carril del soporte a la vaina del introductor. Aplique algo de fuerza con la mano izquierda para girar el extremo proximal del retenedor de la vaina hacia el usuario, tal como se muestra en la Figura 8-22. El retenedor tiene marcas blancas de fricción para asegurar la retención de la vaina y que el carril del soporte quede firme.

Manual de instrucciones y rótulos Página 34 de 78

Maria Gabriela Gobet Co Directora Técnica

Bioq. Ma. Gabriela Gobet IF-2022-1232766007588<br>Siemens Healthcare S.A.

Página 34 de 78

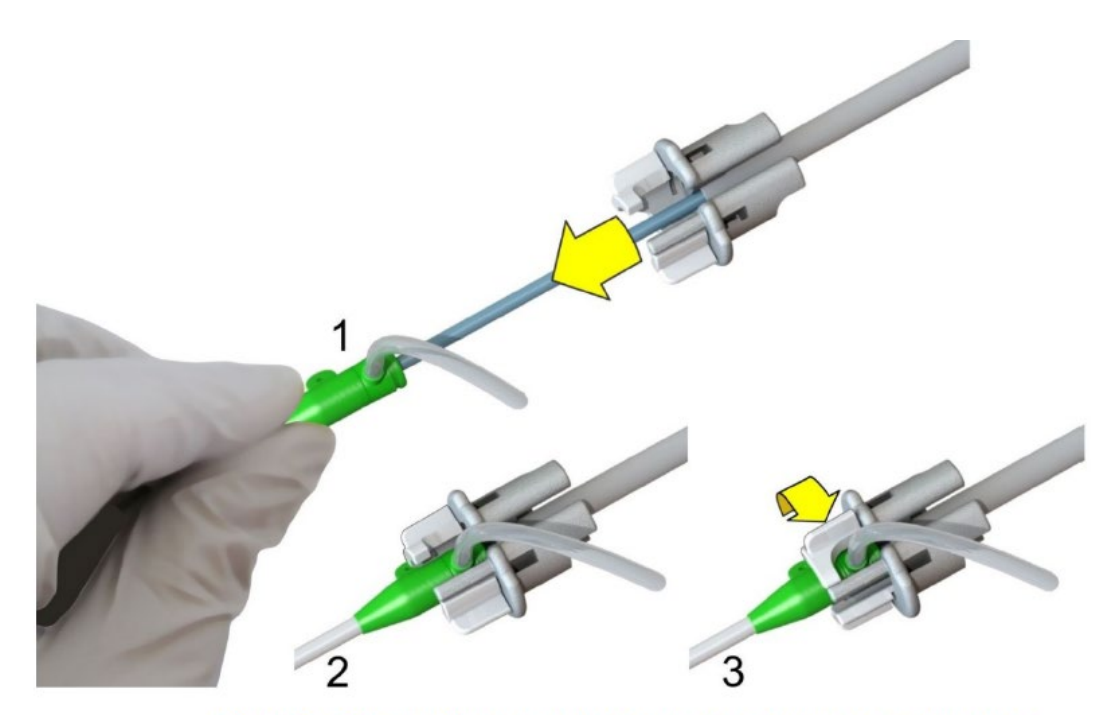

Figura 8-22: Conexión del carril del soporte a la vaina del introductor

Precaución: Supervise el sitio de acceso durante toda la preparación para asegurarse de que la vaina del introductor y el catéter guía no se muevan inadvertidamente. 8. Gire la palanca de la abrazadera del carril 180 grados en sentido horario hasta que esté en la posición de bloqueo. La unidad robótica está ahora lista para cargar la guía y el dispositivo. (Figura 8-23)

Manual de instrucciones y rótulos Página 35 de 78

Maria Gabriela Gobet Co Directora Técnica

Bioq. Ma. Gabriela Gobet<br>IF-2022-123276600-7837RARAFINPM#ANMAT<br>Siemens Healthcare S.A.

Página 35 de 78

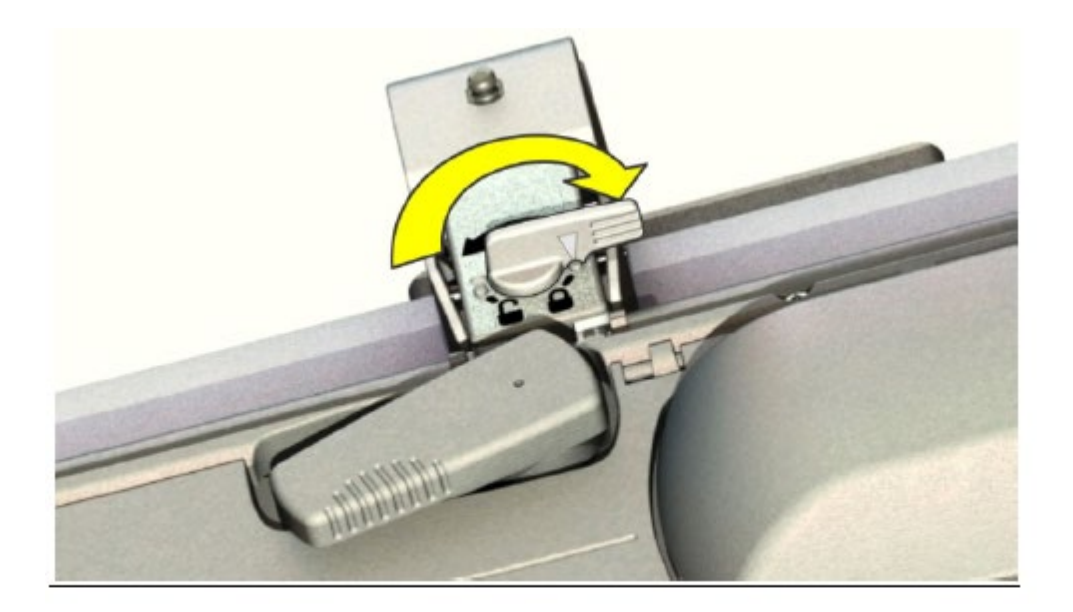

# Figura 8-23: Bloqueo de la abrazadera del carril

Precaución: El sistema no funcionará si la abrazadera del carril está desbloqueada. Nota: Los controles de cabecera están desactivados cuando la abrazadera del carril está en la posición de bloqueo.

G. Carga de la guía en el casete de un solo uso

1. Cuando lo indique el sistema, abra la cubierta del casete, la tapa de la unidad giratoria y la tapa de la unidad lineal. (Figura 8-24)

Manual de instrucciones y rótulos Página 36 de 78

Maria Gabriela Gobet Co Directora Técnica

Bioq. Ma. Gabriela Gobet<br>IF-2022-123276600-7837RARAFINPM#ANMAT<br>Siemens Healthcare S.A.

Página 36 de 78

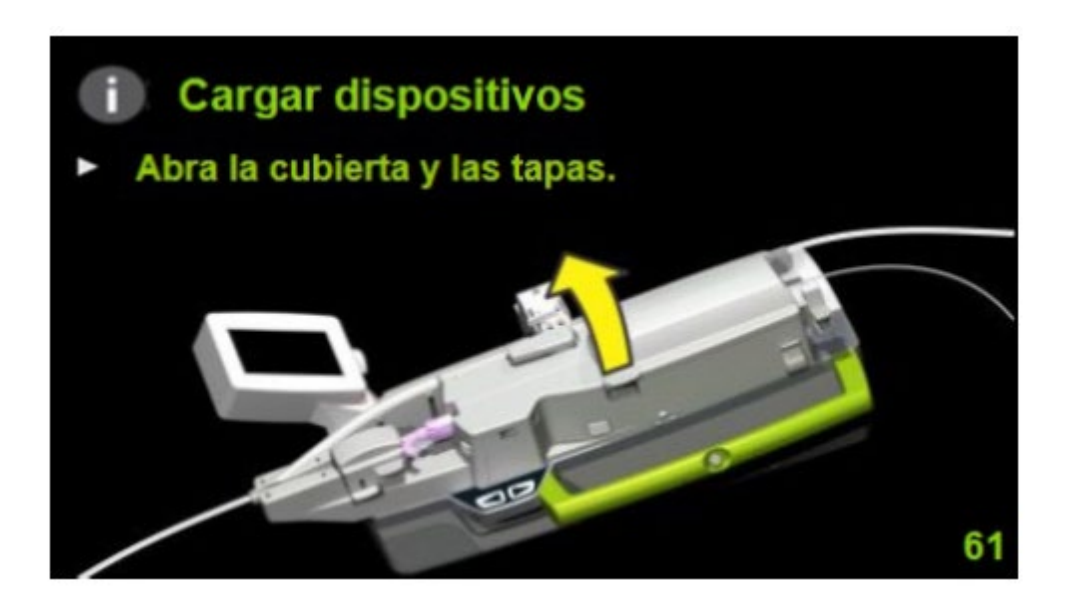

Figura 8-24: Instrucción del sistema para preparar la carga de la guía

Precaución: El sistema girará la manija de compresión lineal para permitir la carga o descarga de la guía y los dispositivos, así como para sujetar la guía y los dispositivos después de completar la carga. Mantenga los dedos alejados de la manija de compresión lineal mientras la mueve el sistema.

2. Levante la palanca del soporte del conector en Y para inclinarlo hacia arriba con el fin de facilitar el acceso. (Figura 8-25)

Manual de instrucciones y rótulos Página 37 de 78

Maria Gabriela Gobet Co Directora Técnica

Bioq. Ma. Gabriela Gobet IF-2022-1232766007588<br>Siemens Healthcare S.A.

Página 37 de 78

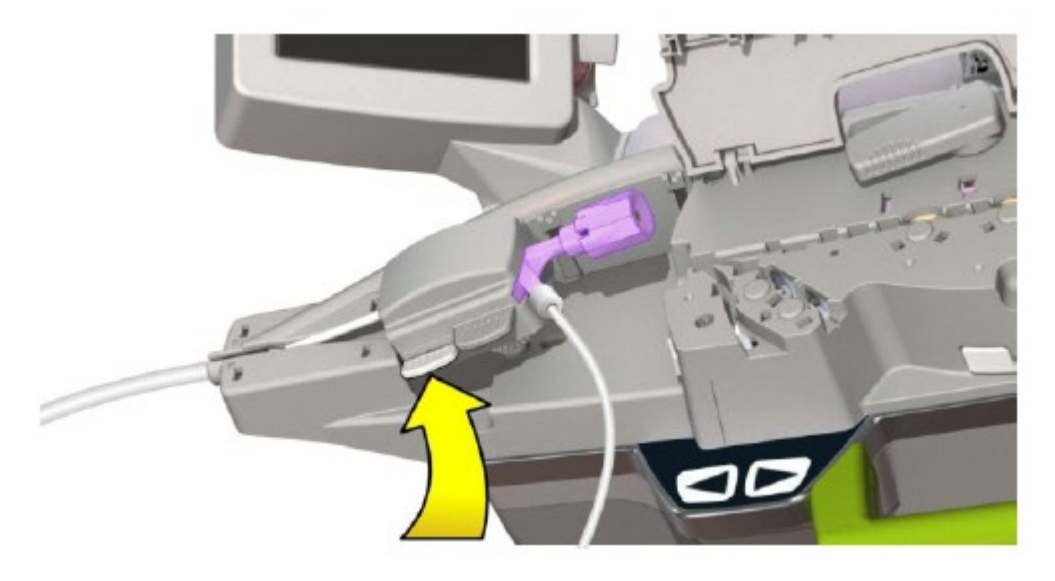

Figura 8-25: Inclinación del soporte del conector en Y

3. Inserte la guía a través de un introductor de guía y en el conector en Y. Haga avanzar la guía una distancia corta hasta que la parte flexible de la guía esté dentro del catéter guía. Retire el introductor de la guía.

Nota: El usuario puede cargar el dispositivo de intercambio rápido en la guía en este punto, siempre que conozca el tipo de dispositivo que vaya a utilizar. Consulte las instrucciones en la sección «Carga del dispositivo».

Manual de instrucciones y rótulos Página 38 de 78

Maria Gabriela Gobet Co Directora Técnica

Bioq. Ma. Gabriela Gobet<br>IF-2022-1232716600-7888<br>Siemens Healthcare S.A.

Página 38 de 78

Advertencia: No mueva el brazo de extensión o la unidad robótica cuando el catéter guía, la guía o el dispositivo están cargados en el casete de un solo uso.

7. Toque el botón «Enable All» (Habilitar todo) en la consola de control para activar las palancas de mando y la pantalla táctil. Los controles de la pantalla táctil se mostrarán en la pantalla (Figura 8-27)

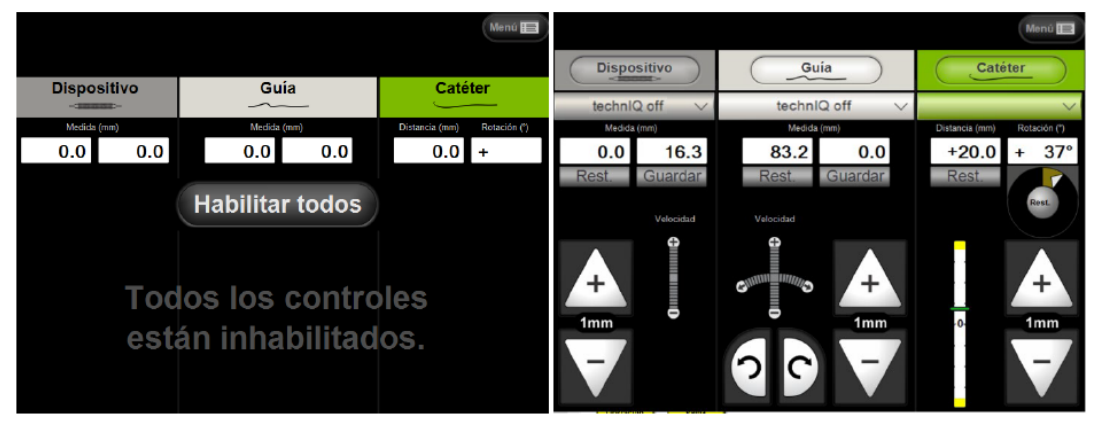

Muestra que los controles de la unidad están inhabilitados y permite al usuario activar los controles a través de la función «Enable All» (Habilitar todo) de la pantalla

Muestra que los controles de la unidad están habilitados y presenta información sobre dichos controles cuando el usuario los activa

Figura 8-27: Pantalla táctil de la consola de control

Manual de instrucciones y rótulos Página 39 de 78

Maria Gabriela Gobet Co Directora Técnica

Bioq. Ma. Gabriela Gobet IF-2022-1232766007588<br>Siemens Healthcare S.A.

Página 39 de 78

- 4. Comprima las palancas del soporte del conector en Y e incline este hacia abajo hasta que encaje en su sitio.
- 5. Maniobre suavemente la guía en el carril de la guía. (Figura 8-26)

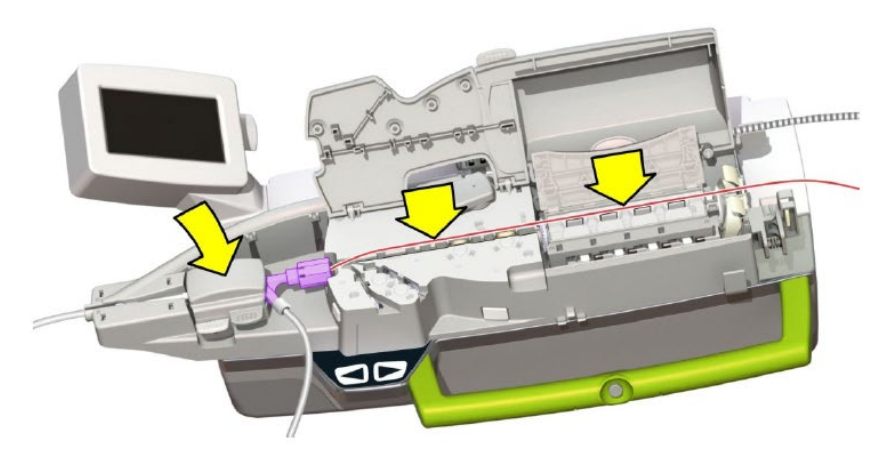

Figura 8-26: Colocación de la guía

6. Cierre la cubierta del casete y las tapas.

Manual de instrucciones y rótulos Página 40 de 78

Maria Gabriela Gobet<br>Co Directora Técnica

Bioq. Ma. Gabriela Gobet<br>IF-2022-1232766004-782RAFINPM#ANMAT<br>Siemens Healthcare S.A.

Página 40 de 78

# H. Carga del dispositivo de intercambio rápido

Pulse «Cargar/cambiar dispositivos» en la pantalla táctil de cabecera. (Figura 8-29)

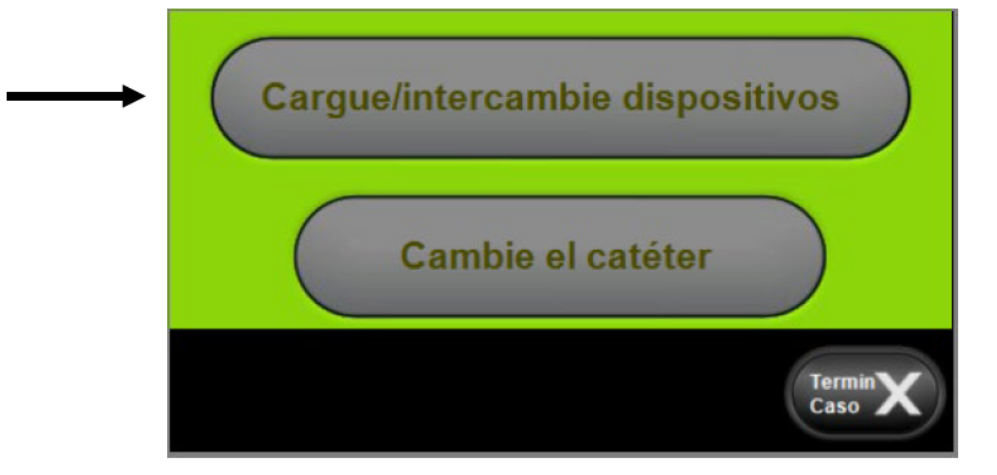

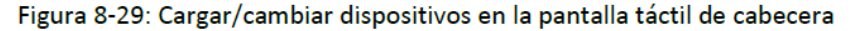

1. Cuando lo indique el sistema, abra la cubierta del casete, la tapa de la unidad giratoria y la tapa de la unidad lineal. (Figura 8-30)

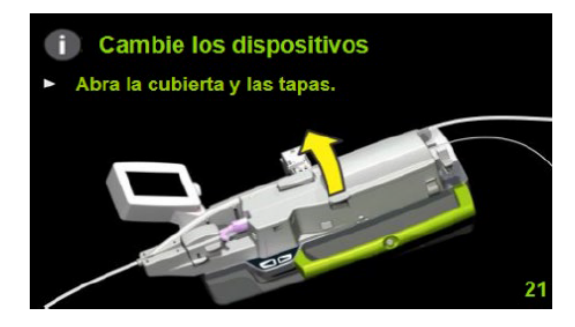

Figura 8-30: Instrucción del sistema para preparar la carga del dispositivo de intercambio rápido

- 2. Levante la guía del carril de la guía.
- 3. Levante la palanca del soporte del conector en Y para inclinarlo hacia arriba con el fin de facilitar el acceso.

Manual de instrucciones y rótulos Página 41 de 78

Maria Gabriela Gobet Co Directora Técnica

Bioq. Ma. Gabriela Gobet IF-2022-12327660077882RN-INPM#ANMAT

Página 41 de 78

5. Coloque el dispositivo de intercambio rápido en el casete tal como se muestra en el catéter azul más arriba. (Figura 8-33)

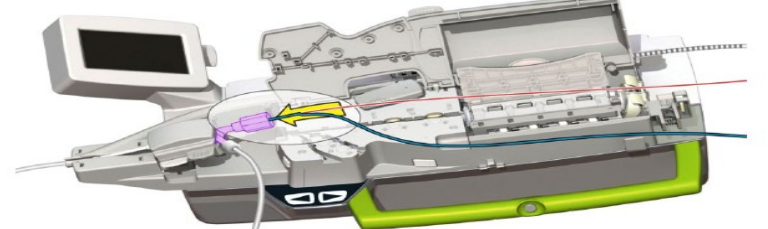

Figura 8-32: Carga del dispositivo

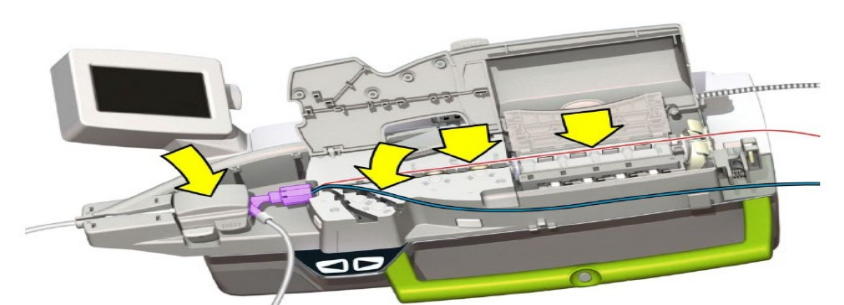

Figura 8-33: Colocación del dispositivo en el casete de un solo uso

6. Cierre la cubierta del casete y las tapas.

7. Toque el botón «Enable All» (Habilitar todo) en la consola de control para activar las palancas de mando y la pantalla táctil.

8. Use las palancas de mando o los controles de la pantalla táctil para desplazar la guía a una ubicación diana.

I. Cambio de una guía o dispositivo de intercambio rápido

1. Pulse «Load/Exchange Devices» (Cargar/cambiar dispositivos) en la pantalla táctil de cabecera.

2. Cuando lo indique el sistema, abra la cubierta del casete, la tapa de la unidad giratoria y la tapa de la unidad lineal.

Precaución: El sistema ya no sujeta la guía. Asegúrese de mantener la posición de la guía sujetándola manualmente o fijándola en el soporte de guía durante la carga del dispositivo de intercambio rápido. Tenga cuidado de no doblar la guía cuando se introduce en el soporte de guía

3. Levante la guía y el dispositivo de intercambio rápido de sus carriles en el casete.

Manual de instrucciones y rótulos Página 42 de 78

Maria Gabriela Gobet Co Directora Técnica

Bioq. Ma. Gabriela Gobet IF-2022-123276600-7588<br>Siemens Healthcare S.A.

Página 42 de 78

4. Levante la palanca del soporte del conector en Y para inclinarlo hacia arriba con el fin de facilitar el acceso.<br>5. Extraiga el dispositivo de intercambio rápido de la guía mediante una técnica intervencionista estándar.

- 
- 6. Cargue el nuevo dispositivo de intercambio rápido sobre la guía hasta que se haga avanzar el catéter al conector en Y, más allá de su parte coaxial y hasta el primer marcador. (Figura 8-34)

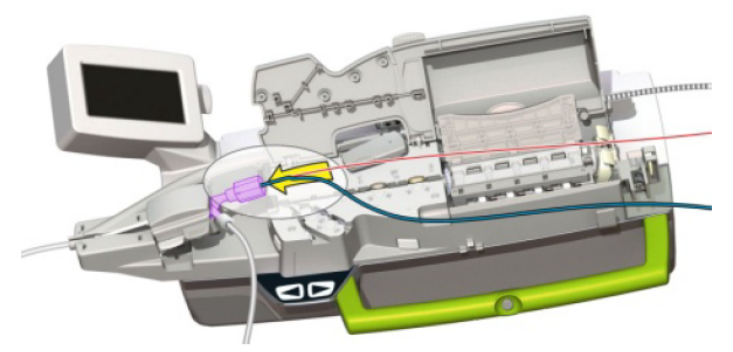

Figura 8-34: Carga del dispositivo de intercambio rápido

7. Retire suavemente la guía del soporte de guía e incline el conector en Y hacia abajo hasta que encaje en su sitio. Coloque la guía en el carril de la guía y el dispositivo de intercambio rápido en el carril del dispositivo, tal como se muestra en el catéter azul más arriba.

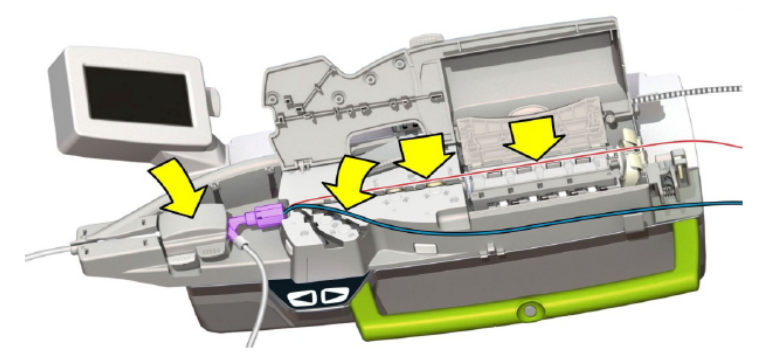

Figura 8-35: Colocación del dispositivo

8. Cierre la cubierta del casete y las tapas.

9. Toque el botón «Enable All» (Habilitar todo) en la consola de control para activar las palancas de mando y la pantalla táctil.

J. Cambio de catéter guía

Manual de instrucciones y rótulos Página 43 de 78

Maria Gabriela Gobet Co Directora Técnica

Bioq. Ma. Gabriela Gobet IF-2022-1232766007588<br>Siemens Healthcare S.A.

Página 43 de 78

1. Pulse el botón «Exchange Catheter» (Cambiar catéter) en la pantalla táctil de cabecera. (Figura 8-36) **IVIGITUAL AUT GUARTIU** 

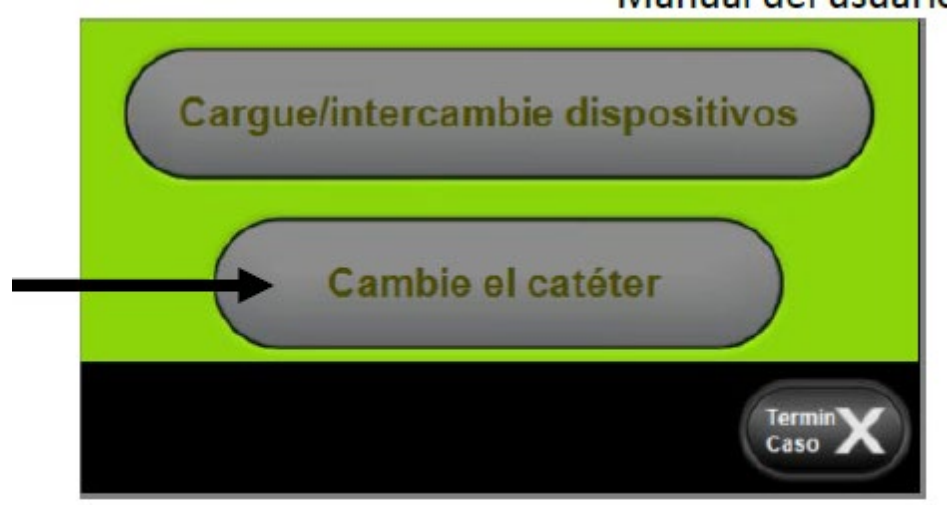

Figura 8-36: Pantalla táctil de cabecera

Manual de instrucciones y rótulos Página 44 de 78

Maria Gabriela Gobet Co Directora Técnica

Bioq. Ma. Gabriela Gobet<br>IF-2022-1232766004-782024-INPM#ANMAT<br>Siemens Healthcare S.A.

Página 44 de 78

- 2. Gire la abrazadera del carril en sentido antihorario hasta la posición de desbloqueo (Figura 8-37: [flecha 1]).
- 3. Gire el extremo proximal del retenedor lejos del usuario para desconectar el retenedor de la vaina y asegúrese de que el retenedor de la vaina haya liberado el puerto e la vaina.
- 4. Mientras sujeta la vaina en su sitio, tire del extremo proximal del carril del soporte para insertarlo de nuevo en el casete de un solo uso (Figura 8-37: [flecha 3]). Asegúrese de que el carril del soporte está completamente reinsertado en el casete.

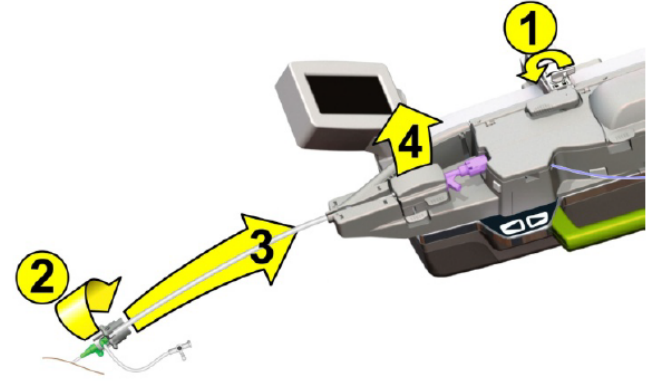

Figura 8-37: Extracción del catéter guía

Precaución: Sostenga la vaina del introductor mientras desconecta el retenedor de la vaina para asegurarse de que la vaina no se mueva. Sujete el catéter guía mientras tira del carril del soporte para asegurarse de que no se mueva.

Precaución: Sostenga la vaina del introductor mientras desconecta el retenedor de la vaina para asegurarse de que la vaina no se mueva. Sujete el catéter guía mientras tira del carril del soporte para asegurarse de que no se mueva.

5. Si la guía o los dispositivos aún están cargados en el casete, abra la cubierta del casete y las tapas, y levante la guía y los dispositivos de sus carriles. Extraiga el dispositivo de intercambio rápido y la guía del catéter guía mediante una técnica de ICP / IVP estándar. 6. Abra la tapa del soporte del conector en Y (Figura 8-37) [flecha 4] y levante el conector en Y y el catéter guía del casete de un solo uso.

7. Extraiga manualmente el catéter guía del paciente según la técnica intervencionista estándar.

8. Separe el extremo distal del engranaje de transmisión del catéter guía anterior.

9. Conecte el extremo distal del engranaje de transmisión con el conector en Y al nuevo catéter guía.

Manual de instrucciones y rótulos Página 45 de 78

Maria Gabriela Gobet Co Directora Técnica

Bioq. Ma. Gabriela Gobet IF-2022-1232766004-7882RN-INPM#ANMAT

Página 45 de 78

10. Después de las preparaciones manuales con el nuevo catéter guía, cargue el nuevo catéter guía en el casete de un solo uso.

11. Abra la tapa del soporte del conector en Y.

12. Si es necesario, desbloquee el brazo de extensión y coloque la unidad robótica de tal forma que el conector en Y alcance fácilmente el soporte del conector en Y, sin tirones en el catéter guía ni dejando un huelgo excesivo.

Precaución: Los tirones en el catéter guía durante la configuración del sistema pueden provocar un movimiento imprevisto en el extremo distal del catéter guía. Tenga cuidado y sujete firmemente el catéter guía cuando lo cargue.

13. Si tras el movimiento manual del brazo de extensión, el conector en Y todavía no está bien alineado con el soporte del conector en Y, utilice los controles de ajuste preciso de la unidad robótica para ajustar la ubicación de la unidad robótica de tal forma que el engranaje de transmisión blanco encaje en la ranura antes de cargar el catéter guía en el casete. El sistema permite el movimiento de hasta 25 mm en cualquier dirección con los controles de ajuste preciso. Si es necesario realizar movimientos adicionales, vuelva a colocar la unidad robótica usando el brazo de extensión.

Precaución: Asegúrese de que el catéter guía y los dispositivos NO estén cargados en el casete de un solo uso cuando utilice los controles de ajuste preciso.

14. Coloque el engranaje de transmisión en el soporte del conector en Y. Asegúrese de que el conector en Y esté debidamente asentado en el soporte del conector en Y, y que la tapa del soporte del conector en Y pueda cerrarse completamente.

15. Coloque el catéter guía para que encaje en la ranura en el extremo distal del casete.

16. Cierre la tapa del soporte del conector en Y.

17. Tire suavemente del carril del soporte del catéter guía para sacarlo del casete y que encapsule completamente el catéter guía.

18. Sujete la vaina del introductor para asegurarse de que el catéter guía y la vaina del introductor no se muevan. Introduzca el puerto de la vaina en el retenedor de la vaina y gire el extremo proximal del retenedor de la vaina hacia el usuario para conectar el carril del soporte a la vaina del introductor.

19. Gire la palanca de la abrazadera del carril 180 grados en sentido horario hasta que esté en la posición de bloqueo.

*3.4. Todas las informaciones que permitan comprobar si el producto médico está bien instalado y pueda funcionar correctamente y con plena seguridad, así como los datos relativos a la naturaleza y frecuencia de las operaciones de mantenimiento y calibrado* 

Manual de instrucciones y rótulos Página 46 de 78

Maria Gabriela Gobet Co Directora Técnica

Bioq. Ma. Gabriela Gobet IF-2022-1232766004-7882RN-INPM#ANMAT *que haya que efectuar para garantizar permanentemente el buen funcionamiento y la seguridad de los productos médicos*

## Encendido del sistema

Antes de cada caso, verifique las etiquetas adhesivas a prueba de manipulación ubicadas en la consola de control, el brazo de extensión y la unidad robótica para asegurarse de que no se haya producido ninguna manipulación física del sistema.

Encienda la consola de control (pulse y mantenga pulsado el botón de encendido del panel posterior de la consola durante tres segundos). El LED azul en el botón «Power» (Encendido) se iluminará. El sistema realizará una autoprueba de encendido.

Precaución: No toque las palancas de mando mientras el sistema se está encendiendo o hasta que la consola de control muestre el botón de habilitar o deshabilitar. Las palancas de mando se están calibrando.

Una vez pasada la autoprueba de encendido, el sistema realizará una autoprueba de la unidad robótica para comprobar la funcionalidad de dicha unidad antes de la instalación del casete de un solo uso.

La pantalla táctil indicará al usuario que instale el casete de un solo uso.

Nota: Si hay un casete de un solo uso presente al encenderse el sistema, éste indicará al usuario que compruebe si se trata de un nuevo casete o de un casete anterior. Si el usuario indica que se trata de uno anterior, el sistema omitirá la autoprueba de la unidad robótica y la prueba del casete.

La pantalla táctil de cabecera proporciona instrucciones al usuario en la cabecera y es la herramienta de interfaz para la configuración del sistema, la carga y los cambios de dispositivos. (Figura 7-1)

Cuando las funciones de cabecera están activas (habilitadas), las funciones de la consola de control están deshabilitadas.

Los dispositivos, palancas de control y controles de la pantalla táctil se activan pulsando el botón «Enable All» (Habilitar todo) en la pantalla táctil: (Figura 7-2 lado derecho)

• Cuando la pantalla está habilitada, los controles de la pantalla táctil se mostrarán en la pantalla

• Cuando la pantalla está deshabilitada, los controles de la pantalla táctil estarán atenuados. (Figura 7-2)

• Como característica de seguridad, tras dos minutos de inactividad, la pantalla táctil se inhabilitará automáticamente

Para inhabilitar de forma individual una palanca de mando, pulse el nombre de dispositivo (dispositivo de intercambio rápido, guía o catéter guía) en la pantalla táctil de la consola de control cuando la pantalla está habilitada. (Figura 7-3)

Nota: Las palancas de mando se activarán únicamente cuando se habilitan en la pantalla táctil de la consola de control y el usuario toca la palanca de mando. (Un sensor en la

Manual de instrucciones y rótulos Página 47 de 78

Maria Gabriela Gobet Co Directora Técnica

Bioq. Ma. Gabriela Gobet IF-2022-1232766007588<br>Siemens Healthcare S.A.

palanca de mando detectará la pulsación del usuario con o sin guantes). Un LED verde iluminado junto a cada palanca de mando indica que las palancas de mando están activas.

D. Funcionamiento de las palancas de mando

La consola de control tiene tres palancas de mando: la palanca de control izquierda controla el dispositivo, la palanca de mando central controla la guía y la palanca de mando derecha controla el catéter guía.

Avance y retracción del dispositivo de intercambio rápido, la guía y el catéter guía:

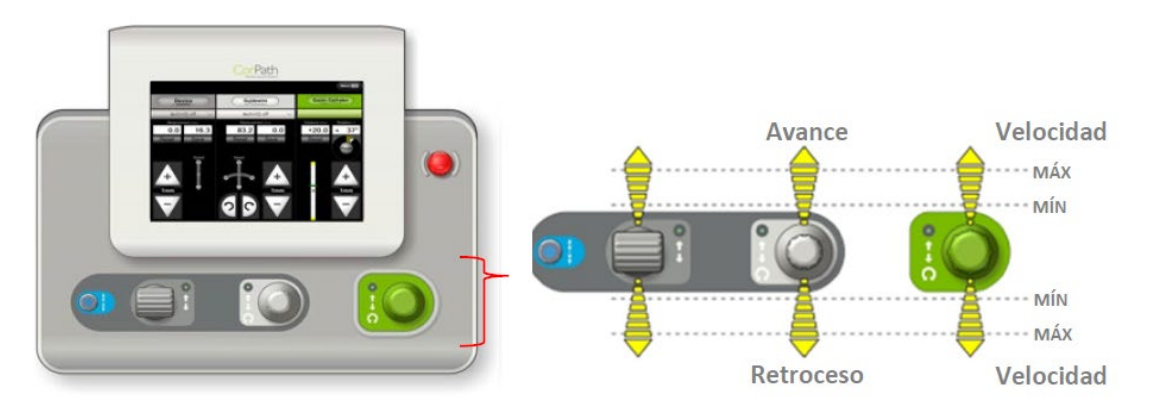

Figura 7-4: Función de control lineal de la palanca de mando

• Cuando una palanca de mando dada se mueve hacia delante (en dirección contraria al usuario), el catéter guía, la guía o el dispositivo de intercambio rápido avanzarán en el interior del paciente.

• Si la palanca de mando se mueve hacia atrás (hacia el usuario), el catéter guía, la guía o el dispositivo de intercambio rápido retroceden.

• Cuanto más hacia delante o hacia atrás se mueve la palanca de mando, mayor será la velocidad de avance o retracción.

• Durante el movimiento de la palanca de mando del dispositivo de intercambio rápido, la guía o el catéter guía, el sistema emite diferentes sonidos para cada dispositivo.

• La pantalla táctil de la consola de control iluminará el panel correspondiente al dispositivo que se está manejando con la palanca de mando.

• El catéter guía puede hacerse avanzar o retraerse a una velocidad máxima de 24 mm por segundo.

• La guía y el dispositivo de intercambio rápido pueden hacerse avanzar o retraerse a una velocidad máxima de 12 mm por segundo en la vasculatura.

Manual de instrucciones y rótulos Página 48 de 78

Maria Gabriela Gobet Co Directora Técnica

Bioq. Ma. Gabriela Gobet IF-2022-1232766004-7882RN-INPM#ANMAT

Página 48 de 78

• La velocidad lineal de la guía y el dispositivo puede controlarse a una velocidad constante de 2 mm/s o 5 [o 6] mm/s cuando esté activada la tecnología technIQ de velocidad constante, sin importar el desplazamiento de la palanca de mando.

• Cuando el usuario mueve la guía o el dispositivo de intercambio rápido dentro del catéter guía o el microcatéter, puede aumentar la velocidad de la guía o el dispositivo de intercambio rápido a un máximo de 60 mm por segundo manteniendo pulsado el botón Turbo mientras se acciona la palanca de mando.

Precaución: Al mover el catéter guía hacia delante o hacia atrás, se moverá la unidad robótica y todas las guías o dispositivos de intercambio rápido cargados en el casete de un solo uso como una sola unidad.

Para mantener la guía y el dispositivo de intercambio rápido en su sitio mientras se mueve el catéter, el usuario puede mover las palancas de mando de la guía y del dispositivo de intercambio rápido en dirección opuesta a la palanca de mando del catéter guía.

Precaución: Cuando el usuario mueve la palanca de mando hacia adelante para hacer avanzar el catéter guía, la unidad robótica se mueve hacia el paciente. Un sensor situado sobre el extremo distal de la unidad robótica detecta la presencia de un obstáculo en la trayectoria de la unidad robótica y lo notifica al usuario. Asegúrese de que la zona entre la unidad robótica y el paciente esté despejada, y supervise el sitio de acceso durante el procedimiento.

Giro de la guía y el catéter guía:

Además de la función de avance/retracción, las palancas de mando de la guía y del catéter guía tienen un control de giro. Para girar el catéter guía o la guía en sentido horario, gire la palanca en sentido horario. Para girar el catéter guía o la guía en sentido antihorario, gire la palanca en sentido antihorario. (Figura 7-5)

Cuanto más gire el usuario el selector de la palanca de mando, más rápidamente gira el catéter guía o la guía. La guía o el catéter guía seguirá girando en tanto que el usuario sujete el selector de la palanca de mando en su lugar. Las funciones de giro y avance/retracción pueden usarse simultáneamente.

Precaución: De igual forma que ocurre en el giro manual, el giro continuo del catéter guía en el mismo sentido puede producir una acumulación de par en el extremo distal del catéter guía. Verifique el catéter guía bajo fluoroscopia y el indicador de giro del catéter guía en la pantalla de la consola de control. El usuario puede girar el catéter guía en la dirección opuesta para liberar la posible acumulación de par.

## Automatización inteligente del procedimiento technIQ

La automatización inteligente del procedimiento technIQ es un conjunto de movimientos automáticos del dispositivo y la guía, como Girar durante la retracción (RoR), Voltear, Agitar, Puntear y Velocidad constante. Cada movimiento automatizado está diseñado para la guía o el dispositivo de intercambio rápido, tal como se describe en la Tabla 7-1.

Manual de instrucciones y rótulos Página 49 de 78

Maria Gabriela Gobet Co Directora Técnica

Bioq. Ma. Gabriela Gobet IF-2022-1232766004-7882RN-INPM#ANMAT El usuario puede seleccionar los movimientos con el menú desplegable technIQ situado en la parte correspondiente de la pantalla táctil de la consola de control.

Nota: La disponibilidad de los movimientos automatizado technIQ depende de la configuración de las funciones instalada en el sistema.

Función Rotate on Retract (Girar durante retracción, RoR)

Rotate on Retract (RoR, Girar durante retracción) permite al usuario navegar rápidamente a una lesión diana girando automáticamente la guía una cantidad controlada por el sistema cuando se retrae la palanca de mando para cambiar la posición de la punta de la guía. Durante la retracción, se activa un solo giro controlado por RoR, tras lo cual el usuario conserva toda la funcionalidad necesaria de la palanca de mando para hacer avanzar y girar la guía en una posición de avance o neutra. La función RoR se reactiva después de que el usuario haya realizado un movimiento de avance de la guía. La RoR permite al usuario moverse rápidamente hacia atrás y hacia adelante para llegar al objetivo deseado.

Cómo habilitar la función: seleccione el menú desplegable technIQ en la sección de la guía de los controles de pantalla táctil en la consola de control. Seleccione RoR para habilitar la función. Cuando esta función está habilitada, RoR aparecerá en el menú desplegable en la sección de guía de la pantalla táctil. Cuando esta función está deshabilitada, el menú desplegable aparecerá en gris claro y mostrará «technIQ off» (technIQ desactivado).

Función Voltear

La función Voltear está diseñada para facilitar el cruzamiento de lesiones girando rápidamente la guía en ambas direcciones en sentido horario y antihorario mientras se hace avanzar. El volteo no está activo cuando se retrae la guía.

Cómo habilitar la función: seleccione el menú desplegable technIQ en la sección de la guía de los controles de pantalla táctil en la consola de control. Seleccione Spin (Voltear) para habilitar la función. Cuando esta función está habilitada, Spin (Voltear) aparecerá en el menú desplegable en la sección de guía de la pantalla táctil. Cuando esta función está deshabilitada, el menú desplegable aparecerá en gris claro y mostrará «technIQ off» (technIQ desactivado).

Advertencia: La función Voltear de technIQ no debe utilizarse para guías indicadas para menos de 3 giros (1080°) Consulte las instrucciones de uso de la guía para obtener la información correspondiente.

# Función Agitar

La función Agitar está diseñada para facilitar la navegación permitiendo una pequeña rotación alterna de la guía mientras se hace avanzar. Cuando esta función está habilitada, una rotación controlada por el sistema, vista con RoR, tendrá lugar cuando se retraiga la palanca de mando. Cómo habilitar la función: seleccione el menú desplegable technIQ en la sección de la guía de los controles de pantalla táctil en la consola de control. Seleccione

Manual de instrucciones y rótulos Página 50 de 78

Maria Gabriela Gobet Co Directora Técnica

Bioq. Ma. Gabriela Gobet IF-2022-12327 6600 788 PN-INPM#ANMAT Wiggle (Agitar) para habilitar la función. Cuando esta función está habilitada, Wiggle (Agitar) aparecerá en el menú desplegable en la sección de guía de la pantalla táctil. Cuando esta función está deshabilitada, el menú desplegable aparecerá en gris claro y mostrará «technIQ off» (technIQ desactivado).

# Función Puntear

La función Puntear está diseñada para facilitar el cruzamiento de lesiones y la administración de tratamiento moviendo el dispositivo de intercambio rápido con movimientos lineales rápidos adelante y atrás cuando se hace avanzar. El movimiento de puntear no está activo durante la retracción del dispositivo.

Cómo habilitar la función: seleccione el menú desplegable technIQ en la sección del dispositivo de los controles de pantalla táctil en la consola de control. Seleccione Dotter (Puntear) para activar la función. Cuando esta función está habilitada, Dotter (Puntear) aparecerá en el menú desplegable en la sección de dispositivo de la pantalla táctil. Cuando esta función está deshabilitada, el menú desplegable aparecerá en gris claro y mostrará «technIQ off» (technIQ desactivado).

# Función Velocidad constante

La función Velocidad constante está diseñada facilitar el uso de herramientas de medición como FFR, iFR y la función de medición CorPath. Cuando esta función está habilitada, la palanca de mando del dispositivo de intercambio rápido mantendrá una velocidad controlada y constante, sin importar el desplazamiento de la palanca de mando. Se pedirá al usuario que seleccione una velocidad constante de 2 mm/segundo o 5 mm/segundo.

Cómo habilitar la función: seleccione el menú desplegable technIQ en la sección de guía o catéter de los controles de pantalla táctil de la consola de control. Seleccione Constant Speed (Velocidad constante) para habilitar y seleccionar la velocidad controlada que desee (2 mm/s o 5 mm/s). Cuando esta función está habilitada, Constant Speed (Velocidad constante) aparecerá en el menú desplegable en la sección de guía o dispositivo de la pantalla táctil. Cuando esta función está deshabilitada, el menú desplegable aparecerá en gris claro y mostrará «technIQ off» (technIQ desactivado).

# Apagado del sistema

Para apagar el sistema CorPath GRX, pulse el botón de encendido en la parte posterior de la consola de control, o pulse el botón «Menu» (Menú) en la pantalla táctil de la consola de control y seleccione «Shutdown» (Apagar).

## Preparaciones manuales

El usuario debe realizar manualmente las siguientes operaciones:

• Acceso arterial e inserción de la vaina

• Acoplamiento inicial del catéter guía en el ostium coronario u ostium de arterias periféricas

Manual de instrucciones y rótulos Página 51 de 78

Maria Gabriela Gobet Co Directora Técnica

Bioq. Ma. Gabriela Gobet IF-2022-12327 6600 788 PN-INPM#ANMAT • Carga o intercambio de los catéteres guía, guías, dispositivos de intercambio rápido (ej., balones y sistemas de stent)

- Inyecciones de contraste
- Movimientos del brazo en C
- Inflados del balón
- Administración de medicamentos

Nota: El sistema CorPath GRX requiere que haya un mínimo de 12,4 cm de longitud de catéter guía (incluido su núcleo) expuesto fuera de la vaina del introductor para cargar el catéter guía en el casete de un solo uso.

Cobertura del sistema CorPath GRX

La unidad robótica y el brazo de extensión deben cubrirse con una cobertura para unidad robótica CorPath GRX antes de cada procedimiento con el CorPath.

Controles de parada de emergencia

El sistema está equipado con dos botones de parada de emergencia:

- Consola de control
- Unidad robótica

La activación de cualquiera de los botones de parada de emergencia interrumpirá la alimentación en la unidad robótica. Una vez activada una parada de emergencia, puede restablecerse girándola en sentido horario.

Manual de instrucciones y rótulos Página 52 de 78

Maria Gabriela Gobet Co Directora Técnica

Bioq. Ma. Gabriela Gobet IF-2022-1232766004-7888<br>Siemens Healthcare S.A.

Página 52 de 78

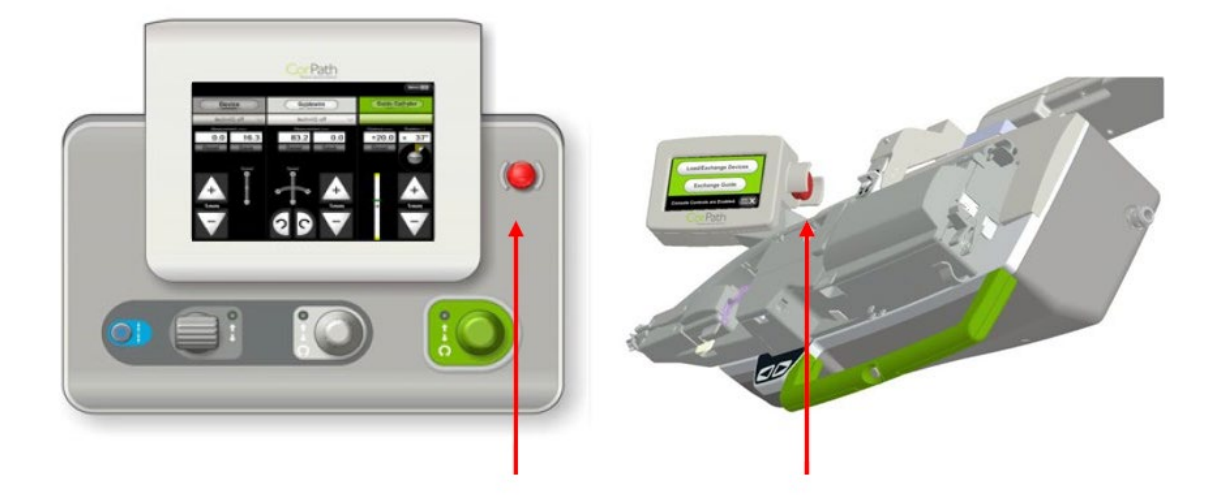

Figura 5-1: Botones de parada de emergencia

*3.5. La información útil para evitar ciertos riesgos relacionados con la implantación del producto médico* N/A

*3.6. La información relativa a los riesgos de interferencia recíproca relacionados con la presencia del producto médico en investigaciones o tratamientos específicos N/A*

*3.7. Las instrucciones necesarias en caso de rotura del envase protector de la esterilidad y si corresponde la indicación de los métodos adecuados de reesterilización*

El casete de un solo uso CorPath GRX y todos los suministros consumibles del sistema CorPath GRX de un solo uso (Apéndice B) se suministran preesterilizados mediante óxido de etileno (EtO) de acuerdo con los requisitos de la normativa ISO 11135, y están indicados para uso en un solo paciente. Para garantizar la aplicación de una técnica estéril adecuada, abra el envoltorio del casete de un solo uso después de que se hayan cubierto la unidad robótica y el brazo de extensión y se haya encendido el sistema.

Manual de instrucciones y rótulos Página 53 de 78

Maria Gabriela Gobet Co Directora Técnica

Bioq. Ma. Gabriela Gobet IF-2022-1232766007588<br>Siemens Healthcare S.A.

Página 53 de 78

Advertencia: Puede producirse contaminación biológica como resultado de reutilizar elementos desechables o de no seguir una técnica estéril. Ninguno de los componentes reutilizables del sistema CorPath GRX puede reesterilizarse.

Advertencia: El casete de un solo uso y todos los consumibles de un solo uso CorPath GRX son incompatibles con la reesterilización y la reutilización. La reesterilización de los consumibles de un solo uso puede dar lugar a una deformación y desgaste excesivo de las piezas y una acumulación de residuos. La reutilización de los consumibles de un solo uso puede dar lugar a una acumulación de residuos, problemas de fijación, desgaste excesivo en las piezas y contaminación biológica del dispositivo.

El casete CorPath GRX y todos los consumibles CorPath GRX son dispositivos preesterilizados de un solo uso; estos dispositivos nunca deberán utilizarse en más de un paciente. Después de su uso, deseche adecuadamente el casete de un solo uso y otros consumibles de un solo uso como residuos médicos peligrosos de acuerdo con las normativas locales.

Advertencia: Un envoltorio abierto o dañado antes del uso o el uso de componentes dañados pueden ser causa de lesión para el paciente. Inspeccione visualmente el envoltorio y su contenido antes de cada uso. Si existe alguna posibilidad de que haya habido lugar a contaminación durante la preparación o el uso, retire el casete de un solo uso contaminado y cámbielo por uno nuevo estéril.

*3.8. Si un producto médico está destinado a reutilizarse, los datos sobre los procedimientos apropiados para la reutilización, incluida la limpieza, desinfección, el acondicionamiento y, en su caso, el método de esterilización si el producto debe ser reesterilizado, así como cualquier limitación respecto al número posible de reutilizaciones.* 

# Cobertura del sistema CorPath GRX

La unidad robótica y el brazo de extensión deben cubrirse con una cobertura para unidad robótica CorPath GRX antes de cada procedimiento con el CorPath.

Cobertura de la unidad robótica y el brazo de extensión

Nota: Asegúrese de seguir una técnica aséptica adecuada durante las coberturas.

1. Desde la posición de almacenamiento, incline la articulación de fricción (pivote 4) del brazo de extensión para extender el brazo a través de la cama y coloque la unidad robótica en su sitio para realizar la cobertura.

2. Extraiga la cobertura de su envoltorio utilizando una técnica aséptica.

3. Coloque la cobertura sobre una superficie estéril con flechas azules en el lado derecho del usuario (Figura 8-2).

Abra los pliegues derecho (flecha 1) e izquierdo (flecha 2). Abra el pliegue inferior (flecha 3).

Manual de instrucciones y rótulos Página 54 de 78

Maria Gabriela Gobet Co Directora Técnica

Bioq. Ma. Gabriela Gobet IF-2022-1232766004-7882RN-INPM#ANMAT

#### Manual del usuario del sistema CorPath GRX

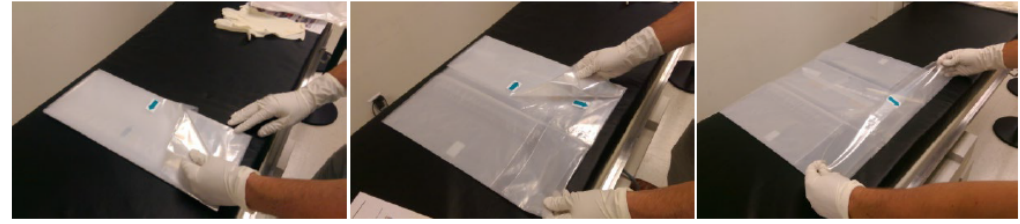

Figura 8-2: Despliegue de la cobertura

4. Introduzca el lado izquierdo bajo la solapa larga (Figura 8-3) La mano debe estar justo encima de la etiqueta de «Remove» (Retirar). Levante la cobertura sujetando la placa frontal para crear un túnel.

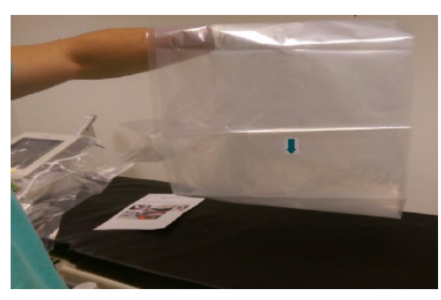

Figura 8-3: Elevación de la cobertura

5. (Opcional) Retire el dorso de las pestañas adhesivas situadas debajo de la placa frontal.

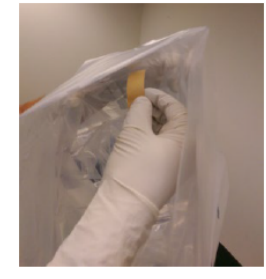

Figura 8-4: Retire el dorso de las pestañas adhesivas situadas sobre la placa frontal

6. Coloque la cobertura sobre la unidad robótica y localice la funda de pantalla táctil de la cobertura que está justo al lado de la placa frontal, marcada con una franja blanca (Figura 8-5). Cubra la pantalla táctil.

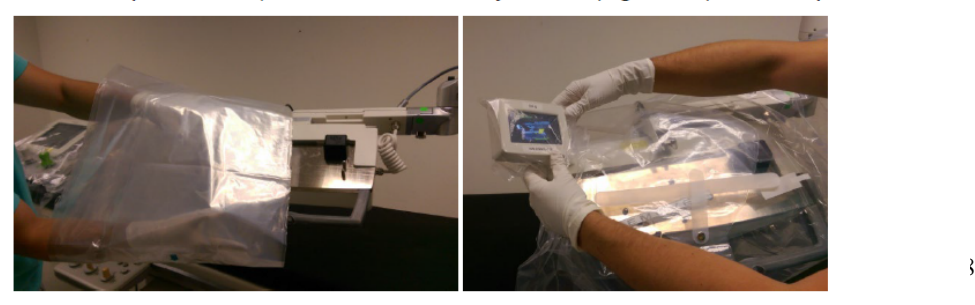

Figura 8-5: Parte de la cobertura que cubre la pantalla táctil de cabecera

7. Alinee las áreas de corte de la placa frontal con los salientes de la superficie de la unidad robótica y sujete la placa frontal con las pestañas adhesivas.

Co Directora Técnica

Bioq. Ma. Gabriela Gobet IF-2022-12327660077882RN-INPM#ANMAT

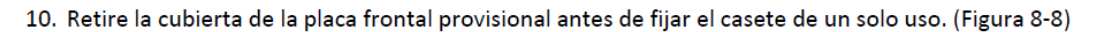

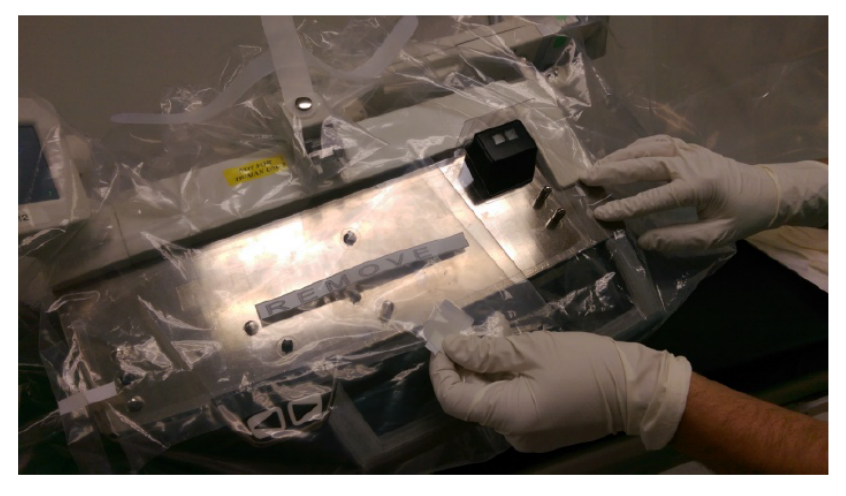

Figura 8-8: Extracción de la cubierta de la placa frontal provisional

#### Consola de control de cobertura y silla de la cabina intervencionista

La consola de control y la silla de la cabina intervencionista pueden cubrirse con coberturas estériles si el usuario desea seguir una técnica aséptica durante el procedimiento. Proceda a cubrir la consola de control y la silla para proporcionar un campo estéril adecuado para el procedimiento. (Figura 8-9)

Nota: Utilice una técnica aséptica cuando cubra la consola de control y la silla de la cabina intervencionista.

- 1. Extraiga la cobertura de su envoltorio utilizando una técnica aséptica.
- 2. Coloque la cubierta en la parte delantera de la consola de control y pásela por la parte superior de ésta para cubrirla.
- 3. Despliegue las secciones laterales de la cobertura para cubrir la cabina intervencionista.
- 4. Sujete los lados con las pestañas adhesivas.
- 5. Despliegue la parte delantera de la cobertura de forma que cubra la parte delantera de la cabina intervencionista.
- 6. Cubra cada una de las tres palancas de mando.

Manual de instrucciones y rótulos Página 56 de 78

Maria Gabriela Gobet Co Directora Técnica

Bioq. Ma. Gabriela Gobet IF-2022-1232766007588<br>Siemens Healthcare S.A.

Página 56 de 78

Nota: Hay un material delgado que cubre temporalmente la placa frontal, el cual está diseñado para ayudar a asegurar que el usuario no toque los salientes no estériles situados en la unidad robótica durante las coberturas. Esta funda provisional se retira una vez que el brazo esté completamente cubierto y antes de fijar el casete de un solo uso. (Figura 8-6)

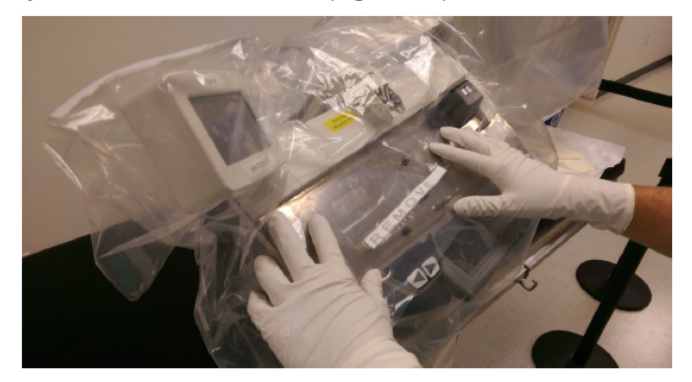

Figura 8-6: Alineación de la placa frontal con los salientes de la unidad robótica

. Coloque la cobertura sobre la abrazadera del carril con las pestañas, de tal manera que la cubra completamente y no interfiera con el casete. Fije la abrazadera del carril en su sitio presionando hasta que encaje en la pieza de acoplamiento en la unidad robótica. (Figura 8-7)

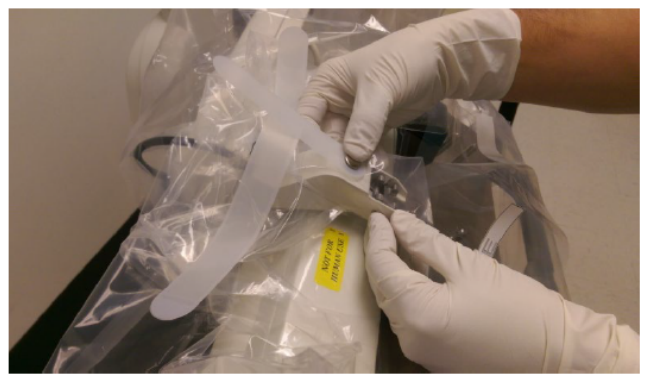

Figura 8-7: Colocación de la cobertura sobre la abrazadera del carril

9. Tire de la manga de la cobertura sobre el brazo de extensión hasta su base. Esto puede hacerse con la ayuda de un segundo usuario no estéril. Asegúrese de que la parte del brazo de extensión que se extiende sobre el campo estéril esté completamente cubierta.

Manual de instrucciones y rótulos Página 57 de 78

Maria Gabriela Gobet Co Directora Técnica

Bioq. Ma. Gabriela Gobet IF-2022-1232766007588<br>Siemens Healthcare S.A.

Página 57 de 78

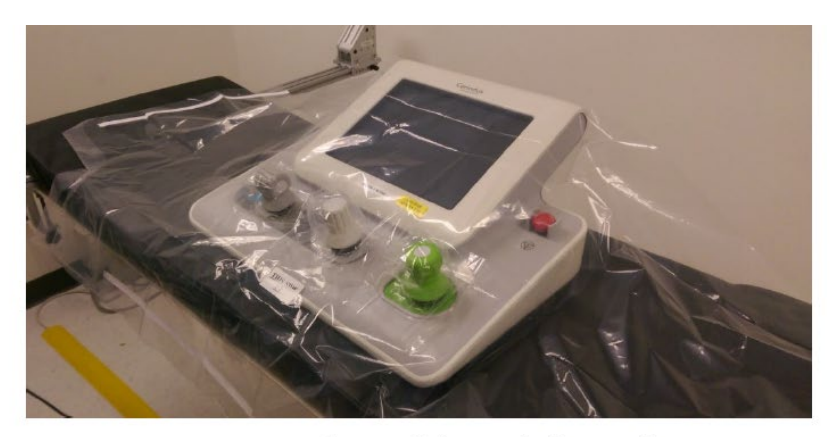

Figura 8-9: Cobertura de la consola de control

7. Coloque la cobertura de la silla de la cabina intervencionista sobre la parte posterior de la silla utilizando una técnica aséptica.

Limpieza y eliminación, mantenimiento, calibración

Los componentes reutilizables del sistema CorPath GRX deben descontaminarse después de cada procedimiento. Esto puede hacerse con soluciones desinfectantes normalmente utilizadas en centros sanitarios, como desinfectantes a base de alcohol isopropílico (IPA), germicidas como Spor-Klenz™, o soluciones de lejía al 10-20 %.

Advertencia: Para toda la contaminación/derrames de fluidos corporales, siga los procedimientos de descontaminación institucionales. Si ha entrado sangre en el interior de la unidad robótica, póngase en contacto con el servicio técnico de Corindus para recibir asistencia adicional en el número 800.605.9635 o 508.653.3335.

Precaución: No pulverice soluciones de limpieza directamente sobre la pantalla táctil. Para evitar daños, limpie la pantalla táctil con un paño limpio, suave y no abrasivo que no suelte pelusa, prehumedecido con una solución de limpieza soluble en agua.

Precaución: Los métodos de limpieza inadecuados o negligentes pueden producir daños en el equipo. Al limpiar la parte exterior de la unidad robótica, no permita que entre nada de agua ni ninguna solución de limpieza en el interior de los componentes del sistema.

## A. Limpieza

Siga los pasos a continuación para limpiar el sistema CorPath GRX:

1. Retire el casete de un solo uso y deséchelo adecuadamente como residuos médicos peligrosos después de su uso de acuerdo con los reglamentos locales.

2. Retire todas las coberturas estériles y deséchelas como residuos médicos peligrosos después de su uso de acuerdo con los reglamentos locales.

Manual de instrucciones y rótulos Página 58 de 78

Maria Gabriela Gobet Co Directora Técnica

Bioq. Ma. Gabriela Gobet IF-2022-1232766004-7882RN-INPM#ANMAT

Página 58 de 78

3. Apague el sistema CorPath GRX y desenchufe las fuentes de alimentación de la consola de control y de la unidad robótica.

4. Limpie la unidad robótica y el brazo de extensión con un limpiador aprobado para uso en cuidados sanitarios.

• Utilice paños limpios, suaves y no abrasivos que no suelten pelusa.

• No sature los componentes del sistema CorPath GRX con la solución de limpieza.

• Limpie el sistema con movimientos deliberados rectos. No frote ni limpie con movimientos giratorios o circulares.

• Inspeccione los componentes del sistema para ver si hay material biológico o contraste residuales, especialmente en la unidad robótica alrededor de los entrantes de la superficie de contacto con el casete de un solo uso y en las hendiduras del brazo de extensión.

• Repita los pasos de limpieza en cualquier área donde observe material biológico.

• Limpie la consola de control de forma semejante, prestando especial atención a las fundas flexibles alrededor de las palancas de mando.

• Deje que los componentes del sistema CorPath GRX se sequen al aire durante 10-15 minutos.

• Enchufe las fuentes de alimentación de la consola de control y la unidad robótica.

## B. Mantenimiento

El mantenimiento del sistema CorPath GRX por los profesionales sanitarios se consigue fundamentalmente mediante una limpieza adecuada del sistema después de realizar cada procedimiento a un paciente, según se ha descrito anteriormente en este manual del usuario. El usuario no necesita realizar ningún mantenimiento adicional del sistema CorPath GRX.

Corindus recomienda que el usuario siga las instrucciones del fabricante del sistema de rayos X para limpiar e inspeccionar el riel de la cama en el sistema de rayos X.

Corindus recomienda un proceso periódico de mantenimiento preventivo del sistema, realizado por ellos, para mantener el rendimiento del sistema CorPath GRX. Corindus también recomienda realizar inspecciones periódicas de los cables y los conectores para ver si están dañados a causa de su manipulación.

## C. Calibración

El sistema CorPath GRX se entrega con todos los parámetros preconfigurados en fábrica y comprobados para garantizar su rendimiento óptimo. Además, el sistema operativo CorPath realiza pruebas automáticas cada vez que el sistema se enciende. No se requiere ninguna otra calibración del sistema CorPath GRX. Corindus recomienda realizar un régimen de mantenimiento preventivo habitual, realizado por ellos, para mantener el rendimiento óptimo del sistema CorPath GRX.

Manual de instrucciones y rótulos Página 59 de 78

Maria Gabriela Gobet Co Directora Técnica

Bioq. Ma. Gabriela Gobet IF-2022-1232766004-7882RN-INPM#ANMAT

Página 59 de 78

*3.9. Información sobre cualquier tratamiento o procedimiento adicional que deba realizarse antes de utilizar el producto médico (por ejemplo, esterilización, montaje final, entre otros;*

Instalación del sistema CorPath GRX

Esta sección incluye información sobre la instalación del sistema CorPath GRX en una sala equipada para la integración del sistema CorPath GRX.

- Fijación de brazo de extensión al riel de la cama
- Acoplamiento de la unidad robótica
- Conexión de los cables

Precaución: Se pueden producir daños si el riel de la mesa no puede soportar una carga estática vertical mínima de 18 kg (39 lb o 174 N). Antes de instalar el brazo de extensión, asegúrese de que el riel de la mesa pueda soportar esta carga. Consulte a su representante de cuenta de Corindus para obtener información sobre las tolerancias de carga aprobadas del fabricante para determinadas mesas.

Precaución: Al evaluar la carga total en el riel de la mesa deberá tenerse en cuenta los equipos médicos adicionales acoplados a dicho riel que no formen parte del sistema CorPath GRX. Consulte la documentación suministrada por el fabricante de la mesa para obtener información sobre la carga de peso.

Precaución: No incline ni balancee la mesa mientras el sistema CorPath GRX está montado sobre la mesa

Precaución: El personal que instala el sistema CorPath GRX debe ser capaz de levantar 25 kg (55 lb) sin producirse lesiones.

Precaución: Cuando la unidad robótica no está conectada al brazo de extensión, la activación de la liberación del brazo de emergencia dará como resultado un movimiento hacia arriba del brazo. Tenga cuidado para evitar el desbloqueo accidental del brazo de extensión.

Precaución: No fuerce el soporte de montaje de la mesa sobre el riel de la mesa. Si se fuerza la abrazadera de montaje de la mesa sobre un riel de mesa del tamaño incorrecto, puede dañarse la abrazadera o el riel de la mesa.

Precaución: Ninguna parte de este dispositivo puede repararse mientras se utiliza en un paciente.

A. Conexión del brazo de extensión a la mesa quirúrgica

El sistema CorPath GRX debe instalarse por personal de servicio de Corindus, y se recomienda que el brazo de extensión y la unidad robótica permanezcan en todo momento en el riel de la mesa. Si resulta necesario retirar temporalmente el sistema del riel de la cama, siga las instrucciones siguientes para extraer de forma segura y volver a conectar debidamente el sistema a la mesa quirúrgica.

Manual de instrucciones y rótulos Página 60 de 78

Maria Gabriela Gobet Co Directora Técnica

Bioq. Ma. Gabriela Gobet IF-2022-1232766004-7882RN-INPM#ANMAT 1. Ajuste la mesa a la altura adecuada

2. Alinee la sujeción del riel del CorPath GRX con el riel

3. Mientras acciona la palanca de liberación de la sujeción del riel, coloque el brazo de extensión sobre el riel de la cama.

4. Siga accionando la palanca de liberación, coloque el brazo de manera que el extremo distal de la sujeción del riel esté colocada a unos 175 cm (70 pulgadas) de la cabecera de la mesa (Figura 6-1).

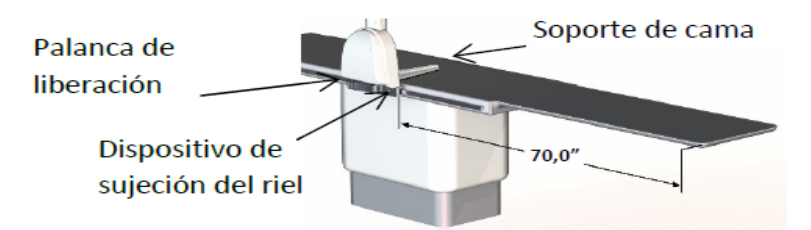

Figura 6-1: Disposición de montaje del brazo de extensión

El brazo de extensión está diseñado para colocarse en esta ubicación, por lo que no necesita moverse sobre el riel para llegar al sitio de acceso previsto en la mayoría de los pacientes.

1. El brazo de extensión debe deslizarse fácilmente sobre la mesa y estar perpendicular al riel de la mesa.

Precaución: Tras la instalación, asegúrese de que el brazo de extensión no interferirá con el movimiento del equipo de rayos X.

B. Reinstalación de la unidad robótica

1. Levante la unidad robótica y coloque el conector de montaje dentro del receptáculo en el brazo de extensión (Figura 6-2) [flecha 1].

2. La unidad robótica debe coincidir con el zócalo opuesto de tal forma que el vástago encaja en el extremo de la ranura.

3. Deje que la unidad robótica gire por gravedad hacia el usuario [flecha 2].

4. El botón de resorte bloqueará automáticamente la articulación ranurada en su sitio una vez que haya girado.

5. Conecte el cable de alimentación del brazo de extensión al conector situado en la parte posterior de este en la unidad robótica. (Alinee ambos puntos rojos para conectar)

Manual de instrucciones y rótulos Página 61 de 78

Maria Gabriela Gobet Co Directora Técnica

Bioq. Ma. Gabriela Gobet IF-2022-1232766007588<br>Siemens Healthcare S.A.

Página 61 de 78

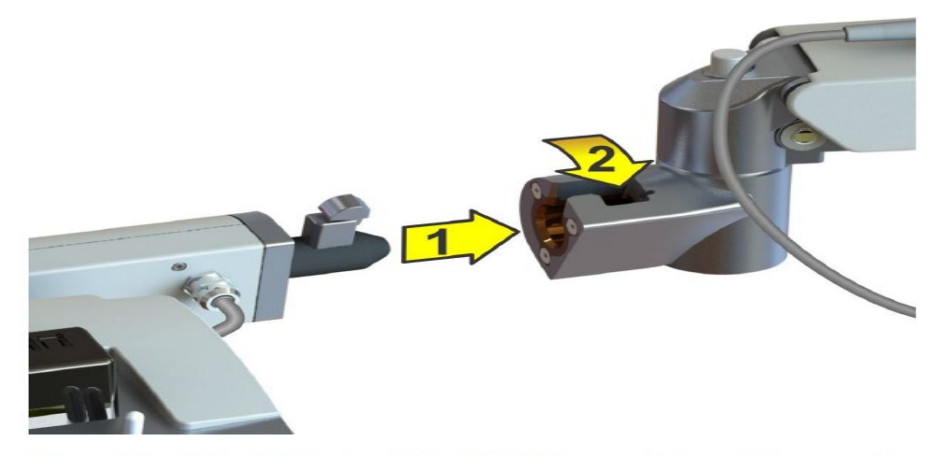

Figura 6-2: Montaje de la unidad robótica en el brazo de extensión

Retirada del brazo de extensión y la unidad robótica de la mesa quirúrgica Asegúrese de que el brazo de extensión se encuentre en la posición de almacenamiento

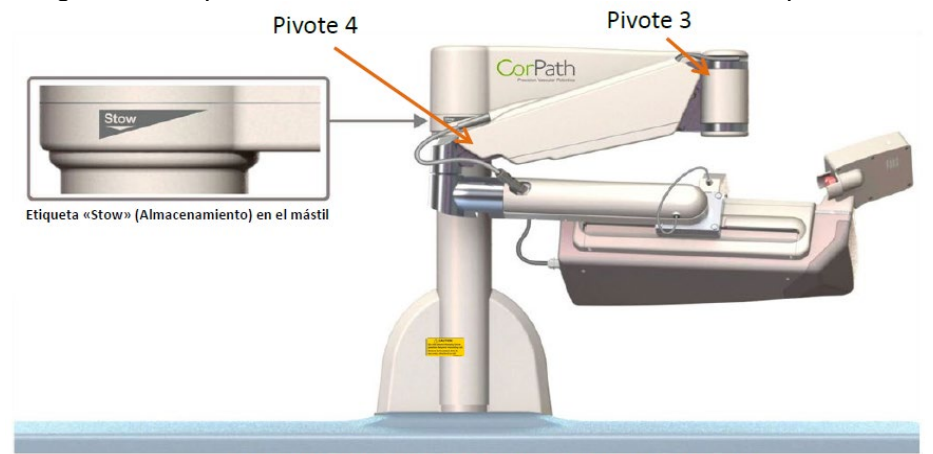

Figura 6-3: Almacenamiento de la unidad de cabecera

1. Coloque el brazo en la posición de almacenamiento, pero gire la unidad robótica 90 grados a través de la mesa.

2. Desconecte el cable de alimentación del brazo de extensión del conector situado en la parte posterior del brazo en la unidad robótica.

3. Desconecte el cable de comunicación de la caja de conexiones situada en la parte posterior del brazo de extensión.

4. Desconecte el cable de alimentación de 24 V de la caja de conexiones.

Manual de instrucciones y rótulos Página 62 de 78

Maria Gabriela Gobet Co Directora Técnica

Bioq. Ma. Gabriela Gobet IF-2022-1232766004-7888<br>Siemens Healthcare S.A.

Página 62 de 78

5.Presione hacia la izquierda el botón plateado con resorte (flecha 1)y gire el brazo hacia arriba (flecha 2) hasta la ranura grande (flecha 3).

.Mientras lo gira, sueltecel botón ysujete ambos extremos de la unidad robótica.

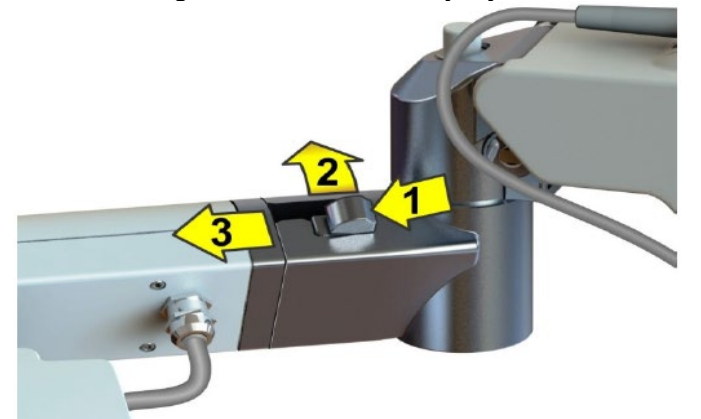

Figura 6-4: Presione el botón hacia la izquierda; gírelo hacia arriba para retirar 6.Sostenga la unidad robótica y sáquela de la ranura del brazo (flecha 3);a continuación, colóquela sobre una superficie plana.

Advertencia: El pivote 4 del brazo de extensión se moverá bruscamente hacia arriba si se tira de la liberación de emergencia una vez que se haya retirado la unidad robótica. Manténgase alejado del espacio por encima del pivote 4 del brazo de extensión.

7.Ajuste la altura de la mesa a la altura adecuada.

8.Accione la palanca de liberación de la sujeción del riel y saque el brazo de extensión del riel de la cama.

9.Guarde el sistema en una ubicación segura para evitar daños.

D. Reconexión de la consola de control y la unidad de cabecera

El personal de servicio de Corindus instalará la cabina intervencionista,la consola decontrol ylos cablesasociados. Si es necesario desconectar los cables temporalmente, siga las instrucciones que se indicana continuaciónpara volvera conectar.

Nota:Losconectoresy receptáculos estánmarcadospara mostrar la correcta alineación de los terminales.Al realizar lasconexiones, asegúrese de que los puntos ROJOS en los conectores ylos receptáculosesténalineados unos conotros.Además, asegúrese de queel número de terminales del conector coincida conel número de terminales del receptáculo.

1. Alinee el punto rojo para conectar el cable de comunicación al conector en la parte posterior derecha del brazo de extensión (Figura 6-5).

Manual de instrucciones y rótulos Página 63 de 78

Maria Gabriela Gobet Co Directora Técnica

Bioq. Ma. Gabriela Gobet IF-2022-1232766004-7882RN-INPM#ANMAT

Página 63 de 78

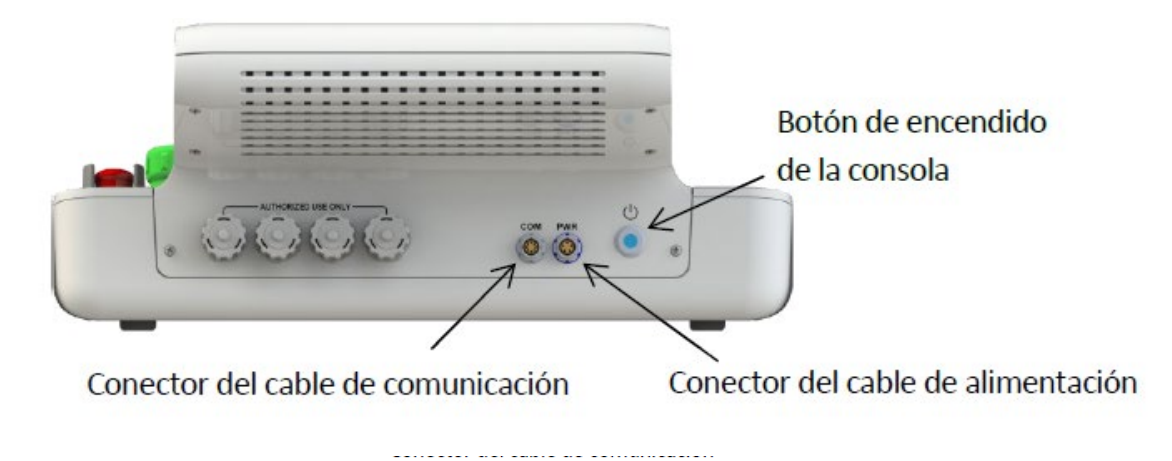

Figura 6-5: Conexiones de cable y botón de encendido

- 2. Conecte el cable de alimentación al conector PWR de la consola de control posterior.
- 3. Acople el cable de comunicación al conector COM en el panel posterior de la consola. (Figura 6-5)

Nota: Únicamente personal autorizado de Corindus puede utilizar los puertos USB del panel posterior

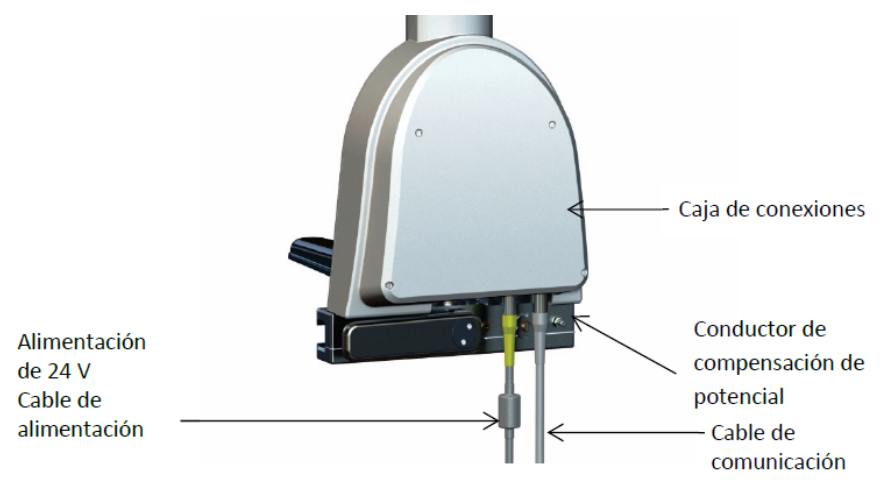

Figura 6-6: Conexiones de cables a la caja de conexiones

1. Conecte el cable de alimentación de 24 V al conector situado en el lado izquierdo de la parte posterior del brazo de extensión.

Manual de instrucciones y rótulos Página 64 de 78

Maria Gabriela Gobet Co Directora Técnica

Bioq. Ma. Gabriela Gobet IF-2022-1232766007588<br>Siemens Healthcare S.A.

Página 64 de 78

2. El brazo de extensión debe conectarse a un conductor de compensación de potencial de la mesa o el suelo (Figura 6-6).

3. Conecte los cables de alimentación de la unidad robótica a la red eléctrica del hospital y los cables de alimentación de la consola de control a la regleta de conexión suministrada por Corindus.

4. El potencial de la unidad de cabecera puede compensarse con el de la mesa conectando la unidad de cabecera a esta a través del conector (Figura 6-6), según la norma IEC 60601-1 (2012)

Precaución: Las fuentes de alimentación podrían dañarse si se suministran con la tensión incorrecta. Verifique que la tensión y las frecuencias de los enchufes eléctricos sean compatibles con las tensiones y frecuencias nominales indicados en la parte posterior de las fuentes de alimentación suministradas con el sistema CorPath GRX.

Advertencia: La conexión de dispositivos distintos de los equipos autorizados de Corindus a la regleta de alimentación crea un sistema ME que puede dar lugar a un nivel reducido de seguridad que invalida la garantía y responsabilidad de Corindus en relación con la seguridad de los productos.

Manual de instrucciones y rótulos Página 65 de 78

Maria Gabriela Gobet Co Directora Técnica

Bioq. Ma. Gabriela Gobet IF-2022-1232766007588<br>Siemens Healthcare S.A.

Página 65 de 78

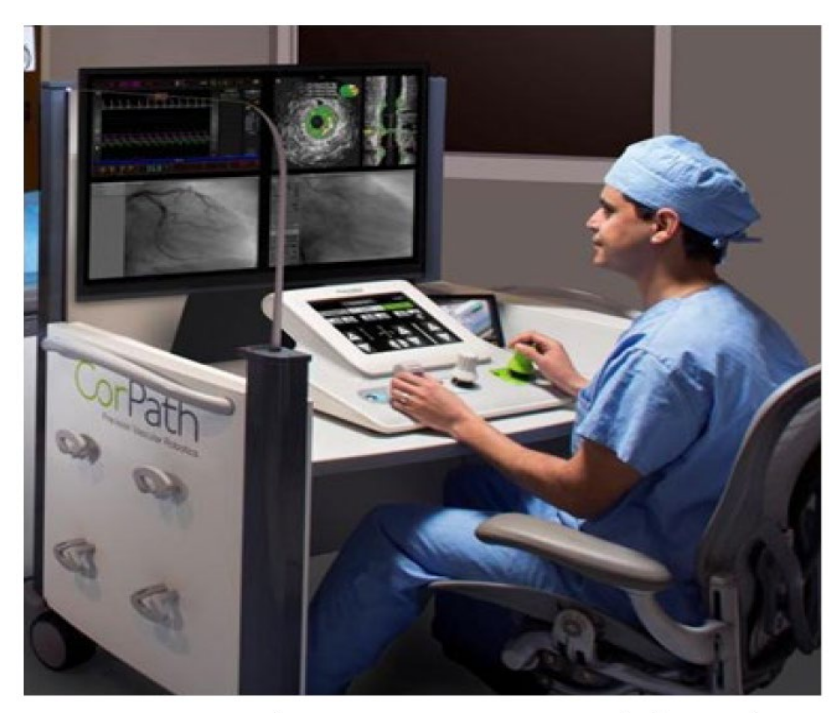

Figura 6-7: Cabina intervencionista con consola de control

Peligros con anestésicos y oxígeno y riesgos de incendio

Advertencia: Peligro de explosión. Podría existir riesgo de explosión si el sistema se utiliza en presencia de mezclas anestésicas inflamables o agentes inflamables utilizados para la desinfección o limpieza.

*3.10. Cuando un producto médico emita radiaciones con fines médicos, la información relativa a la naturaleza, tipo, intensidad y distribución de dicha radiación debe ser descripta.* 

# Compatibilidad electromagnética (CEM)

El sistema CorPath GRX ha sido sometido a pruebas y se ha encontrado que es conforme con la norma internacional IEC 60601-1: 2012, Requisitos generales para la seguridad básica y el rendimiento fundamental. El apéndice C enumera las precauciones adecuadas

Manual de instrucciones y rótulos Página 66 de 78

Maria Gabriela Gobet Co Directora Técnica

Bioq. Ma. Gabriela Gobet IF-2022-1232766004-7888<br>Siemens Healthcare S.A.

Página 66 de 78

que deberán tomarse para garantizar un cumplimiento continuado con las normas de CEM para el entorno particular de uso.

IEC 60601-1-2:2014 Tabla 1 GUÍA Y DECLARACIÓN DEL FABRICANTE - EMISIONES El sistema CorPath GRX está diseñado para su uso en el entorno electromagnético especificado a continuación. El cliente o usuario del sistema CorPath GRX debe asegurarse de que se utilice en dicho entorno.

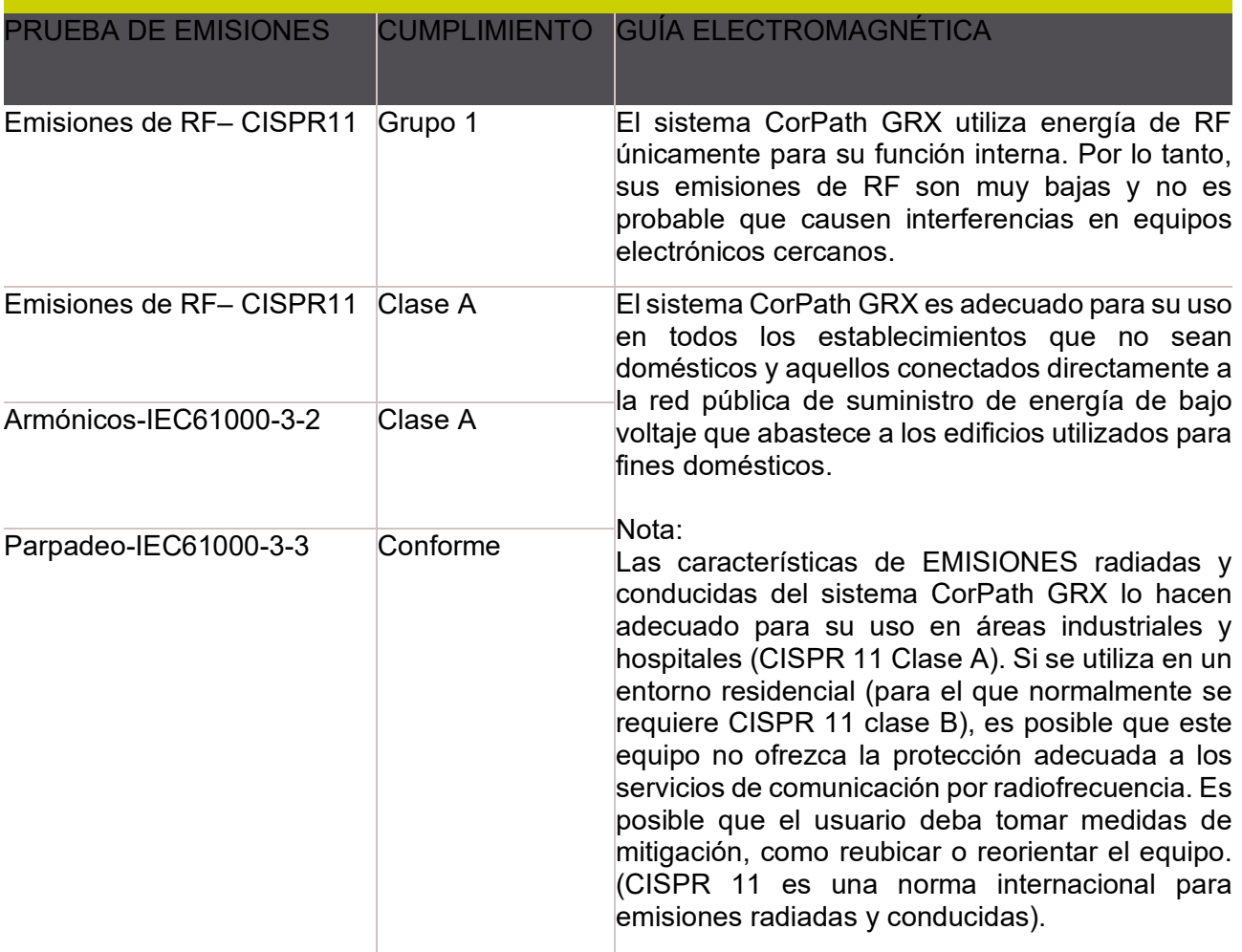

Manual de instrucciones y rótulos Página 67 de 78

Maria Gabriela Gobet Co Directora Técnica

Bioq. Ma. Gabriela Gobet<br>IF-2022-123276600-783pp PNPM#ANMAT<br>Siemens Healthcare S.A.

# IEC 60601-1-2:2014 Tabla 2

GUÍA Y DECLARACIÓN DEL FABRICANTE – INMUNIDAD ELECTROMAGNÉTICA

El sistema CorPath GRX está diseñado para su uso en el entorno electromagnético especificado a continuación. El cliente o usuario del sistema CorPath GRX debe asegurarse de que se utilice en dicho entorno.

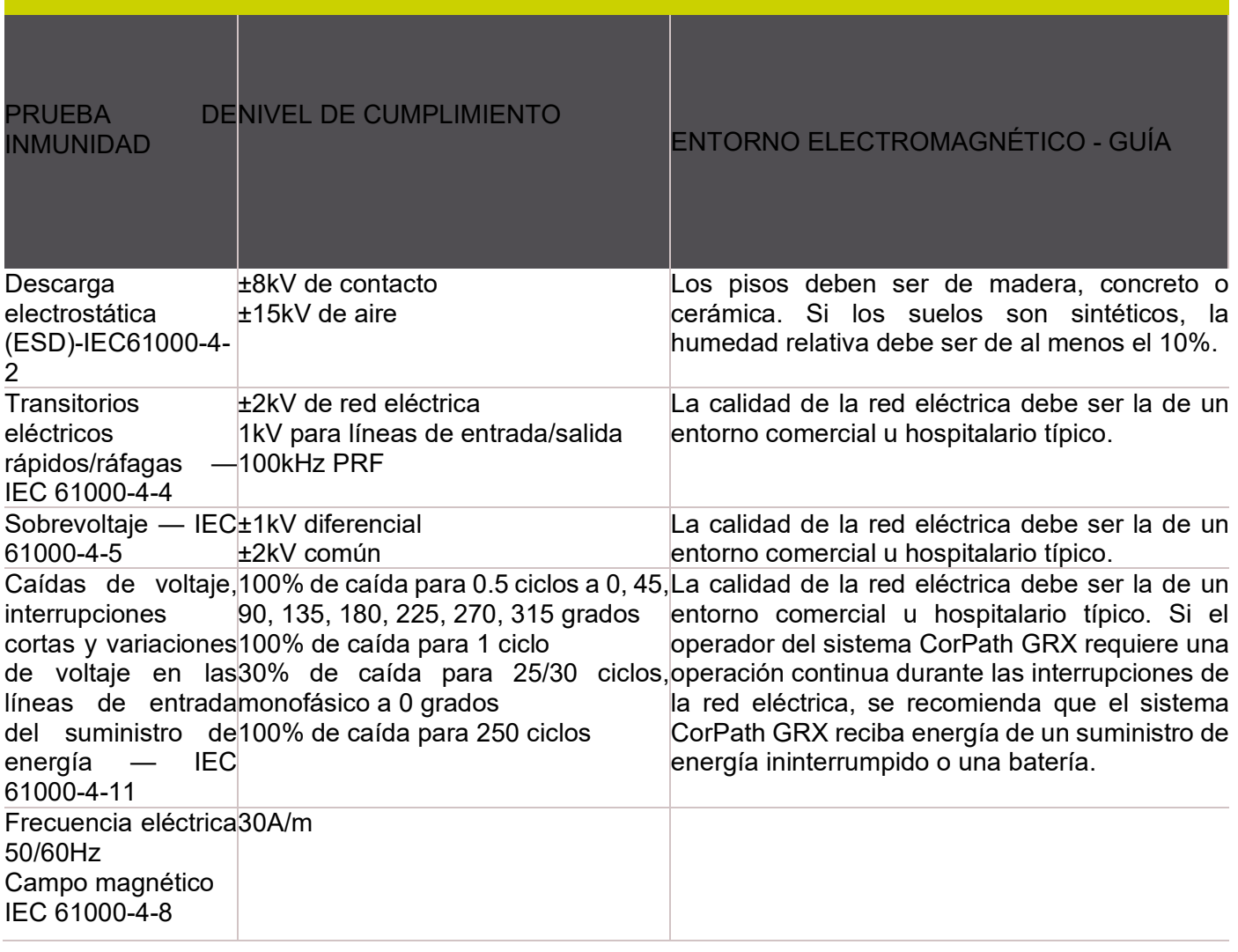

Manual de instrucciones y rótulos Página 68 de 78

Maria Gabriela Gobet Co Directora Técnica

Bioq. Ma. Gabriela Gobet<br>IF-2022-123276600-783787<br>Siemens Healthcare S.A.

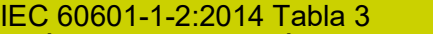

GUÍA Y DECLARACIÓN DEL FABRICANTE – INMUNIDAD ELECTROMAGNÉTICA El sistema CorPath GRX está diseñado para su uso en el entorno electromagnético especificado a continuación. El cliente o usuario del sistema CorPath GRX debe asegurarse de que se utilice en dicho entorno.

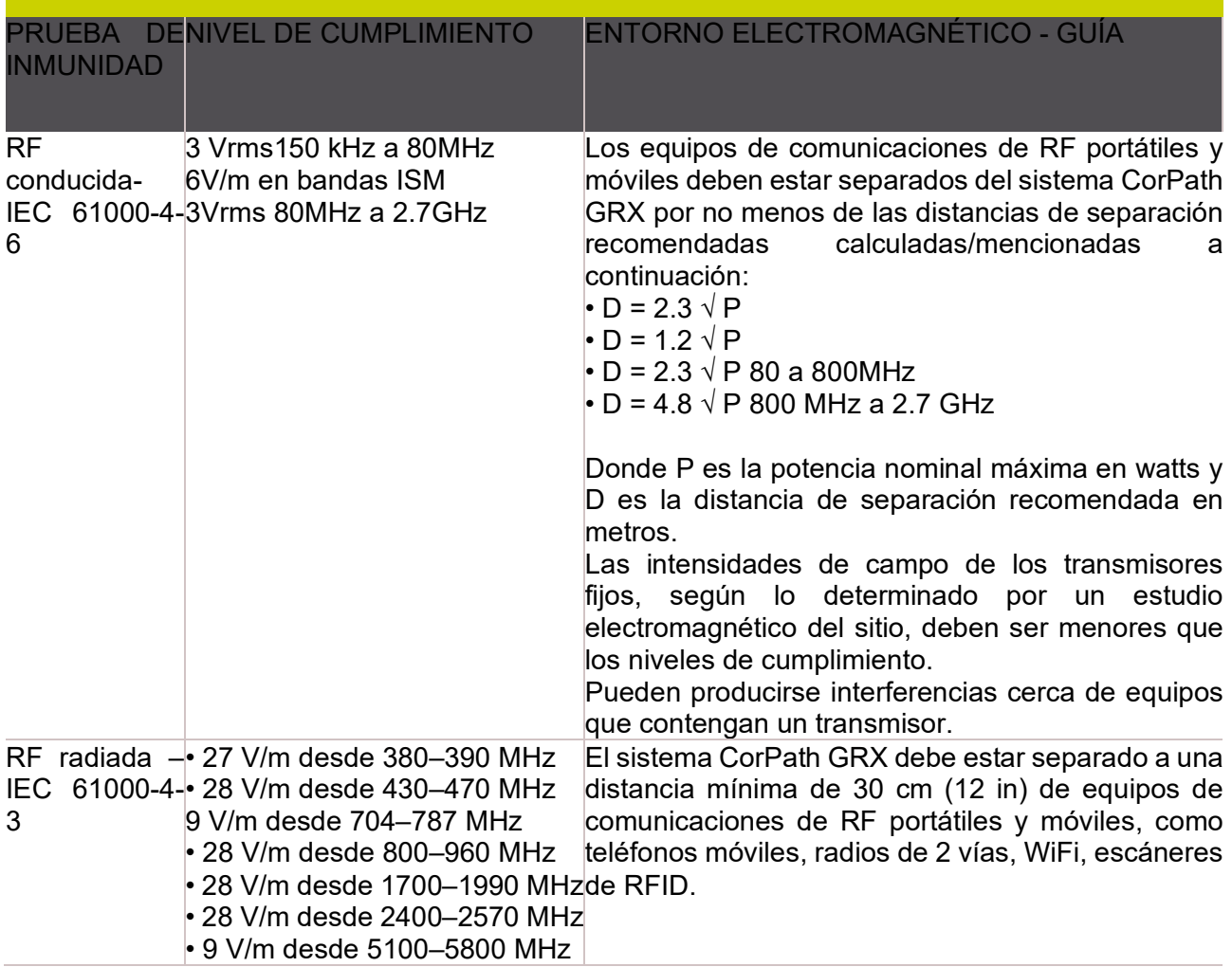

Manual de instrucciones y rótulos Página 69 de 78

Maria Gabriela Gobet Co Directora Técnica

Bioq. Ma. Gabriela Gobet<br>IF-2022-1232766004-782024-INPM#ANMAT<br>Siemens Healthcare S.A.
Las intensidades de campo de transmisores fijos, como estaciones base para teléfonos de radio (celulares/inalámbricos) y radios móviles terrestres, radios de radioaficionados, transmisiones de radio AM y FM y transmisiones de TV, no se pueden predecir teóricamente con precisión. Para evaluar el entorno electromagnético debido a transmisores de RF fijos, se debe considerar un estudio electromagnético del sitio. Si la intensidad de campo medida en la ubicación en la que se utiliza el sistema CorPath GRX supera el nivel de cumplimiento de RF aplicable anterior, se debe observar el sistema CorPath GRX para verificar la operación normal. Si se observa un funcionamiento anormal, pueden ser necesarias medidas adicionales, como reorientar o reubicar el sistema CorPath GRX.

Por encima del rango de frecuencia de 150 kHz a 80 MHz, las intensidades de campo deben ser inferiores a 3 V/m.

3*.11. Las precauciones que deban adoptarse en caso de cambios del funcionamiento del producto médico*

Controles de parada de emergencia

El sistema está equipado con dos botones de parada de emergencia:

- Consola de control
- Unidad robótica

La activación de cualquiera de los botones de parada de emergencia interrumpirá la alimentación en la unidad robótica. Una vez activada una parada de emergencia, puede restablecerse girándola en sentido horario.

Manual de instrucciones y rótulos Página 70 de 78

Maria Gabriela Gobet Co Directora Técnica

Bioq. Ma. Gabriela Gobet IF-2022-1232766004-7882RN-INPM#ANMAT

Página 70 de 78

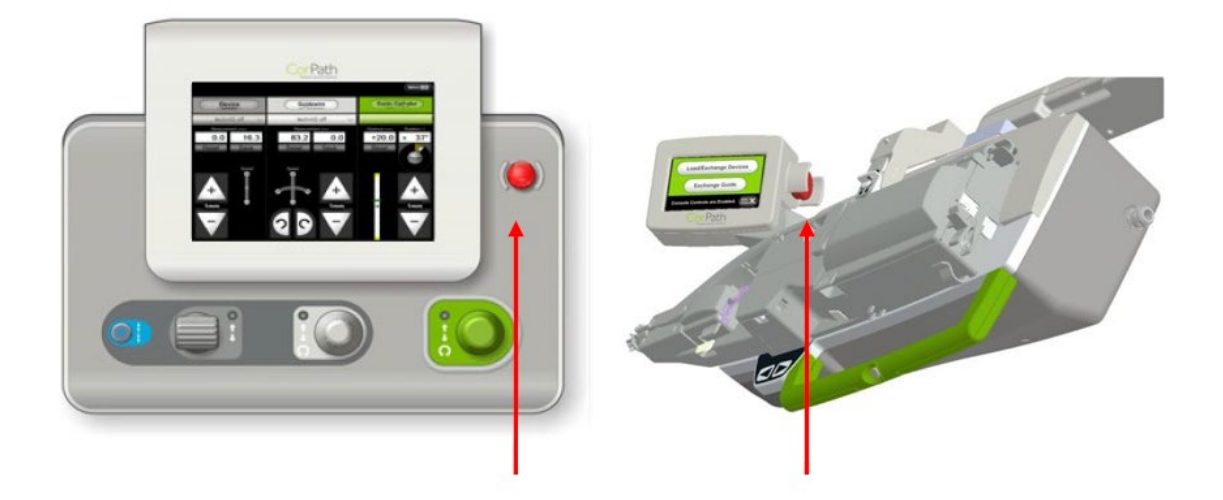

Figura 5-1: Botones de parada de emergencia

Paso a operación manual: fallo del suministro eléctrico o mal funcionamiento del sistema Nota: Para pasar a operación manual cuando el sistema está encendido, consulte las instrucciones de la sección «Finalización del caso». Las instrucciones siguientes proporcionan detalles de situaciones en las que existe una interrupción de la alimentación o el sistema ha fallado y la guía y los dispositivos se mantienen en su sitio dentro de los carriles del casete.

1. Gire la abrazadera del carril en sentido horario hasta la posición de desbloqueo (Figura 8-44) [flecha 1]

Manual de instrucciones y rótulos Página 71 de 78

Maria Gabriela Gobet Co Directora Técnica

Bioq. Ma. Gabriela Gobet IF-2022-12327 6600-7889<br>Siemens Healthcare S.A.

Página 71 de 78

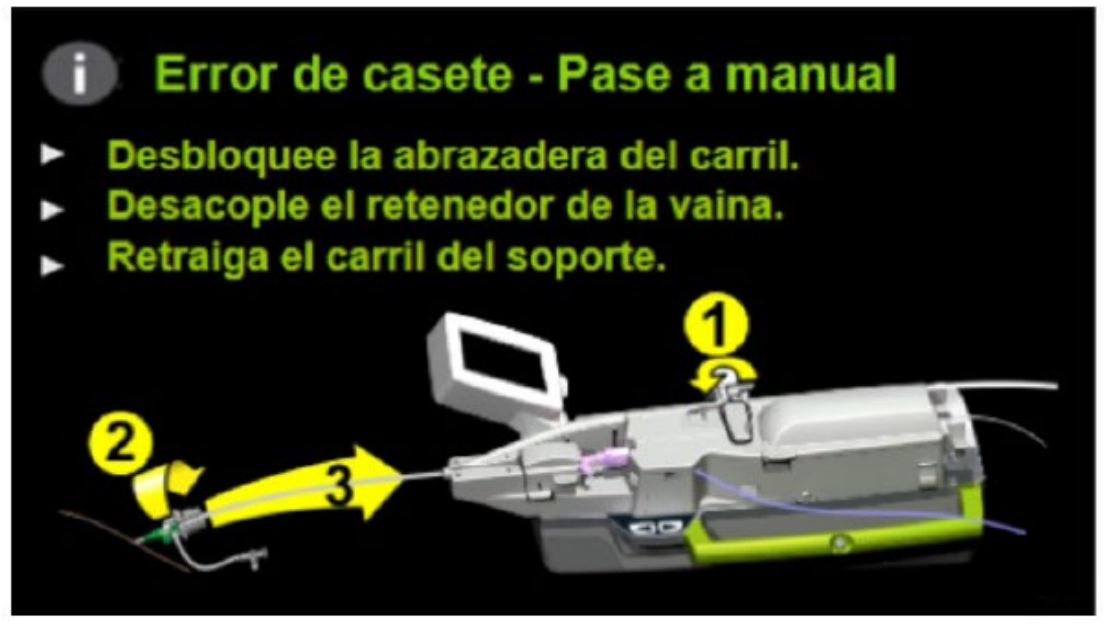

Figura 8-44: Extracción del catéter guía y descarga de los dispositivos

Precaución: Sostenga la vaina del introductor mientras desconecta el retenedor de la vaina para asegurarse de que la vaina no se mueva inadvertidamente. Sujete el catéter guía mientras mueve el carril del soporte para asegurarse de que no se mueve el catéter. 2. Desconecte el retenedor de la vaina del introductor (Figura 8-44) [flecha 2] y tire del extremo proximal del carril del soporte para insertarlo de nuevo en el casete de un solo uso [flecha 3]. Asegúrese de que el carril del soporte está completamente reinsertado en el casete.

3. Abra la cubierta del casete de un solo uso.

4. Asegúrese de que la unidad lineal está comprimida (manija de compresión lineal en la posición de las 6 en punto);

en este punto la guía no se moverá.

Manual de instrucciones y rótulos Página 72 de 78

Maria Gabriela Gobet Co Directora Técnica

Bioq. Ma. Gabriela Gobet IF-2022-1232766007588<br>Siemens Healthcare S.A.

Página 72 de 78

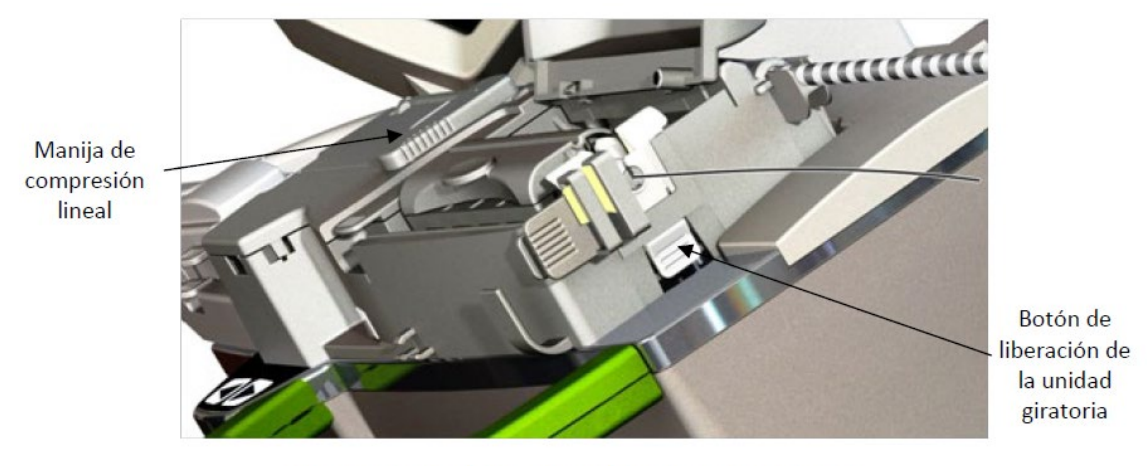

Figura 8-45: Botón de liberación de la unidad giratoria

6. Mientras presiona el botón de liberación de la unidad giratoria, sujete la parte posterior de la unidad giratoria, levántela ligeramente y extráigala por detrás de la guía. (Figura 8-46)

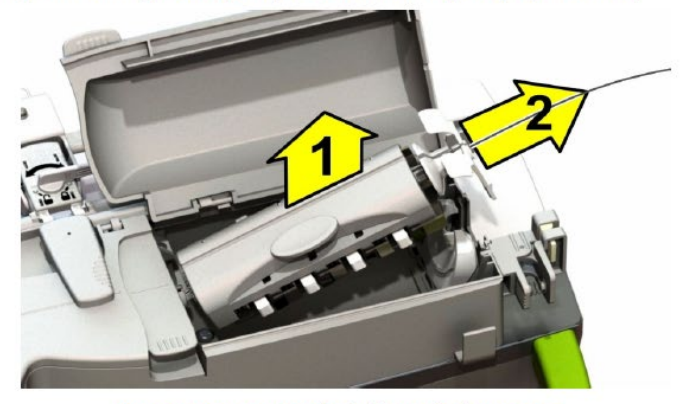

Figura 8-46: Extracción de la unidad giratoria

Manual de instrucciones y rótulos Página 73 de 78

Maria Gabriela Gobet Co Directora Técnica

Bioq. Ma. Gabriela Gobet<br>IF-2022-123276600-783787<br>Siemens Healthcare S.A.

Página 73 de 78

7. Gire manualmente la manija de compresión lineal en sentido horario hasta la posición de las 9 en punto para liberar los mecanismos de compresión de la guía y del dispositivo de intercambio rápido.

Precaución: Sujete firmemente la guía y/o el dispositivo de intercambio rápido para evitar un movimiento inadvertido en el paciente.

- 8. Abra la tapa de la unidad lineal.
- 9. Levante la guía y el dispositivo de intercambio rápido (si está presente) fuera de sus carriles. Abra la tapa del soporte del conector en Y y levante el conector en Y y el catéter guía del casete de un solo uso.
- 10. Tire de la palanca de liberación del brazo de emergencia y aparte el brazo de extensión.
- 11. Continúe con el procedimiento manualmente.

*3.12. Las precauciones que deban adoptarse en lo que respecta a la exposición, en condiciones ambientales razonablemente previsibles, a campos magnéticos, a influencias eléctricas externas, a descargas electrostáticas, a la presión o a variaciones de presión, a la aceleración a fuentes térmicas de ignición, entre otras*

#### IEC 60601-1-2:2014 Tabla 1 GUÍA Y DECLARACIÓN DEL FABRICANTE - EMISIONES El sistema CorPath GRX está diseñado para su uso en el entorno electromagnético especificado a

continuación. El cliente o usuario del sistema CorPath GRX debe asegurarse de que se utilice en dicho entorno.

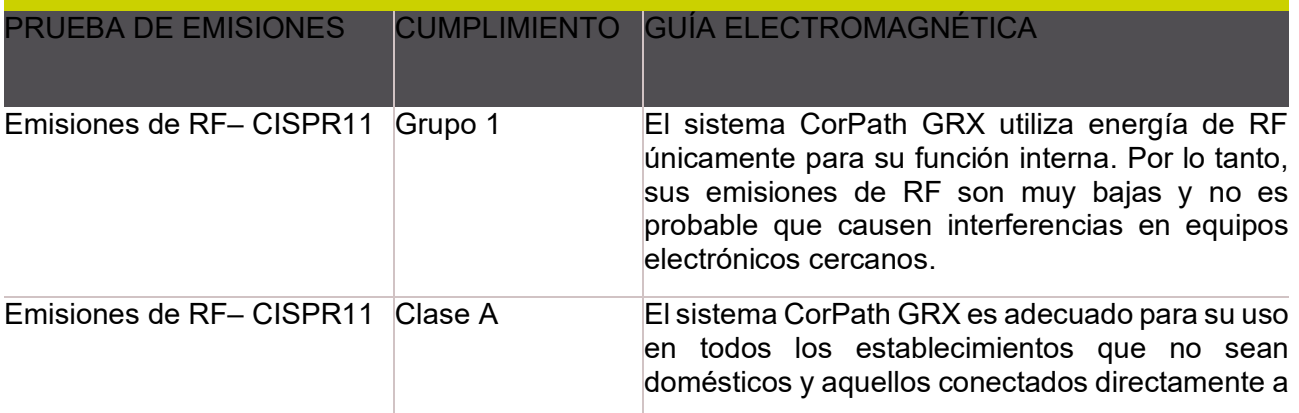

Manual de instrucciones y rótulos Página 74 de 78

Maria Gabriela Gobet Co Directora Técnica

Bioq. Ma. Gabriela Gobet IF-2022-1232766007588<br>Siemens Healthcare S.A.

Página 74 de 78

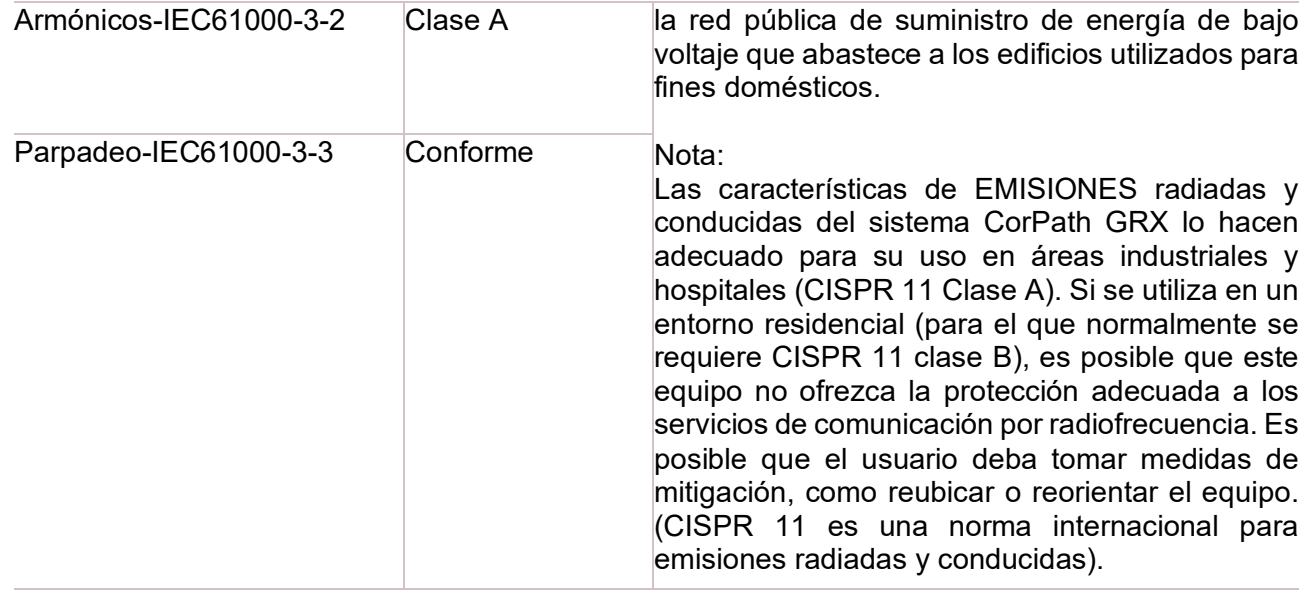

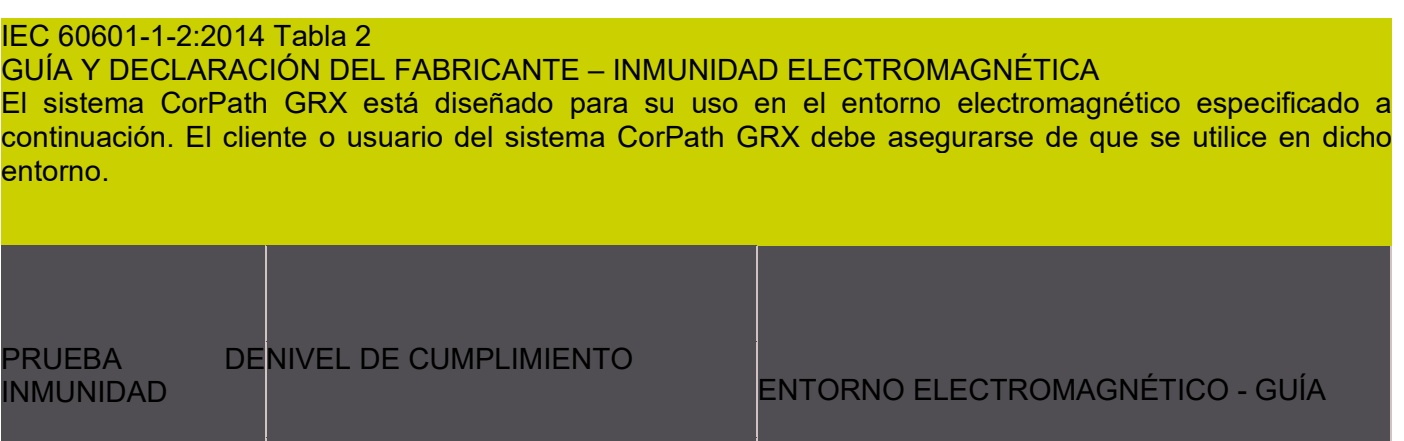

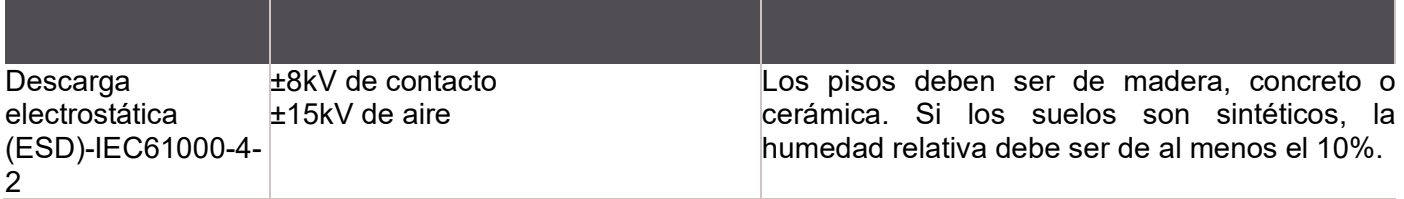

Manual de instrucciones y rótulos Página 75 de 78

Maria Gabriela Gobet<br>Co Directora Técnica

Bioq. Ma. Gabriela Gobet<br>IF-2022-1232766004-782RN-INPM#ANMAT<br>Siemens Healthcare S.A.

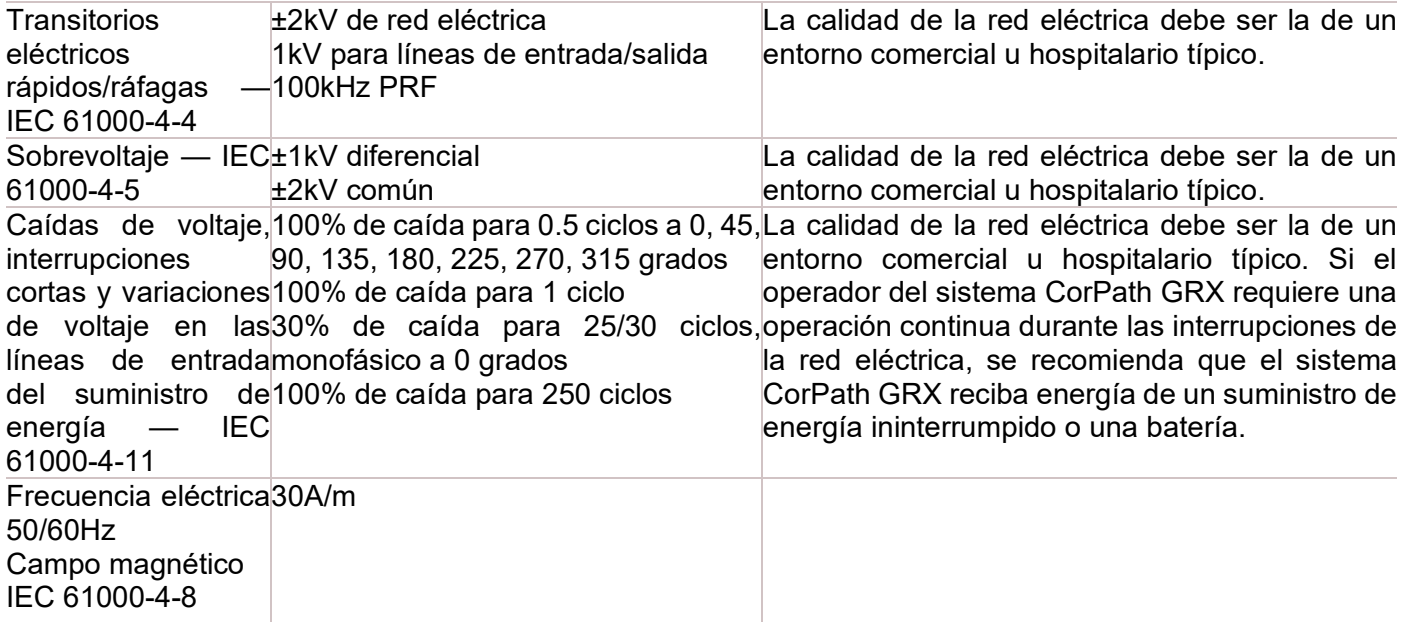

IEC 60601-1-2:2014 Tabla 3 GUÍA Y DECLARACIÓN DEL FABRICANTE – INMUNIDAD ELECTROMAGNÉTICA El sistema CorPath GRX está diseñado para su uso en el entorno electromagnético especificado a continuación. El cliente o usuario del sistema CorPath GRX debe asegurarse de que se utilice en dicho entorno.

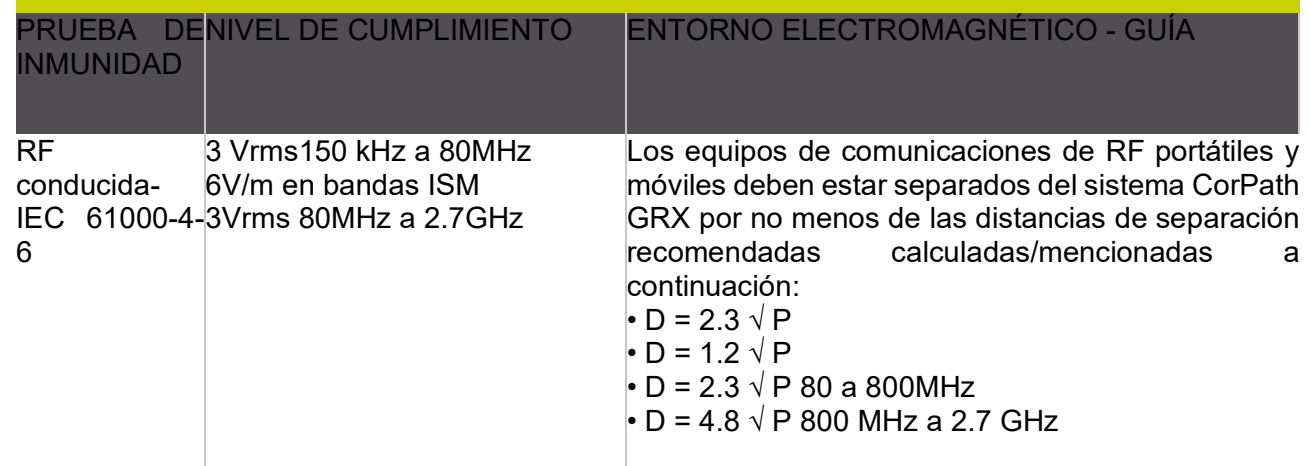

Manual de instrucciones y rótulos Página 76 de 78

Maria Gabriela Gobet Co Directora Técnica

Bioq. Ma. Gabriela Gobet<br>IF-2022-1232766004-78388<br>Siemens Healthcare S.A.

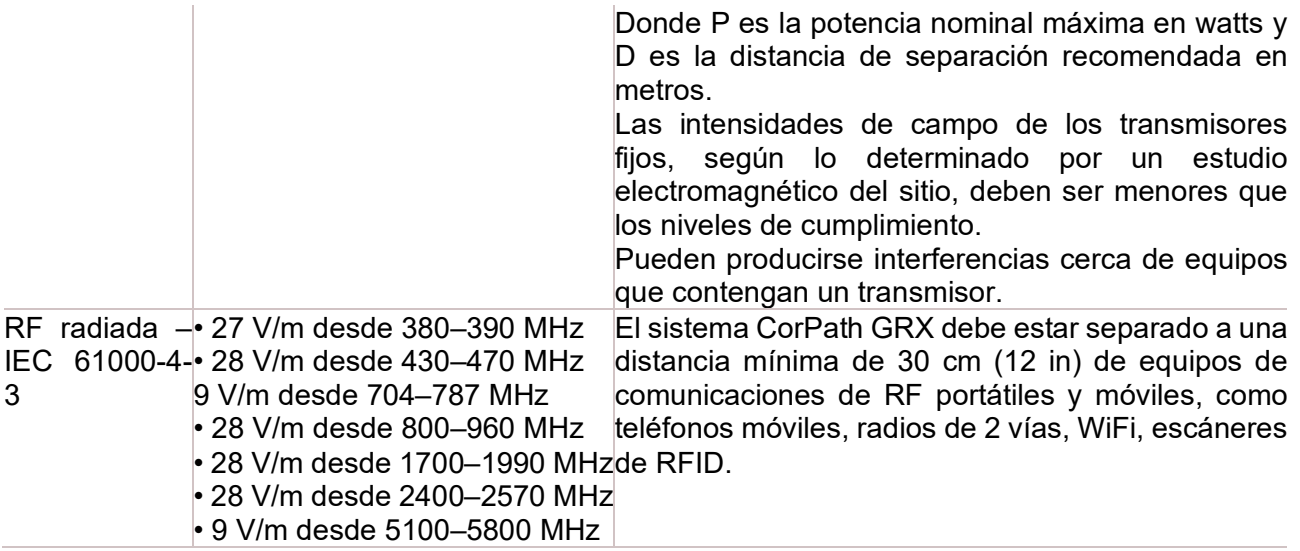

Las intensidades de campo de transmisores fijos, como estaciones base para teléfonos de radio (celulares/inalámbricos) y radios móviles terrestres, radios de radioaficionados, transmisiones de radio AM y FM y transmisiones de TV, no se pueden predecir teóricamente con precisión. Para evaluar el entorno electromagnético debido a transmisores de RF fijos, se debe considerar un estudio electromagnético del sitio. Si la intensidad de campo medida en la ubicación en la que se utiliza el sistema CorPath GRX supera el nivel de cumplimiento de RF aplicable anterior, se debe observar el sistema CorPath GRX para verificar la operación normal. Si se observa un funcionamiento anormal, pueden ser necesarias medidas adicionales, como reorientar o reubicar el sistema CorPath GRX.

Por encima del rango de frecuencia de 150 kHz a 80 MHz, las intensidades de campo deben ser inferiores a 3 V/m.

*3.13. Información suficiente sobre el medicamento o los medicamentos que el producto médico de que trate esté destinado a administrar, incluida cualquier restricción en la elección de sustancias que se puedan suministrar* N/A

*3.14. Eliminación* 

Manual de instrucciones y rótulos Página 77 de 78

Maria Gabriela Gobet Co Directora Técnica

Bioq. Ma. Gabriela Gobet IF-2022-1232766007588<br>Siemens Healthcare S.A.

Página 77 de 78

Tras realizar el procedimiento, los componentes consumibles de un solo uso del sistema CorPath GRX deberán eliminarse como residuos médicos peligrosos de acuerdo con las normativas locales. Los componentes consumibles de un solo uso incluyen:

- Casete de un solo uso (básico)
- Engranaje de transmisión
- Coberturas

Corindus gestionar todas las actividades de eliminación de los bienes de equipo duraderos. Póngase en contacto con el servicio técnico de Corindus en el número 800.605.9635 o 508.653.3335. al final de la vida útil de los sistemas para iniciar las actividades de eliminación.

Todos los componentes consumibles de un solo uso del sistema CorPath GRX deberán tratarse como residuos biológicos peligrosos, y desecharse adecuadamente después de su uso de acuerdo con las normativas locales.

*3.15. Los medicamentos incluidos en el producto médico como parte integrante del mismo, conforme al ítem 7.3. del Anexo de la Resolución GMC N° 72/98 que dispone sobre los Requisitos Esenciales de Seguridad y Eficacia de los productos médicos. N/A*

*3.16. El grado de precisión atribuido a los productos médicos de medición. N/A* 

Manual de instrucciones y rótulos Página 78 de 78

Maria Gabriela Gobet Co Directora Técnica

Bioq. Ma. Gabriela Gobet IF-2022-1232766007588<br>Siemens Healthcare S.A.

Página 78 de 78

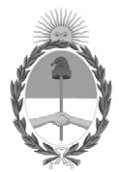

## República Argentina - Poder Ejecutivo Nacional Las Malvinas son argentinas

## **Hoja Adicional de Firmas Anexo**

Número: IF-2022-123276600-APN-INPM#ANMAT

**Referencia:** SIEMENS HEALTHCARE S.A rótulos e instrucciones de uso

El documento fue importado por el sistema GEDO con un total de 78 pagina/s.

Digitally signed by Gestion Documental Electronica Date: 2022.11.15 12:15:49 -03:00

Odimero: 1F-2022-123276600-APN-INPM#ANMAT<br>
CIUDAD DE BUENOS AIRES<br>
Referencias SIEMENS HEALTHCARE S.A rénulos cinstracciones de 1860<br>
El documento fue importado por el sistema GEDO con un total de 78 pagina/s.<br>
Marcela Cla Instituto Nacional de Productos Médicos Administración Nacional de Medicamentos, Alimentos y Tecnología Médica

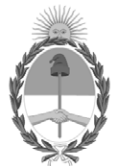

### **República Argentina - Poder Ejecutivo Nacional** Las Malvinas son argentinas

### **Certificado - Redacción libre**

**Número:** 

Lunes 28 de Noviembre de 2022 CE-2022-128344024-APN-ANMAT#MS CIUDAD DE BUENOS AIRES

**Referencia:** 1-0047-3110-006930-21-7

# **CERTIFICADO DE AUTORIZACIÓN E INSCRIPCIÓN**

Expediente Nº 1-0047-3110-006930-21-7

La Administración Nacional de Medicamentos, Alimentos y Tecnología Médica (ANMAT) certifica que de acuerdo con lo solicitado por Siemens Healthcare S.A. ; se autoriza la inscripción en el Registro Nacional de Productores y Productos de Tecnología Médica (RPPTM), de un nuevo producto con los siguientes datos identificatorios característicos:

# **DATOS IDENTIFICATORIOS CARACTERÍSTICOS**

PM: 1074-857

Nombre descriptivo: Sistema robotizado para angioplastías

Código de identificación y nombre técnico del producto médico, (ECRI-UMDNS): 17-558 Sistemas de Angioplastia

Marca(s) de (los) producto(s) médico(s): Corindus

Modelos:

Sistema CorPath GRX conformado por: 1)CorPath GRX Robotic Drive, 2)CorPath GRX Cassette, 3)CorPath GRX Drive Gear, 4)CorPath GRX Extended Reach Arm y sus accesorios: 5)CorPath Cockpit, 6)Powervision Imaging System, 7)CorPath Imaging system, 8)CorPath GRX Control Console, 9)CorPath GRX Drape-Control Console, 10)CorPath GRX Drape-Robotic Drive and Arm.

Clase de Riesgo: III

Indicación/es autorizada/s:

El sistema CorPath GRX está indicado para uso en la colocación y manipulación remotas de guías y catéteres de intercambio rápido, así como para la manipulación remota de catéteres guía en procedimientos coronarios y vasculares percutáneos.

Período de vida útil: 1)CorPath GRX Robotic Drive, 4)CorPath GRX Extended Reach Arm, 5)CorPath Cockpit, 6)Powervision Imaging System, 7)CorPath Imaging system y 8)CorPath GRX Control Console: 10 años 2)CorPath GRX Cassette y 3)CorPath GRX Drive Gear: 2 años 9)CorPath GRX Drape-Control Console y 10)CorPath GRX Drape-Robotic Drive and Arm: 5 años

Condición de uso: Uso exclusivo a profesionales e instituciones sanitarias

Fuente de obtención de la materia prima de origen biológico: N/A

Forma de presentación: 1)CorPath GRX Robotic Drive, 4)CorPath GRX Extended Reach Arm, 5)CorPath Cockpit, 6)Powervision Imaging System, 7)CorPath Imaging system y 8)CorPath GRX Control Console: por unidad

2)CorPath GRX Cassette y 3)CorPath GRX Drive Gear, 9)CorPath GRX Drape-Control Console y 10)CorPath GRX Drape-Robotic Drive and Arm: Por 4 unidades estériles de un solo uso

Método de esterilización: 2)CorPath GRX Cassette y 3)CorPath GRX Drive Gear, 9)CorPath GRX Drape-Control Console y 10)CorPath GRX Drape-Robotic Drive and Arm: Óxido de etileno

Nombre del fabricante: CORINDUS, INC.

Lugar de elaboración: 309 Waberley Oaks Rd Ste 105. Waltham, MA 02452 – Estados Unidos

Se extiende el presente Certificado de Autorización e Inscripción del PM 1074-857 , con una vigencia cinco (5) años a partir de la fecha de la Disposición autorizante.

Expediente N° 1-0047-3110-006930-21-7

N° Identificatorio Trámite: 33595

AM

Digitally signed by Gestion Documental Electronica<br>Date: 2022.11.28 18:16:12 -03:00

Valeria Teresa Garay Subadministradora Nacional Administración Nacional de Medicamentos, Alimentos y Tecnología<br>Médica